# **2023 Mobile Ticketing Guide**

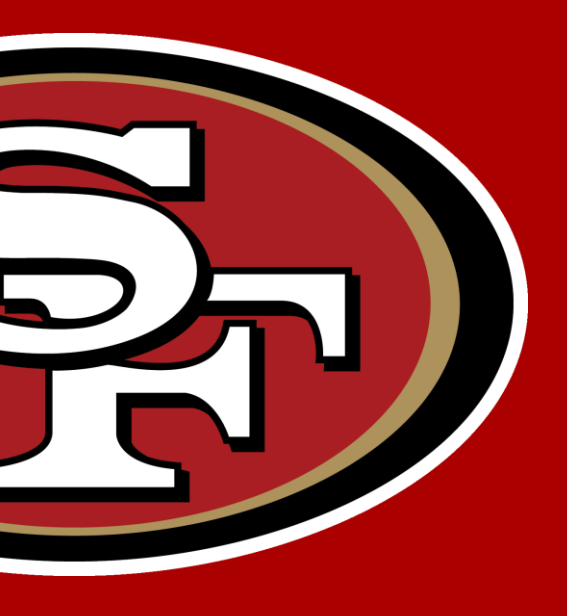

**Property of the San Francisco 49ers Suite Activation Team Current as of 6/30/2023**

# Table of Contents

- **Introduction………………………………………………………... 2**
- **Account Management: Computer……………………………… 6**
- Account Management: Mobile Webs
- **Account Management: 49ers App……………………………… 28**
- **FAQs…………………………………………………………………. 36**

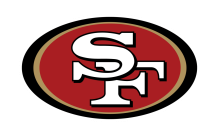

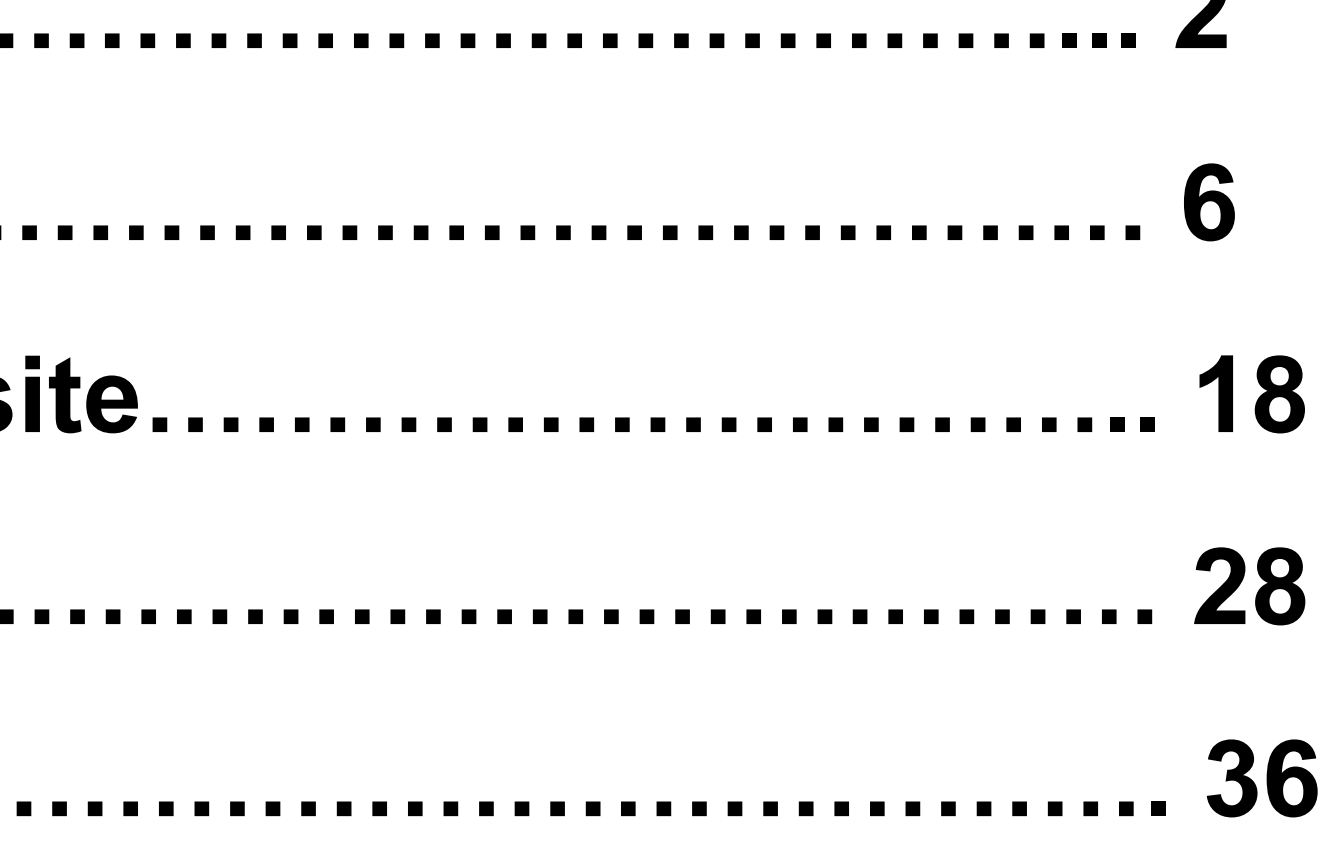

# Why Mobile Ticketing?

- **Getting into Levi's® Stadium is simple, seamless and fast with mobile tickets**
- **All tickets can be managed directly from your smartphone without the worry of losing or forgetting your ticket at home**
- **The NFL has eliminated barcodes within the ticketing system league-wide** ➢ **Ability to screenshot and text tickets is not available**
- **All fan's health & safety is the top priority and utilizing minimal contact methods of ticket scanning will be in place**

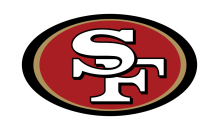

# Hold-to-Enter Tickets

**Hold-to-Enter tickets should be tapped or held close to the scanner itself to scan.** 

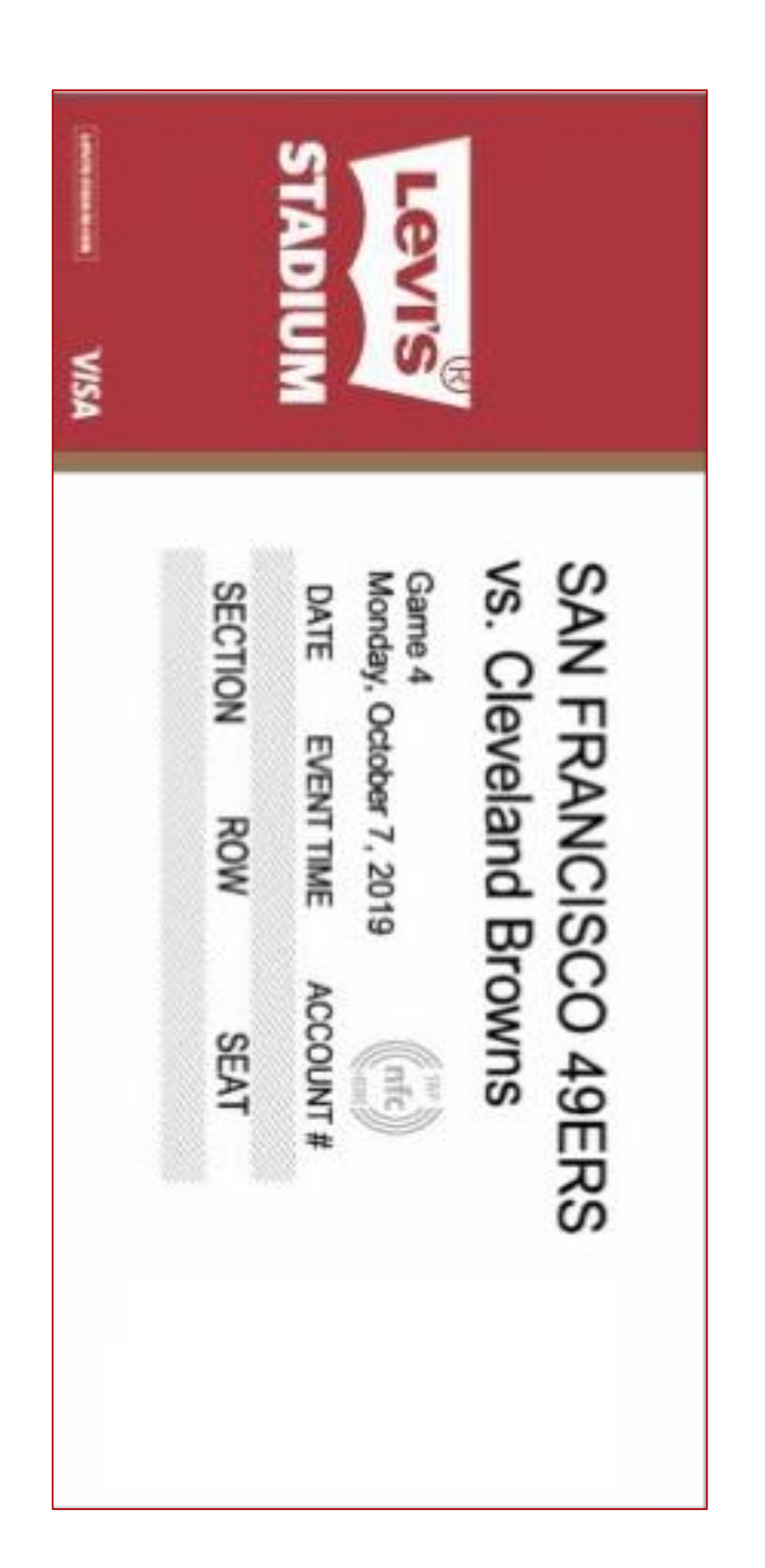

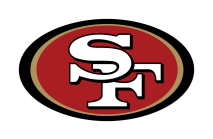

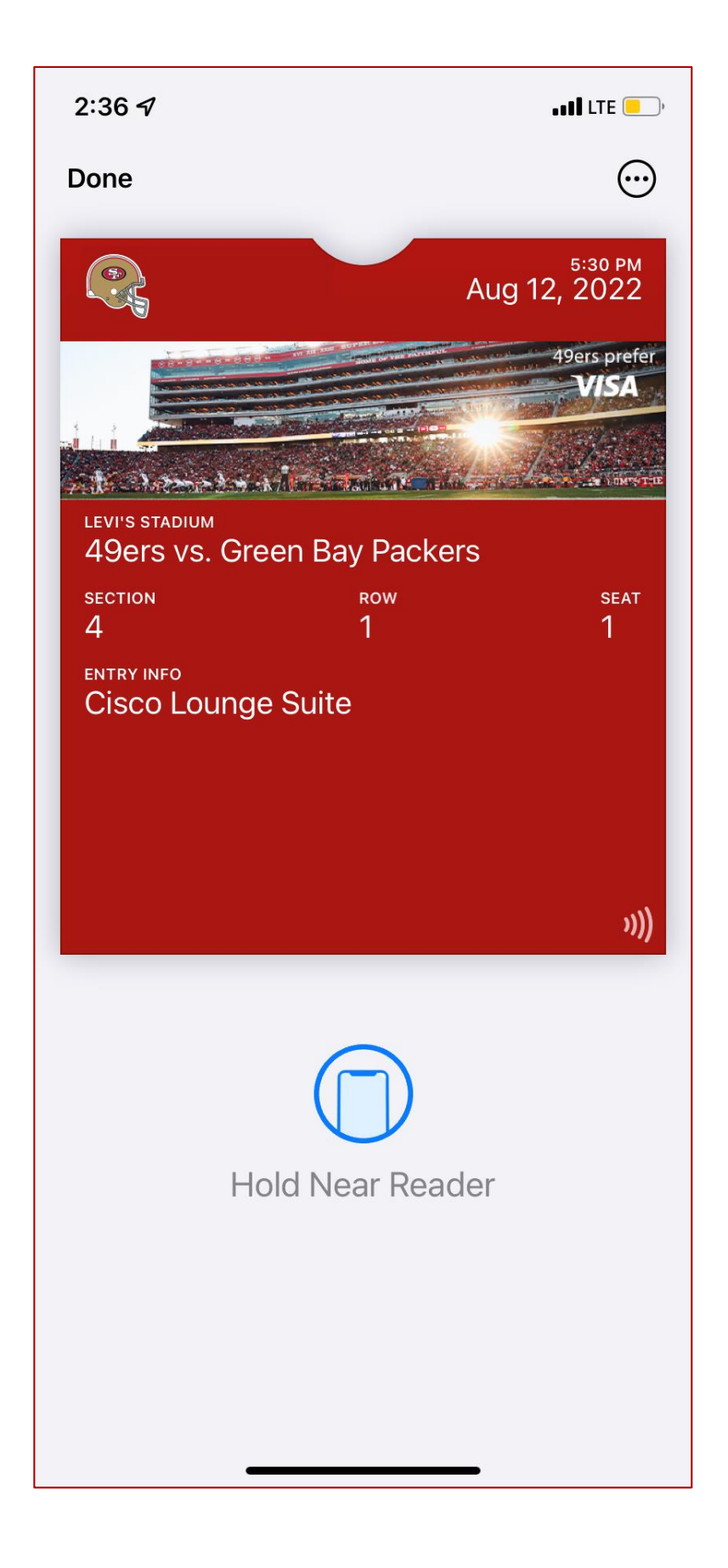

# Ticketmaster Account

- **Account Manager requires that you also have an existing Ticketmaster.com account created using the same email address.**
- **If you do not already have a Ticketmaster.com account associated with your Account Manager email address, you will receive the error message pictured to the right and will need to create one in order to continue with the sign-in process.**
- **From the sign-in page, click "Sign Up", and (using the same email address) enter in the required information in the provided fields to complete the signup process.**
- **Once your Ticketmaster.com account is created, your Ticketmaster and 49ers accounts will be consolidated to one login at 49ers.com/myaccount.**

**\*You will not be required to sign in through Ticketmaster.com moving forward.** 

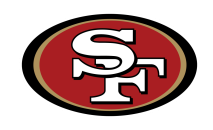

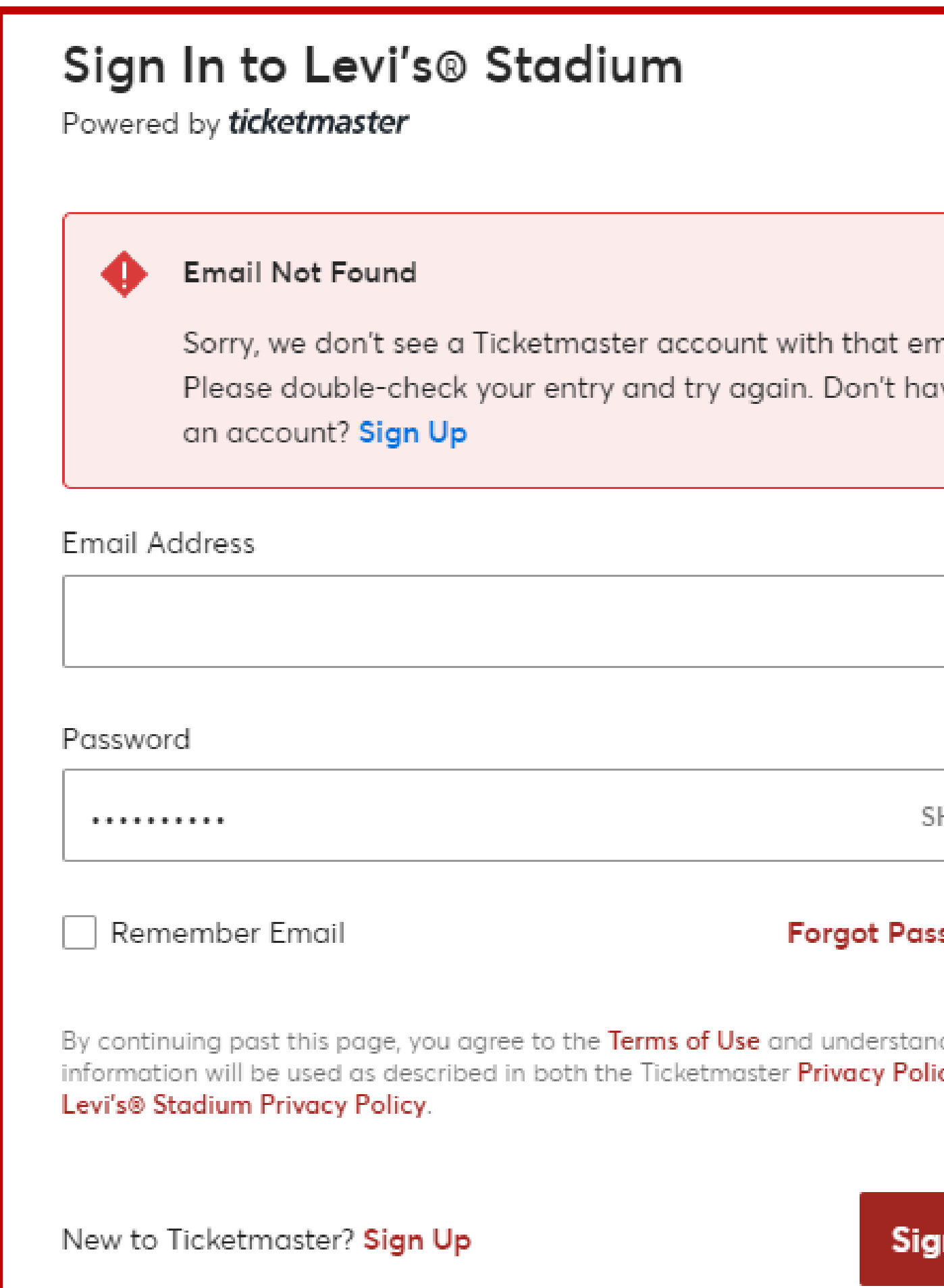

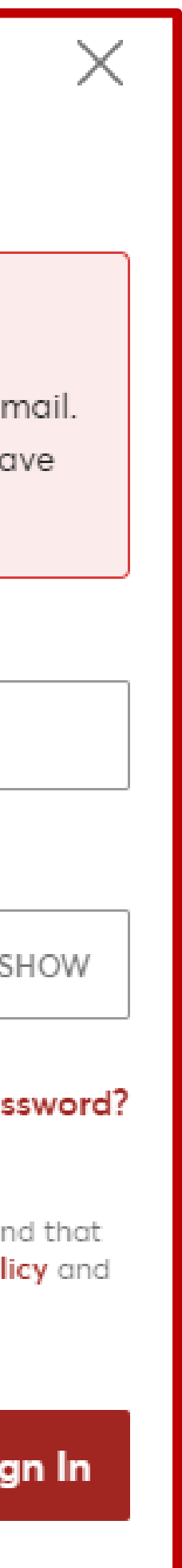

# Account Management: COMPUTER

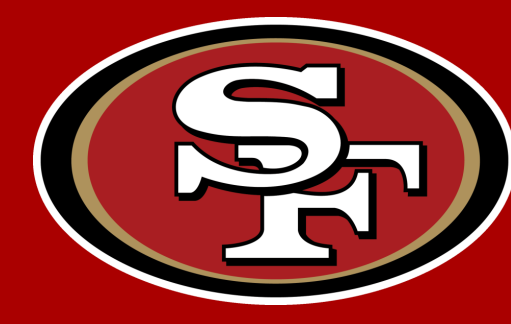

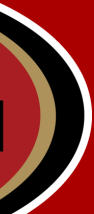

## **How to Transfer Tickets**

- **1. Log In at: www.49ers.com/myaccount**
	- o Your Account Email
	- o Your Account Password
- **2. Click "Select Event" at top right corner of the game listed** o Able to transfer multiple games, parking and view an address book from this option ONLY

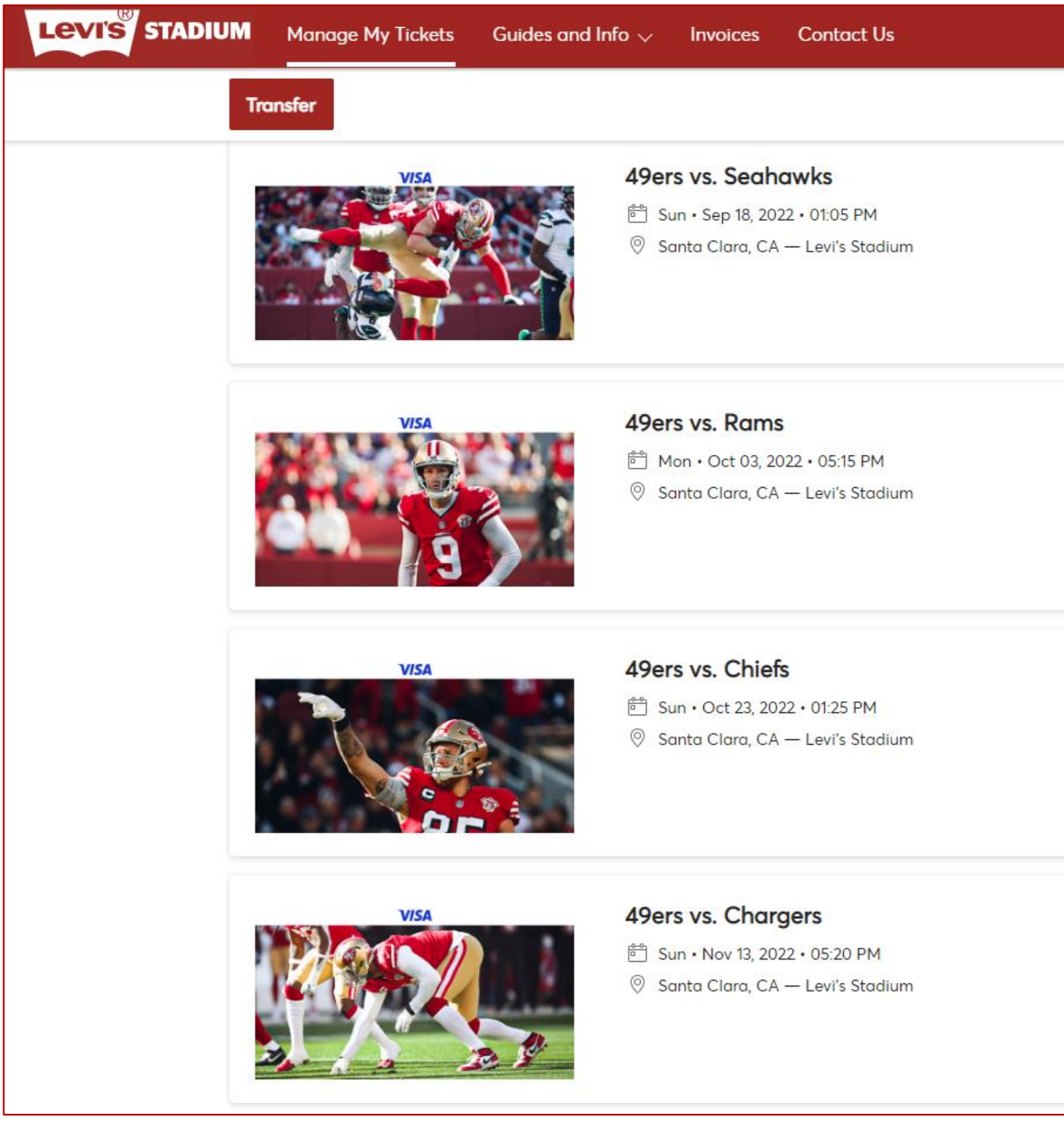

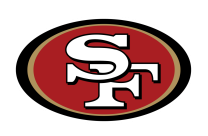

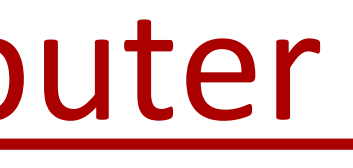

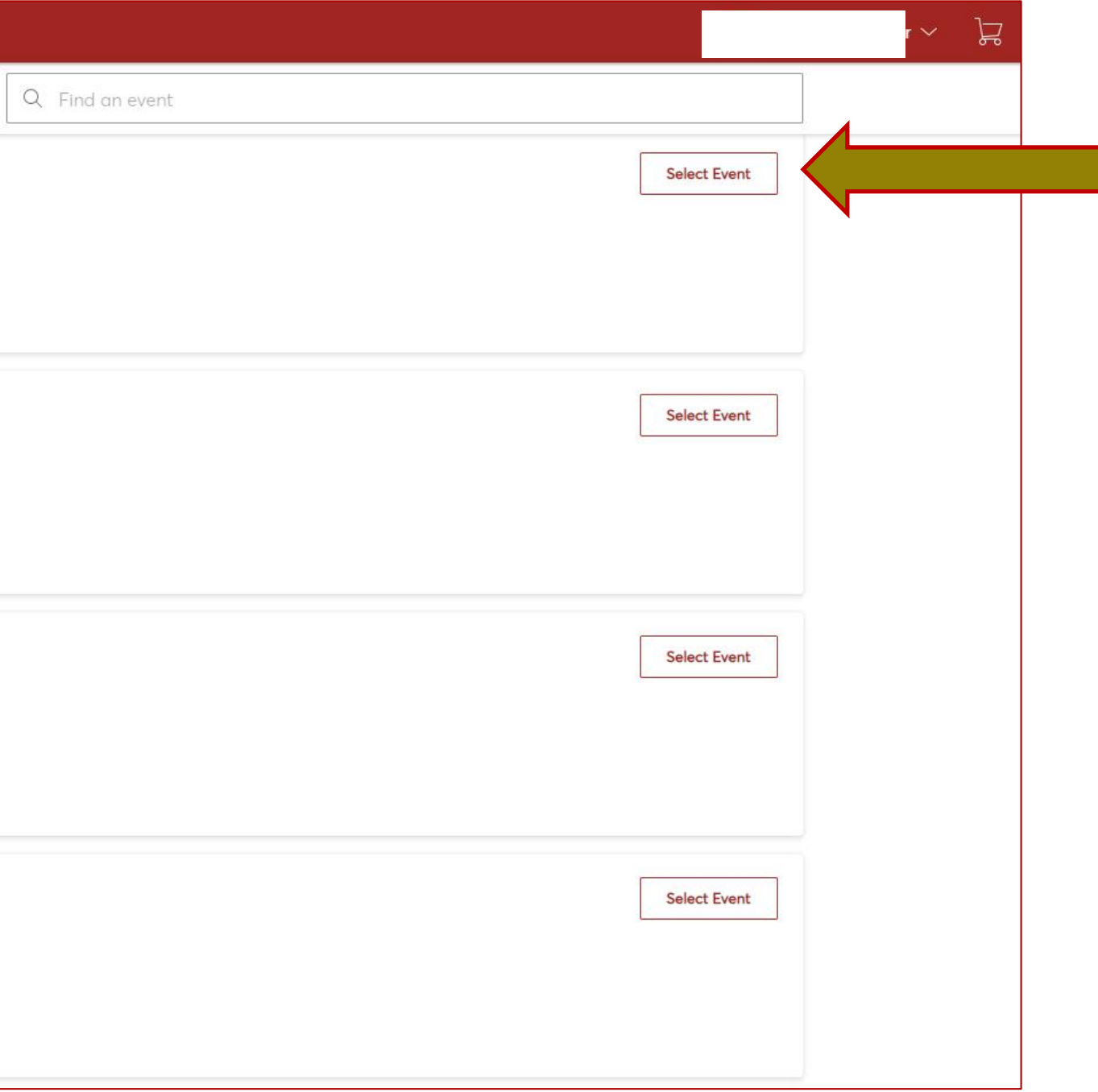

## **How to Transfer Tickets (contd.)**

**3. Click 'Transfer'**

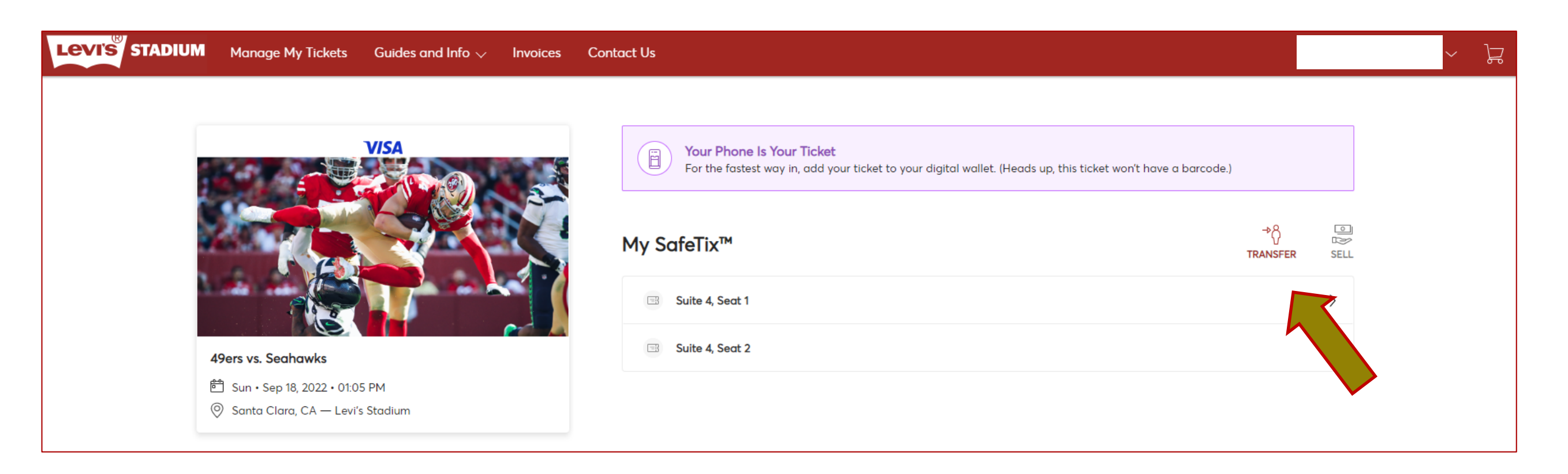

**4. Select which seat(s) you would like to transfer, then click 'Continue'**

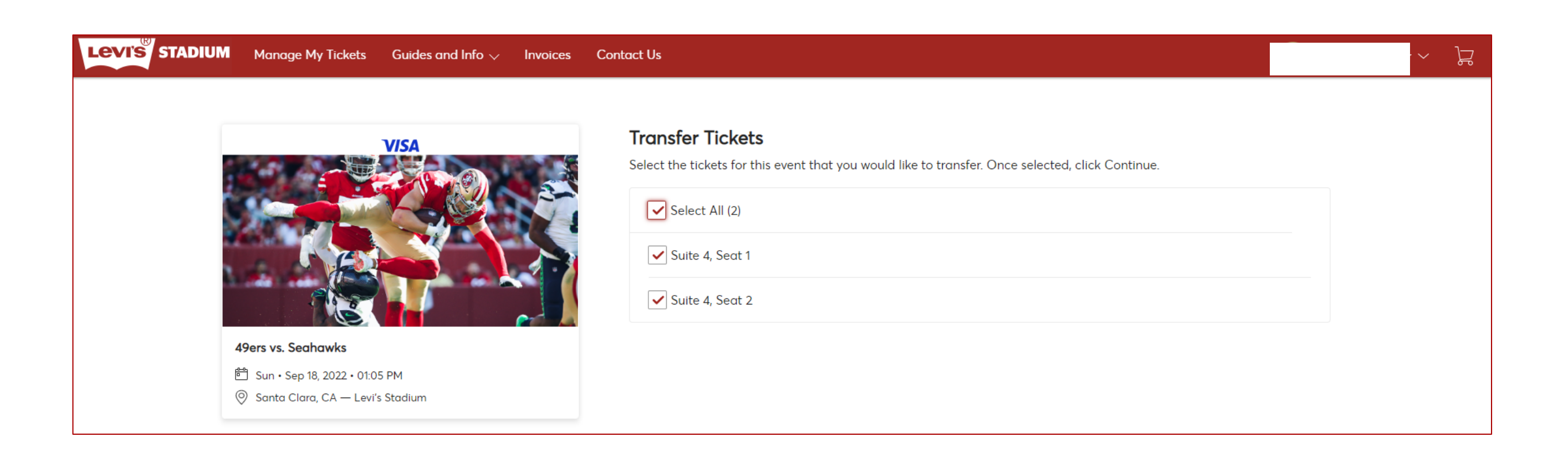

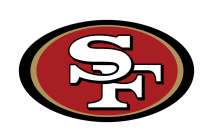

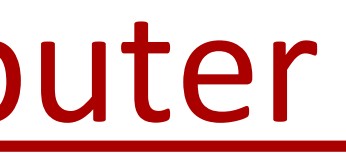

### **How to Transfer Tickets (cont.)**

• **Select your recipient from the address book** • **or 'Add A New Recipient' and then click 'Transfer'**

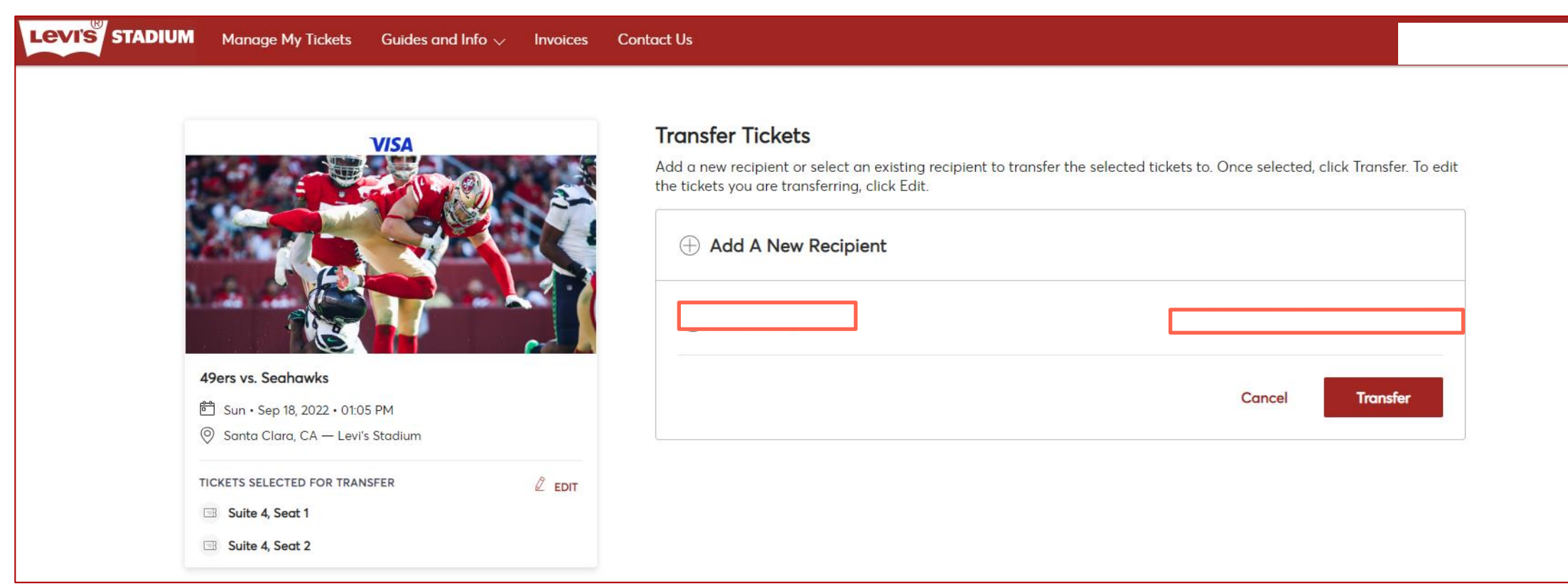

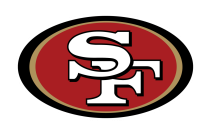

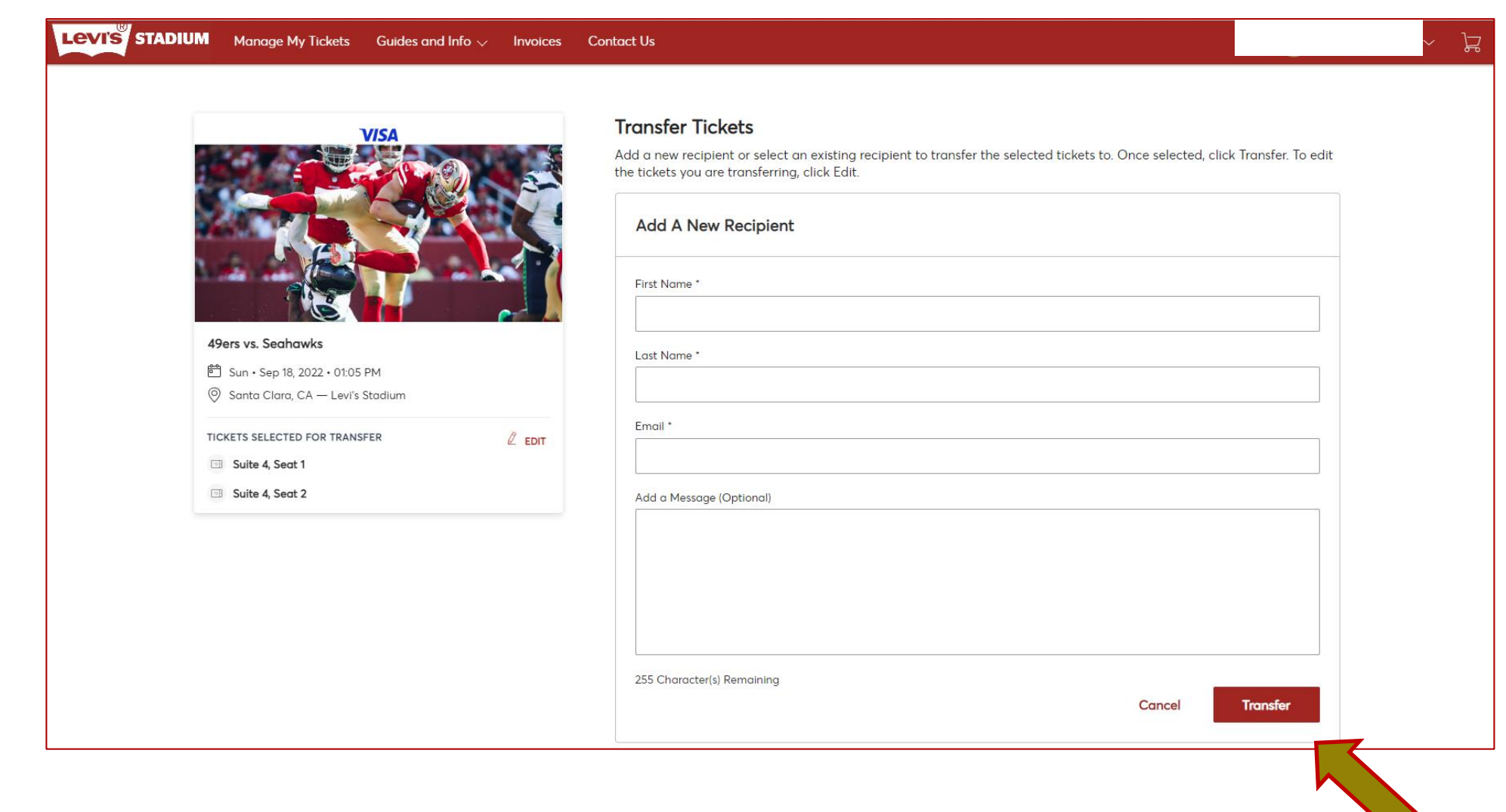

## **How to Transfer Tickets (cont.)**

- **Ticket transfer has been completed**
- **You will also receive an email confirmation that ticket(s) have been successfully sent to the recipient**

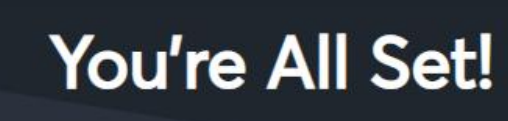

### You have transferred your tickets successfully!

**Expiration Info:** 

has until Sun · Sep 18, 2022 · 03:05 PM to accept the transfer. We'll let you know when ccepts the tickets. If anything changes, though, you can easily cancel the transfer as long as the recipient hasn't accepted them yet.

**Go back to My Events** 

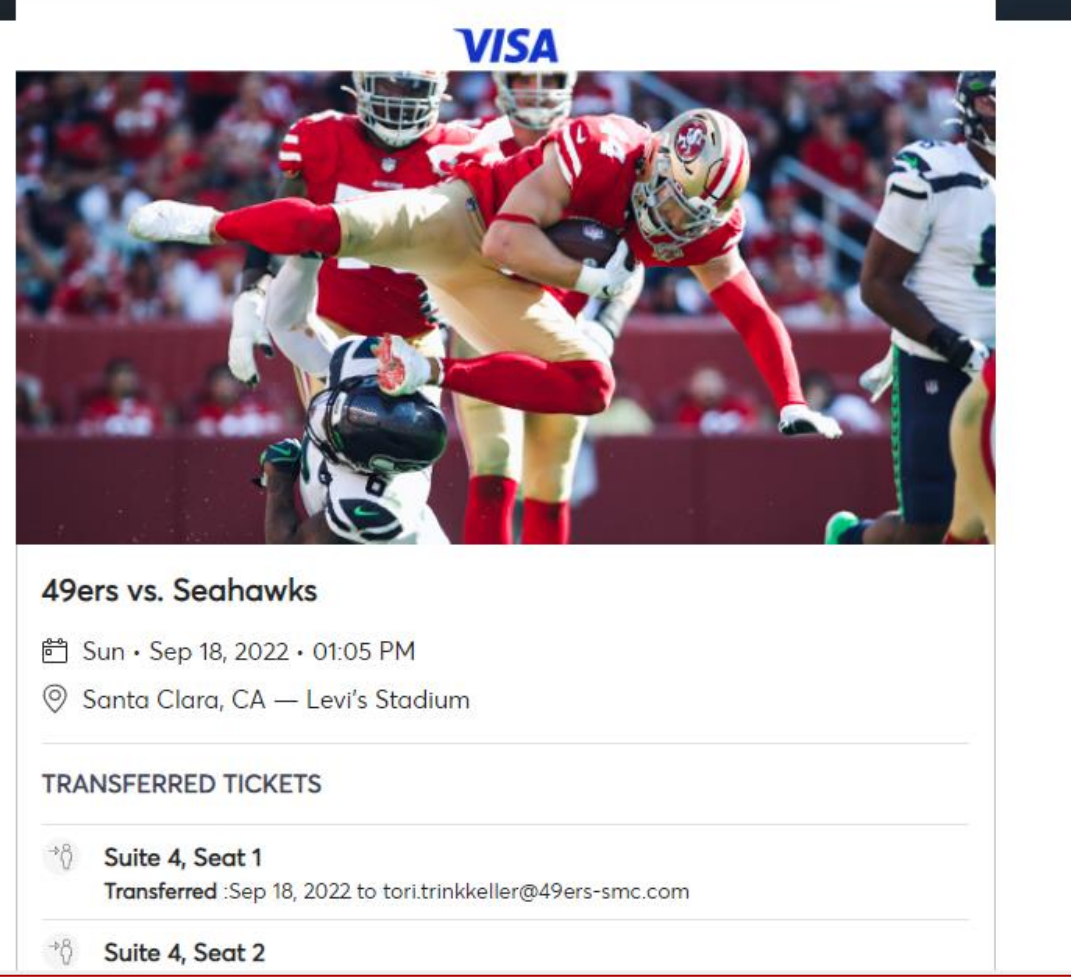

- 
- 

**\*Please note the expiration info**

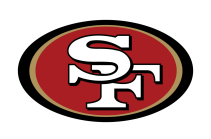

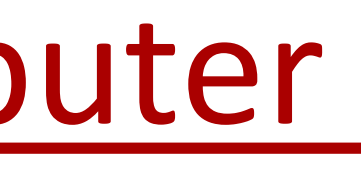

### **How to Accept Tickets**

• **Your guest will receive an email from San Francisco 49ers Levi's® Stadium. They will need to click the 'Accept Tickets' button:**

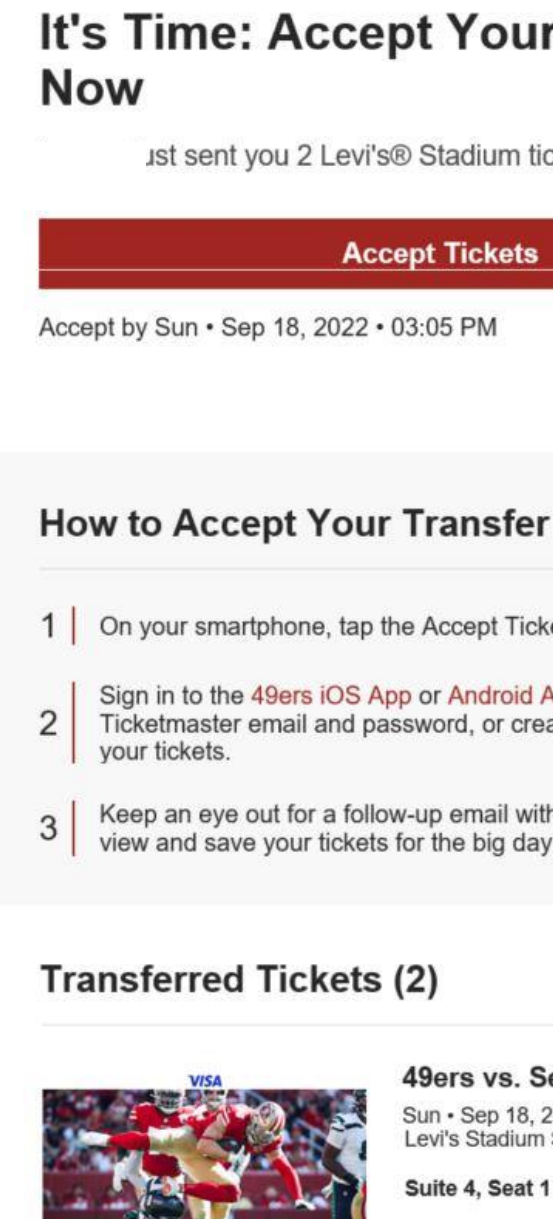

**\*Please note the 'Accept by…' date and time**

uite 4. Seat

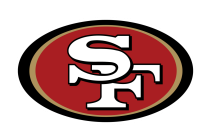

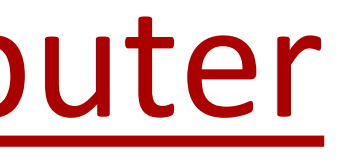

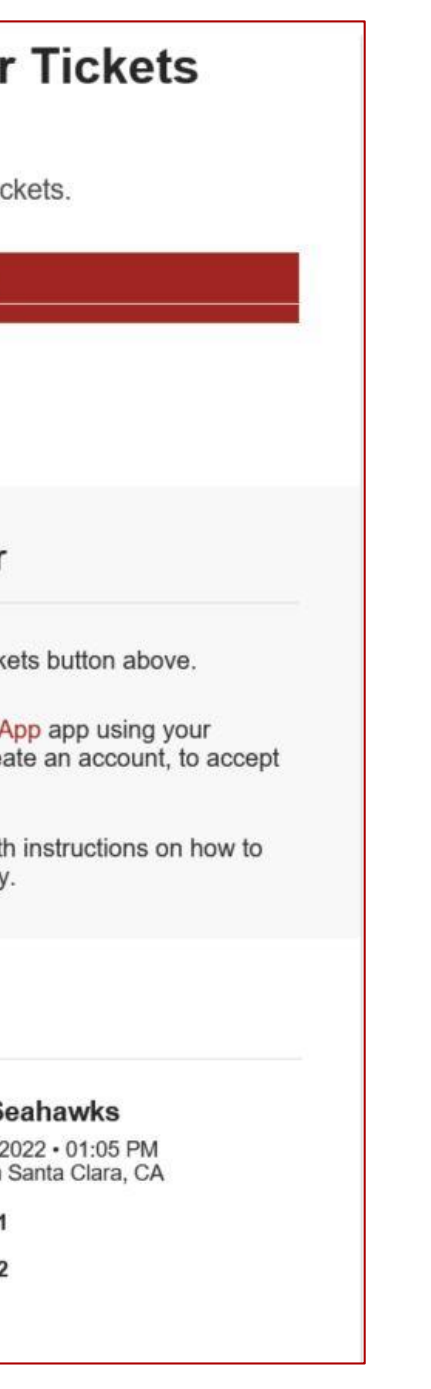

### **How to Accept Tickets (cont.)**

- **Recipient will be directed to the Account Manager page**
- **They will need to create a 49ers account** *(if they don't have one already)* **using the same email address that the tickets were transferred to. They can create an account using the 'Sign Up' button at the bottom of the page:**

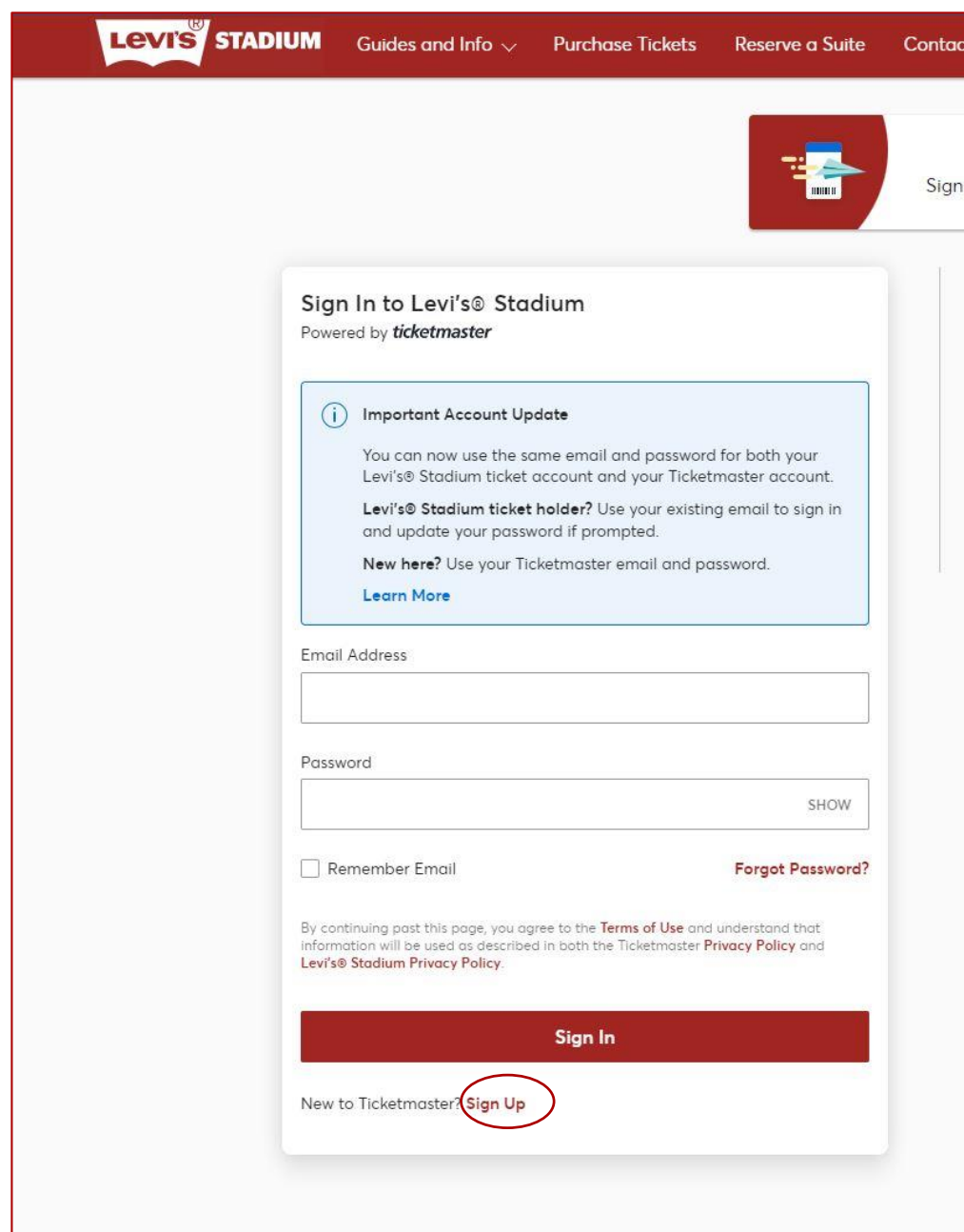

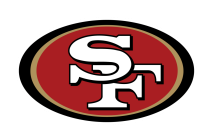

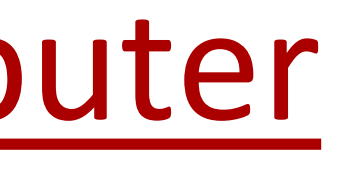

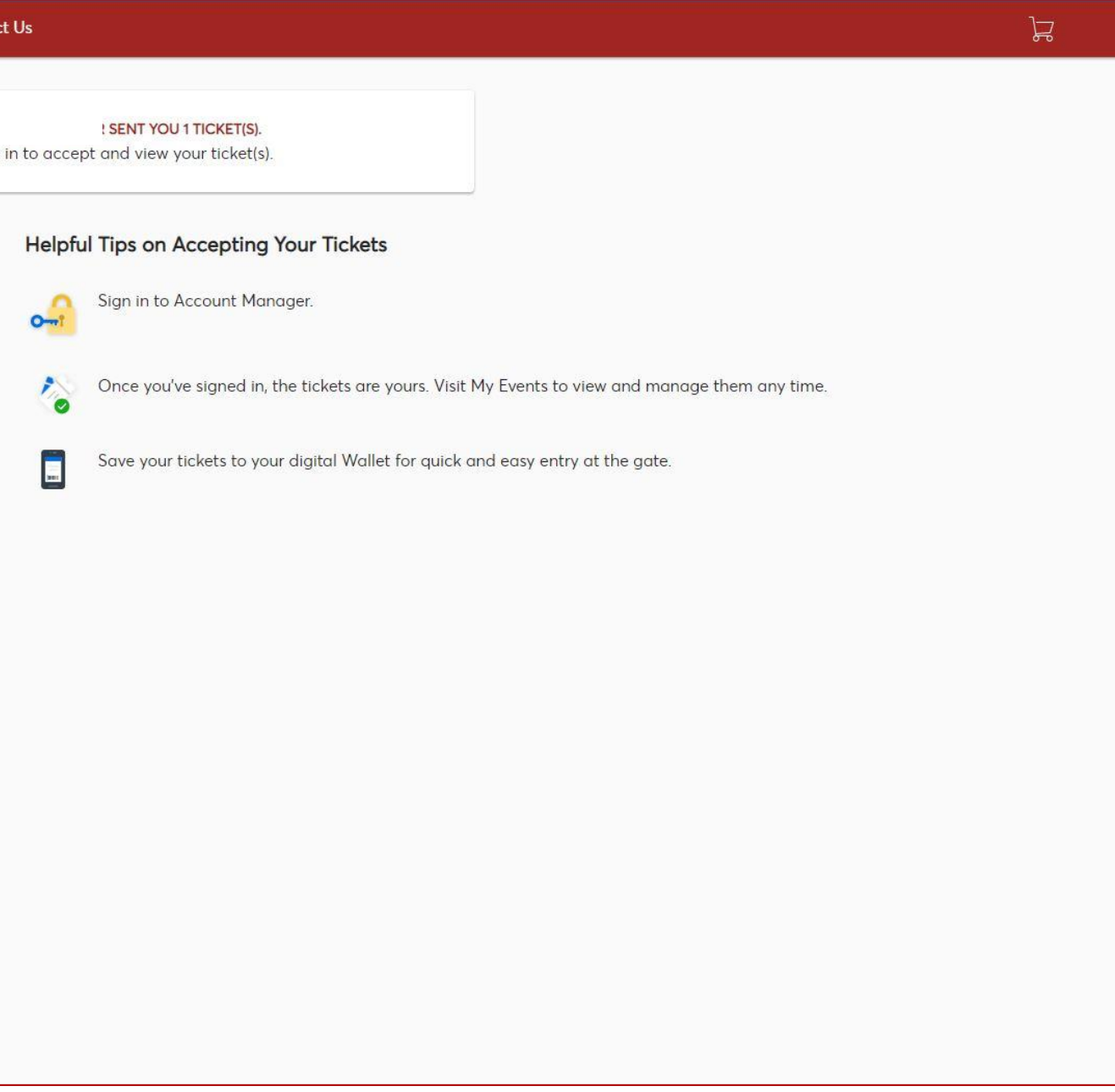

## **How to Accept Tickets (cont.)**

- **Once the account is created, they can log in to the Account Manager using their email and new password**
- **Immediately upon login, the account will accept the ticket(s) and it will appear in their account:**

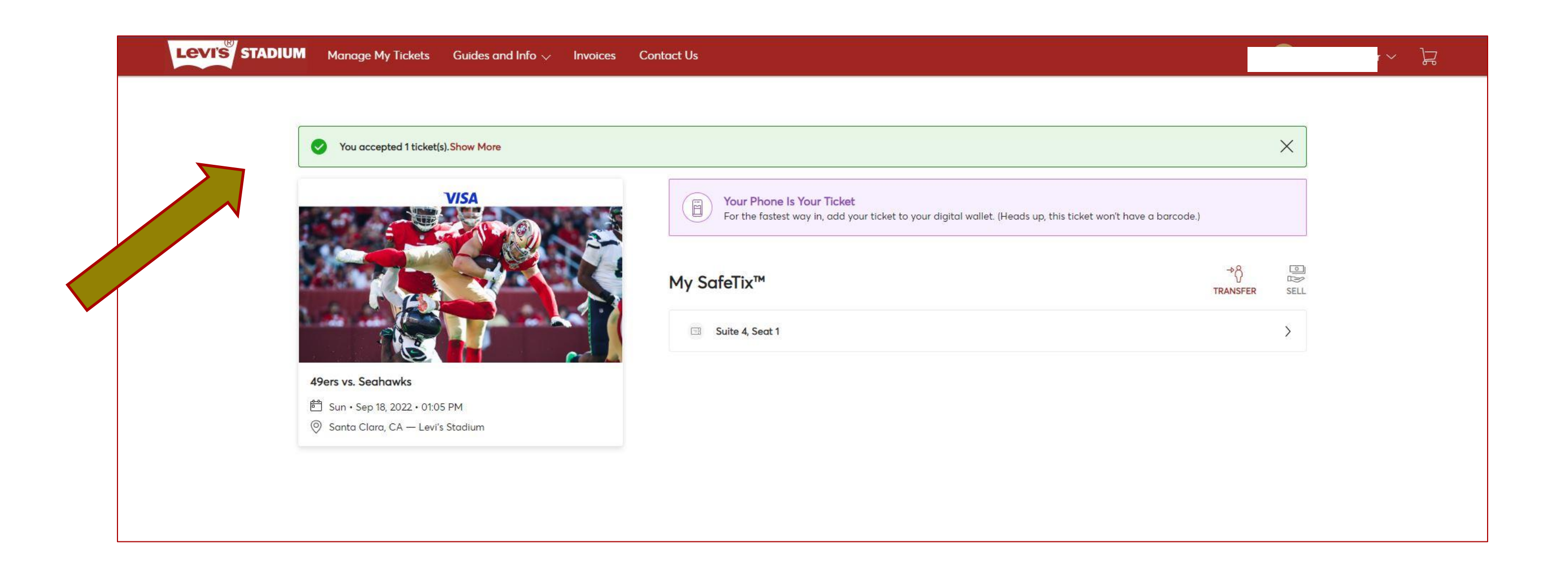

**The tickets can now be accessed via the 49ers App. Your guest will continue to use the same login to access tickets.**

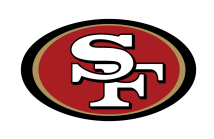

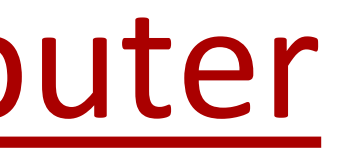

### **How to Cancel Transfer**

- **After you select the desired event from the events home page, click 'Cancel Transfer'**
- **This option is only available if the recipient has not yet accepted the initial ticket transfer**

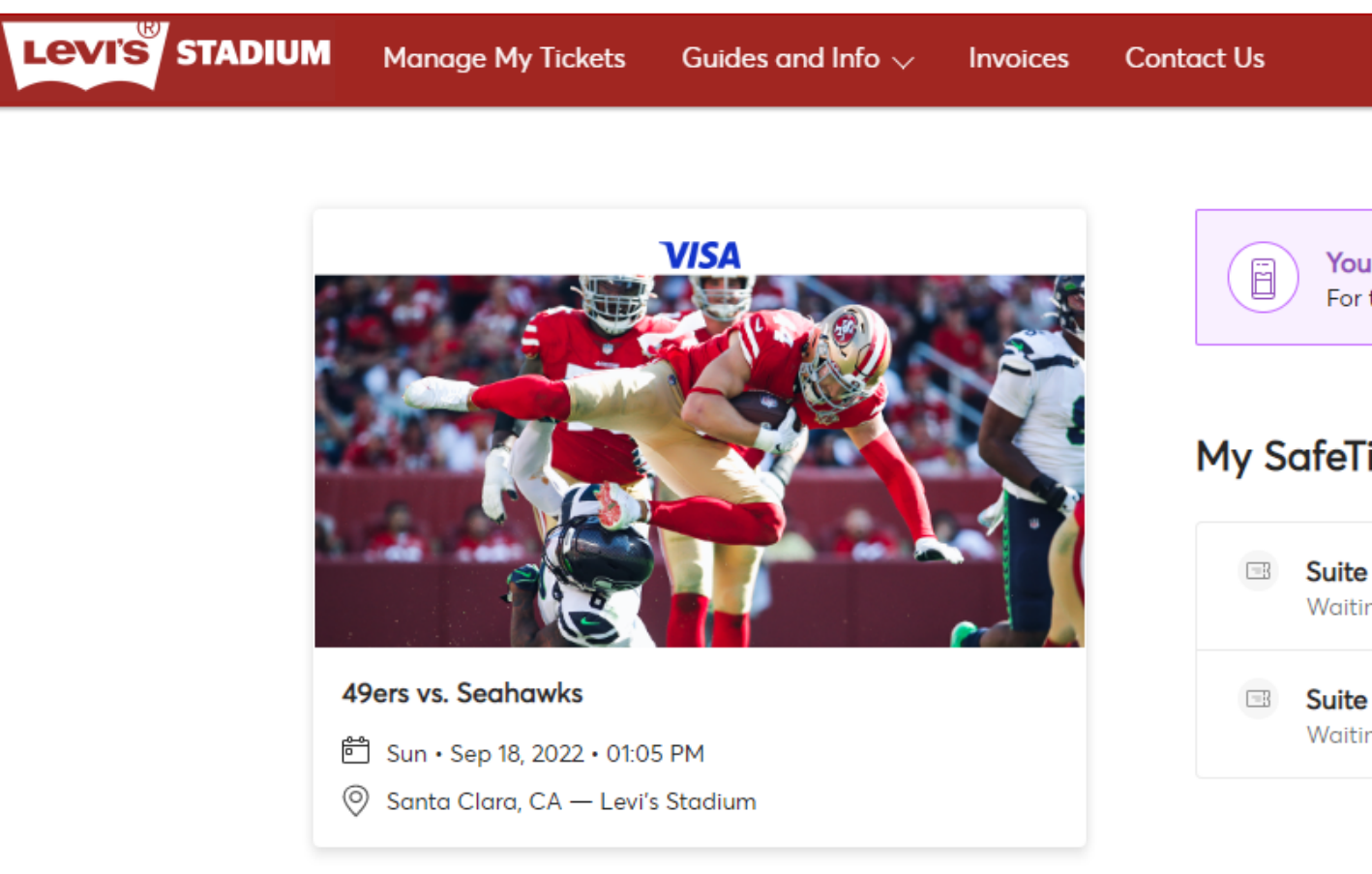

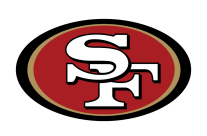

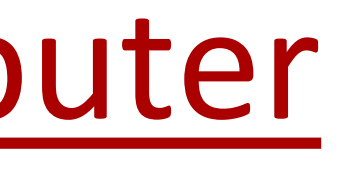

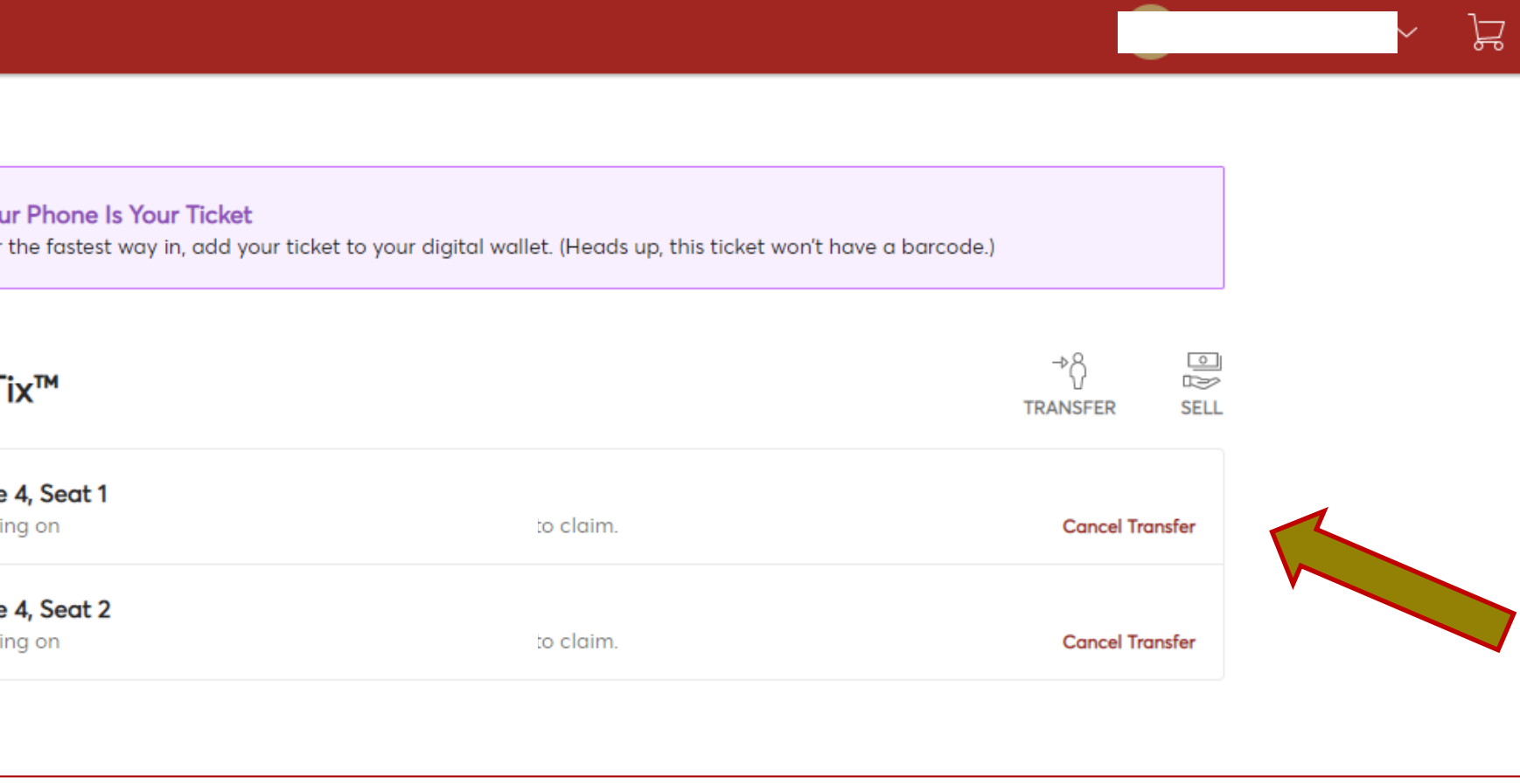

### **How to Cancel Transfer (cont.)**

- **Select 'Yes' to confirm or 'No' to exit**
- **If you need the ticket(s) back into your account** *after* **the recipient has accepted the ticket, the recipient will need to transfer it back to you**

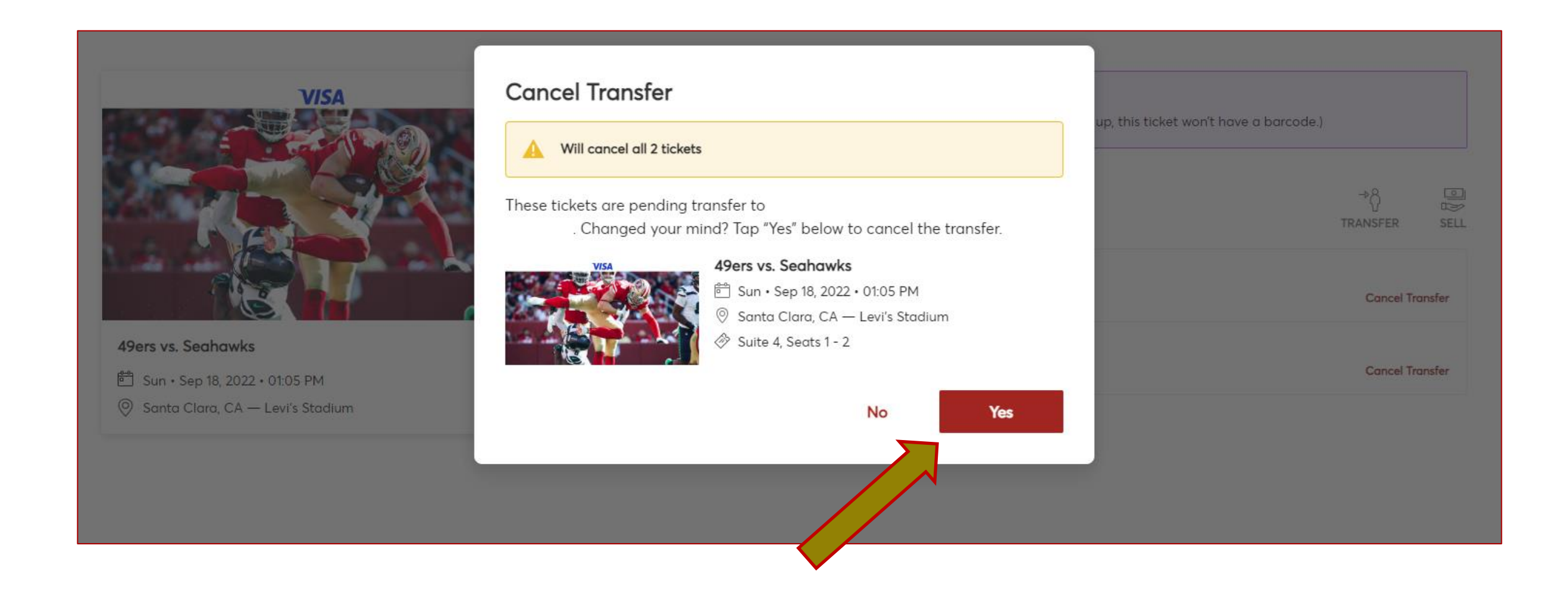

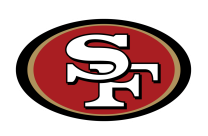

### **Emails You Will Receive**

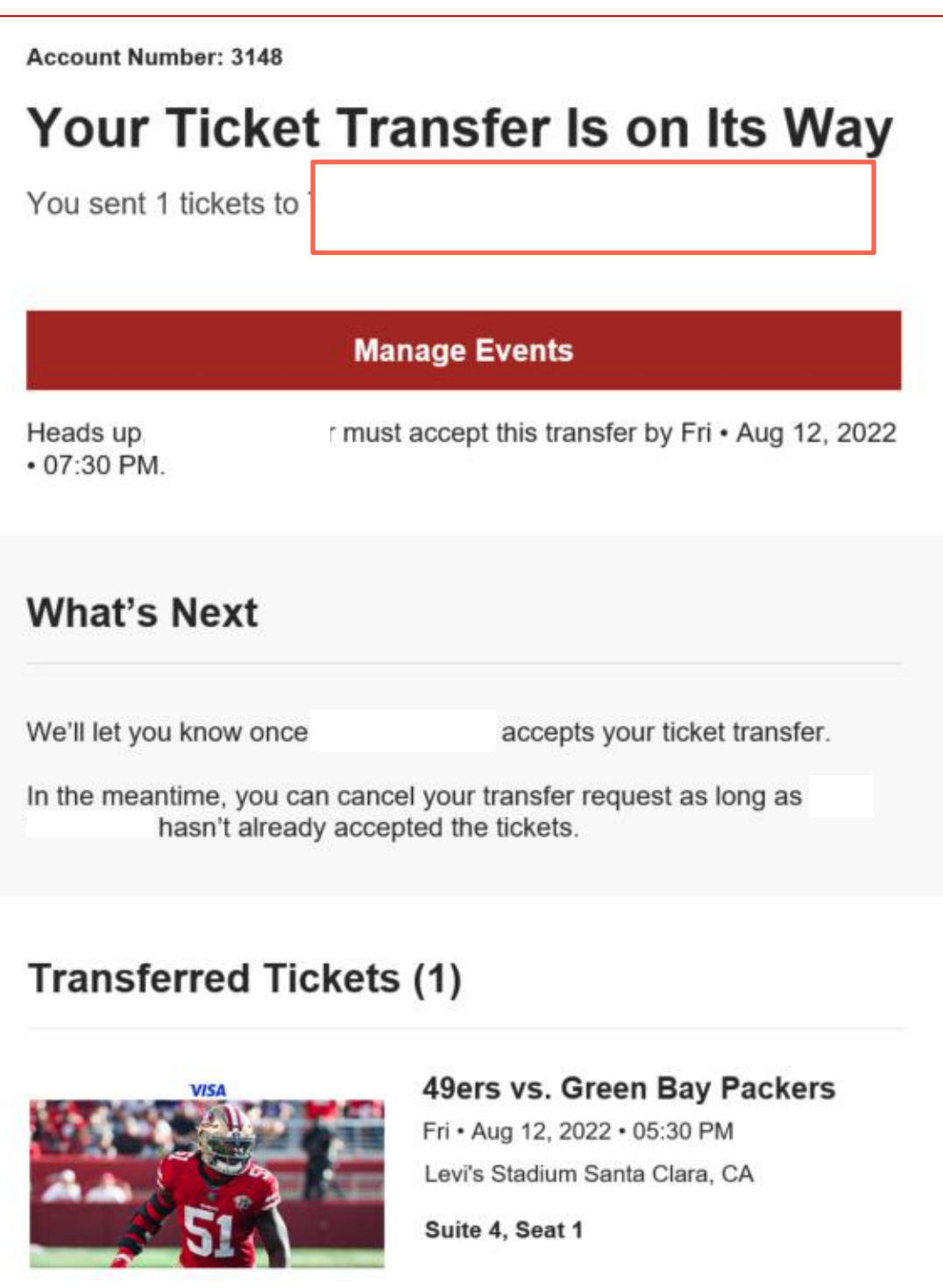

### It's a Done Deal - Your Tickets **Were Accepted**

### **What's Next**

We've transferred and reissued the following tickets to which means you'll no longer be able to use them

### **Transferred Tickets (1)**

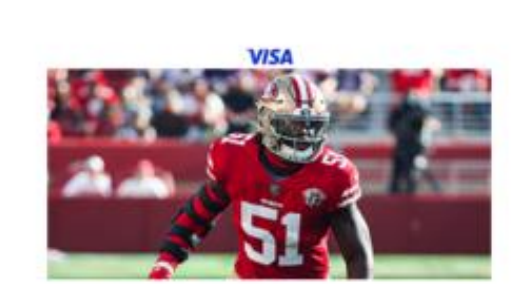

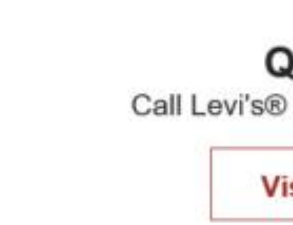

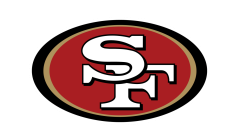

your ticket transfer went through.

49ers vs. Green Bay Packers Fri · Aug 12, 2022 · 05:30 PM Levi's Stadium Santa Clara, CA

Suite 4, Seat 1

**Questions?** Call Levi's® Stadium at 415-464-9377

**Visit Help Center** 

• **Confirmation once sent** • **Confirmation once accepted** • **Confirmation once canceled** 

### Your Tickets Are Back in Your **Account**

Your ticket transfer to

has been canceled.

**Manage Events** 

### **Canceled Transfers (2)**

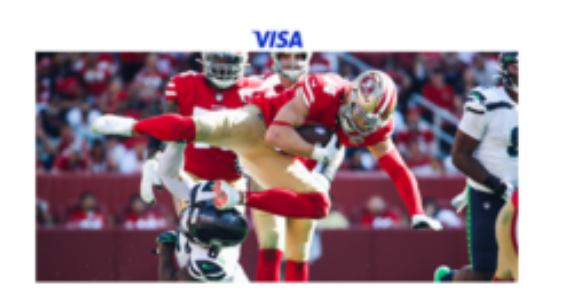

### 49ers vs. Seahawks

Sun · Sep 18, 2022 · 01:05 PM Levi's Stadium Santa Clara, CA

Suite 4, Seat 1

Suite 4, Seat 2

**Questions?** Call Levi's® Stadium at 415-464-9377

**Visit Help Center** 

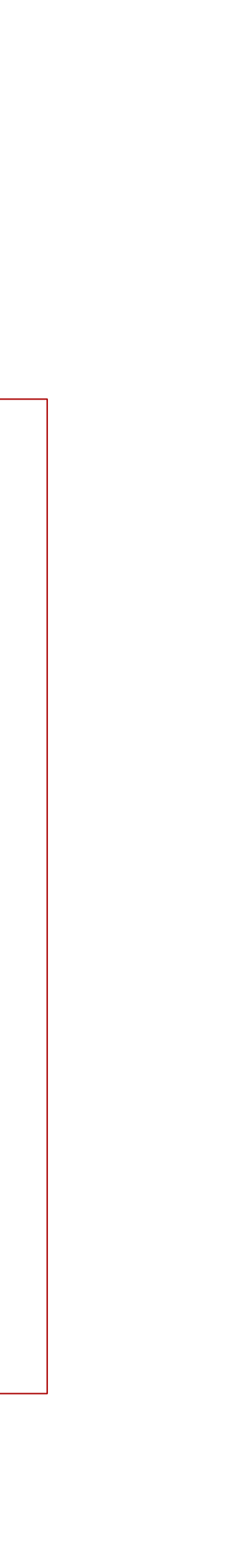

# Account Management – Paying Invoices

• **Review invoice and enter in payment information and click "Pay Now"**

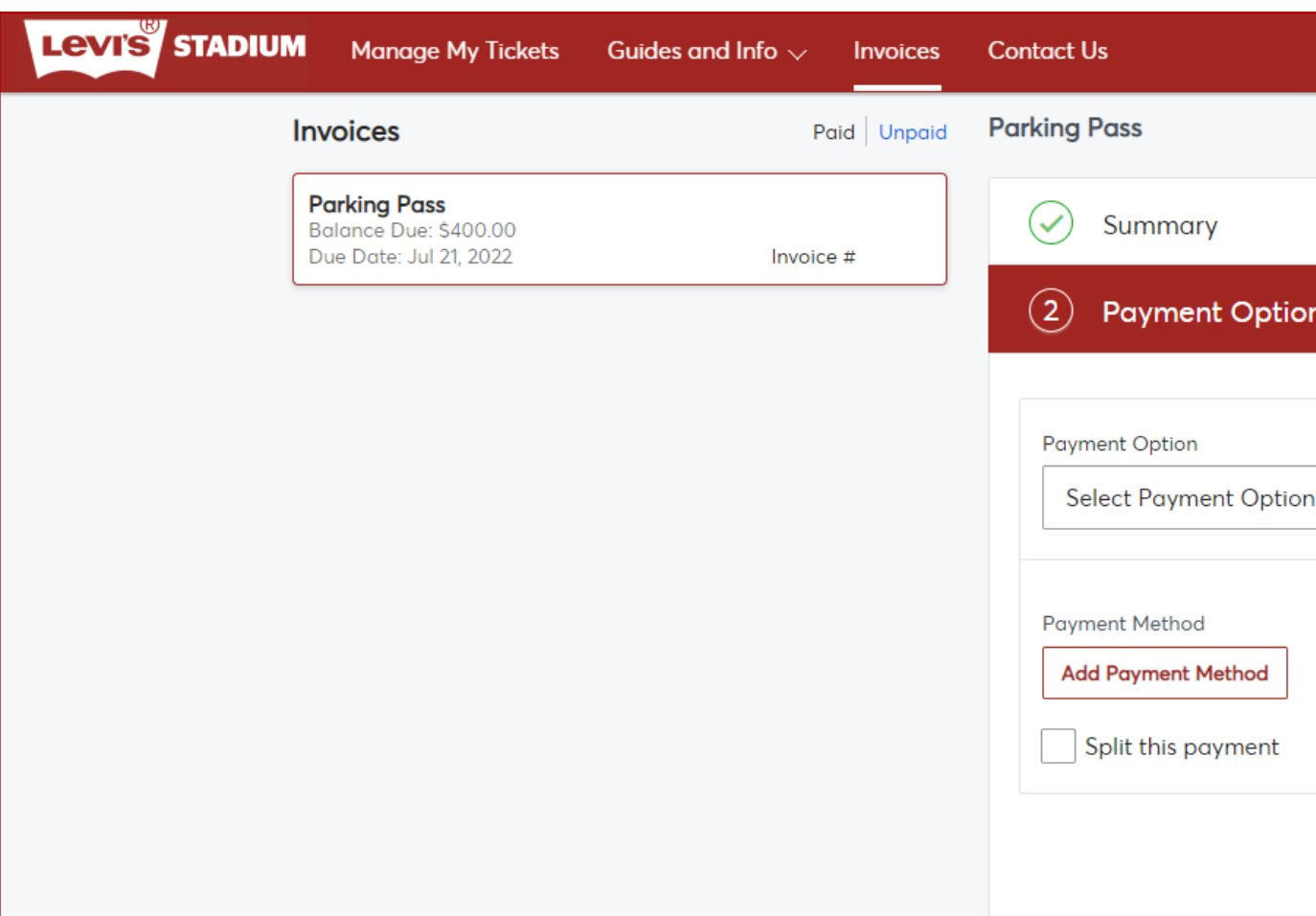

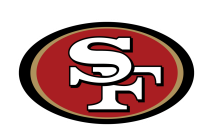

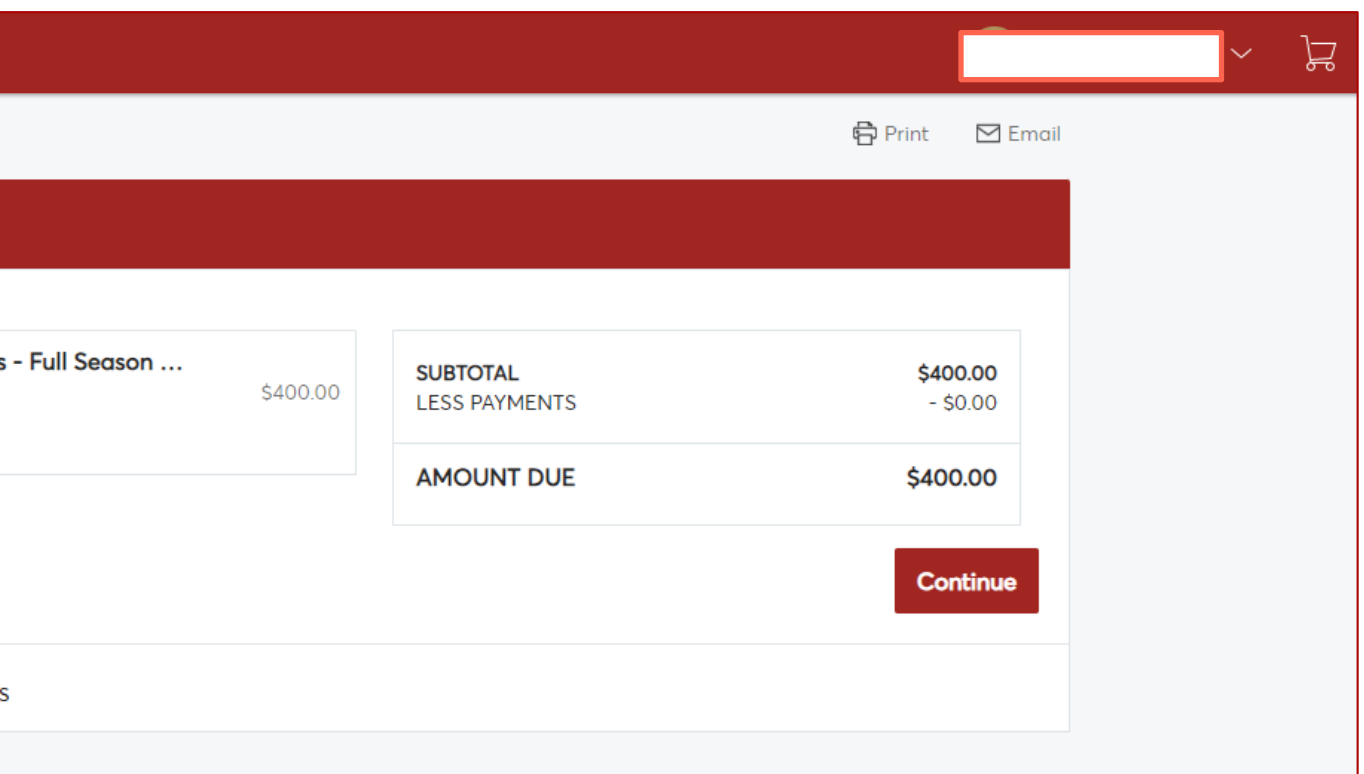

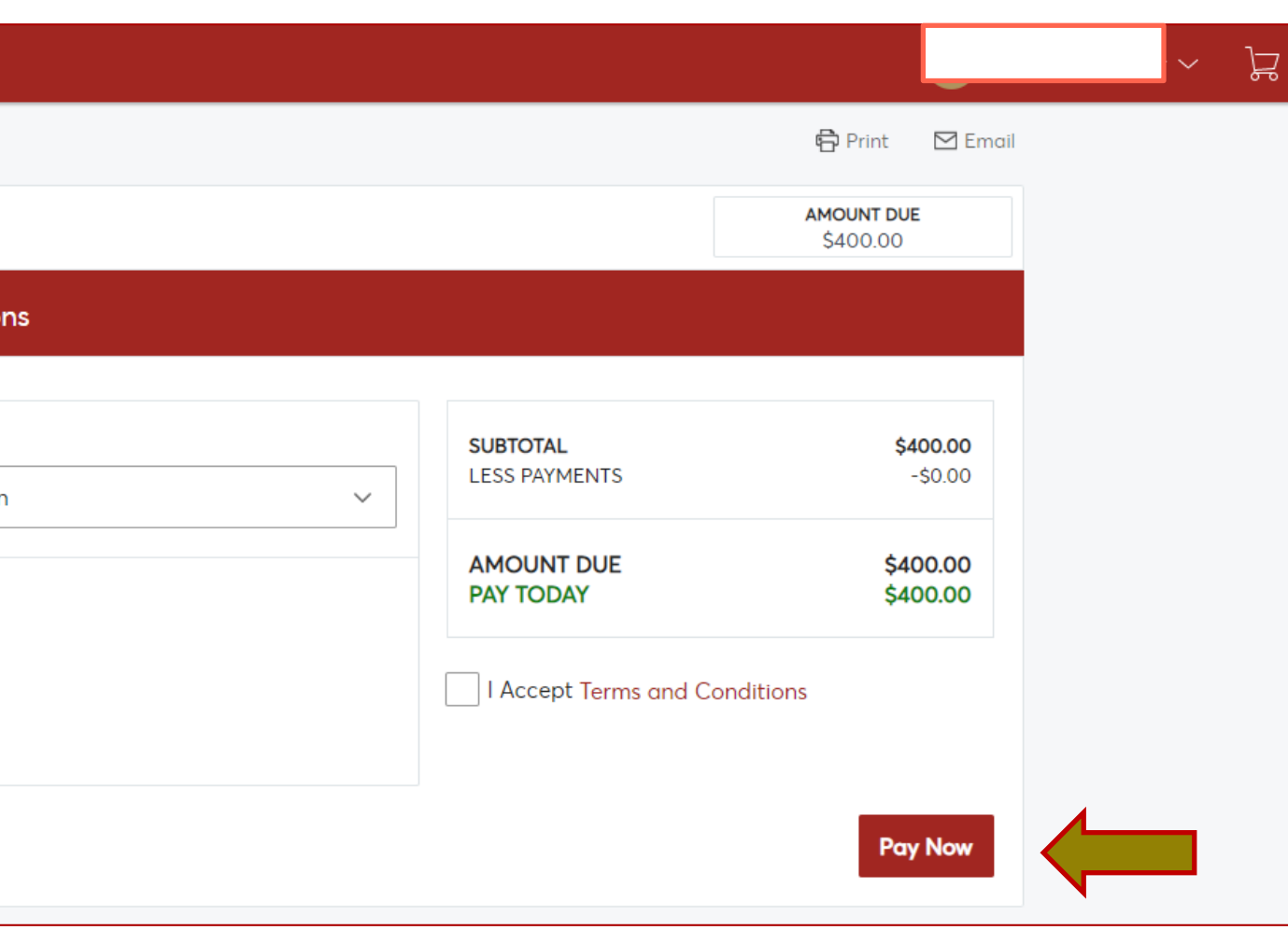

## **Paying invoices through computer**

- **After logging into your account, click on the "Invoice" option on the top menu ribbon**
- **Select which invoice to pay on the left side under "Unpaid"**

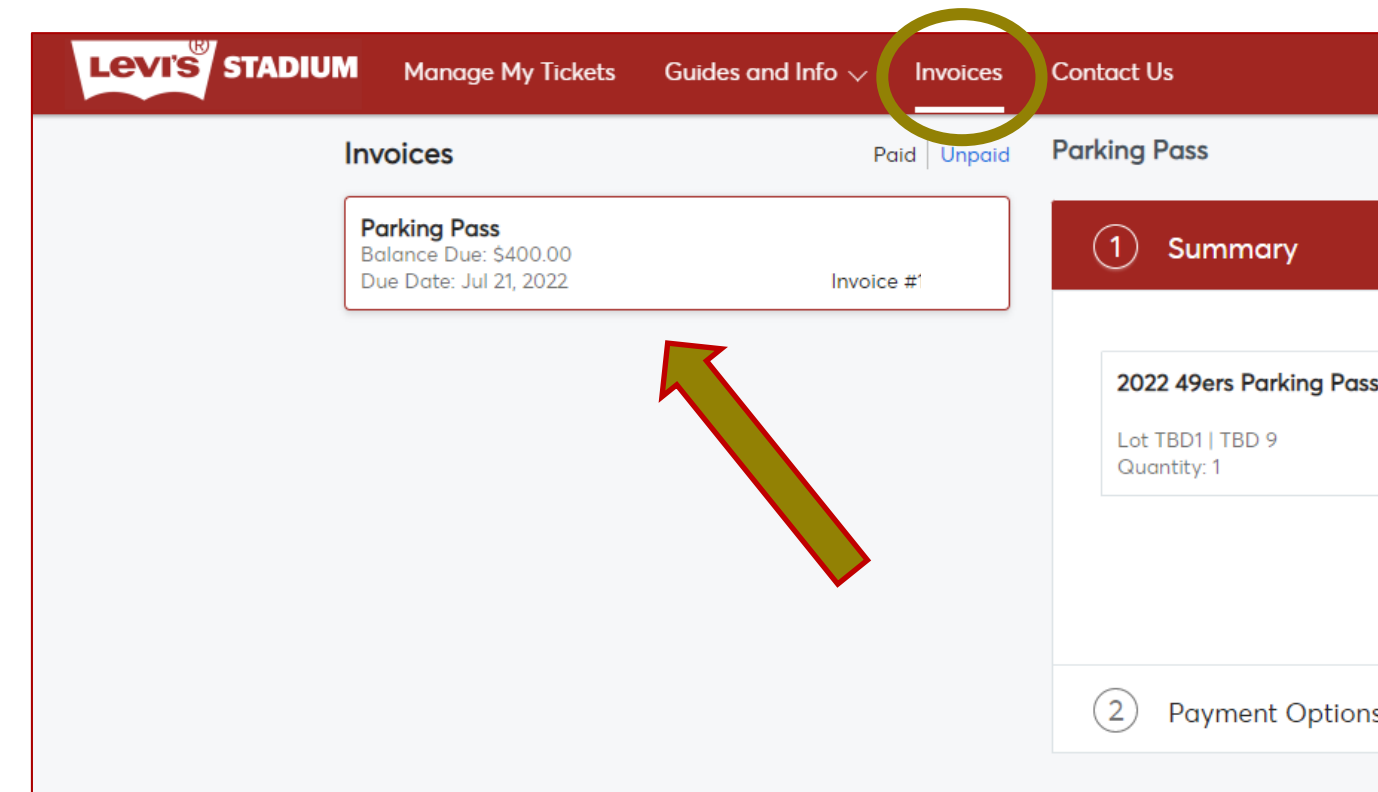

# Account Management: MOBILE WEBSITE

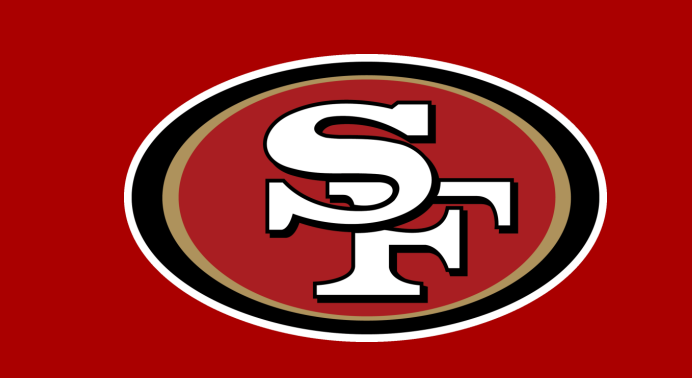

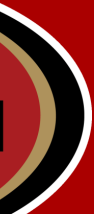

## **Managing your account through the mobile website**

- **Access the Account Manager website through your mobile browser at www.49ers.com/myaccount**
- **Login Information** o **Your Account Email** o **Your Account Password**

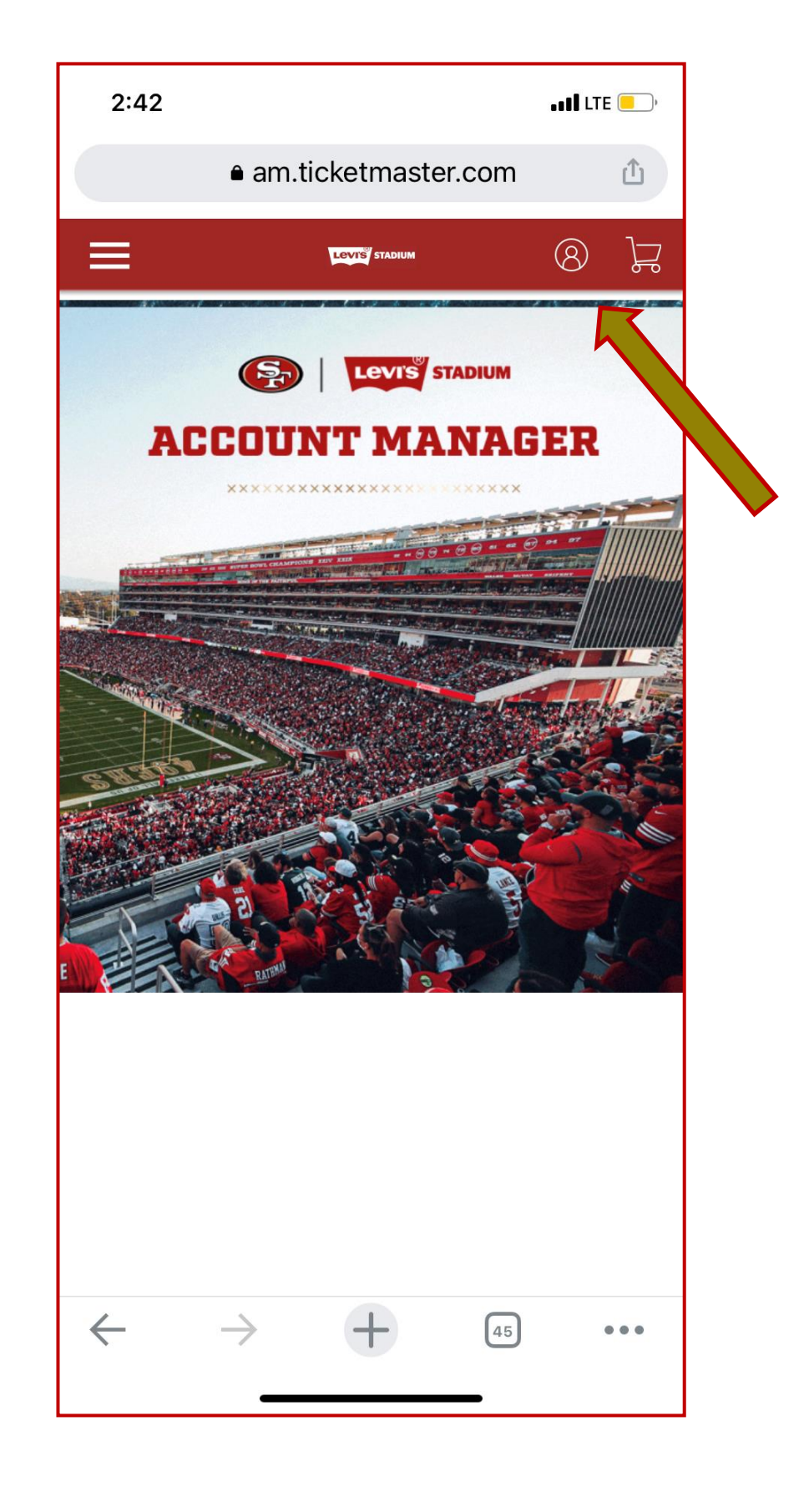

**Step 1—** Click the account icon at the top right of your screen

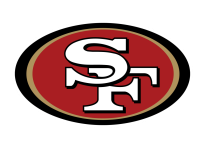

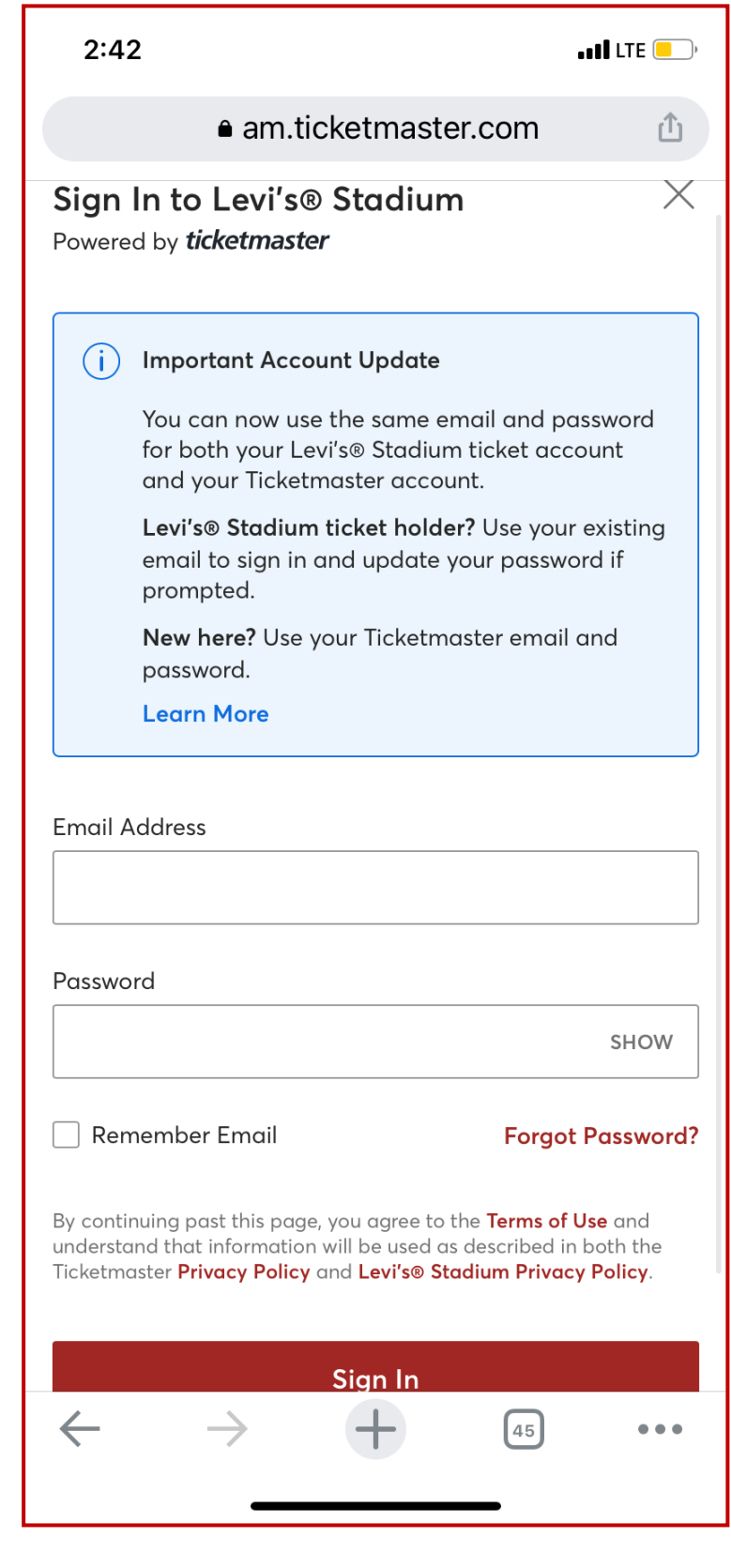

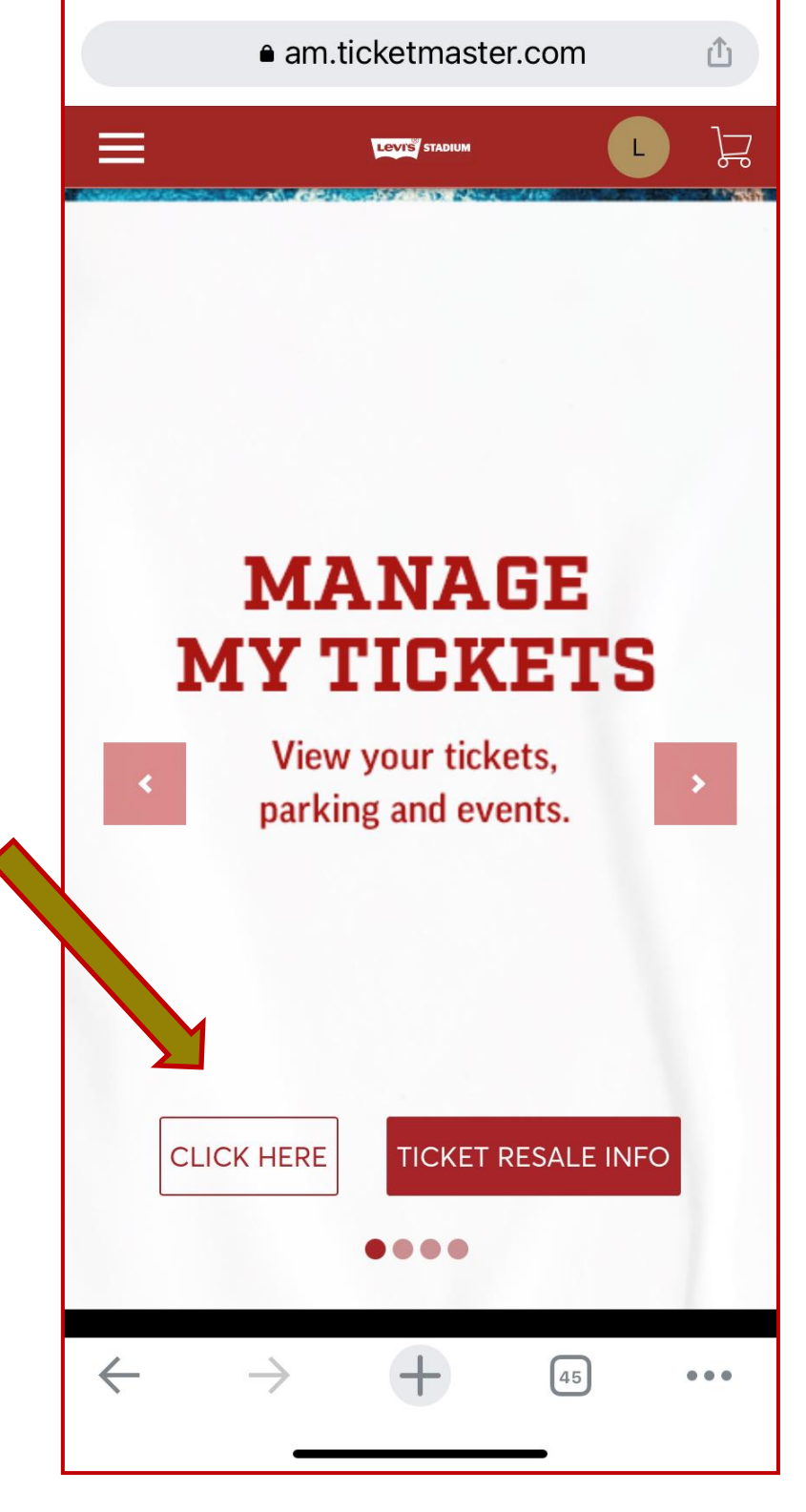

 $2:43$ 

**Step 2**— Log in using your account email & password

**Step 3**— Select "Click Here" on the account manager home page after signing in.

 $\blacksquare$  LTE  $\blacksquare$ 

## **Downloading your tickets through the mobile website**

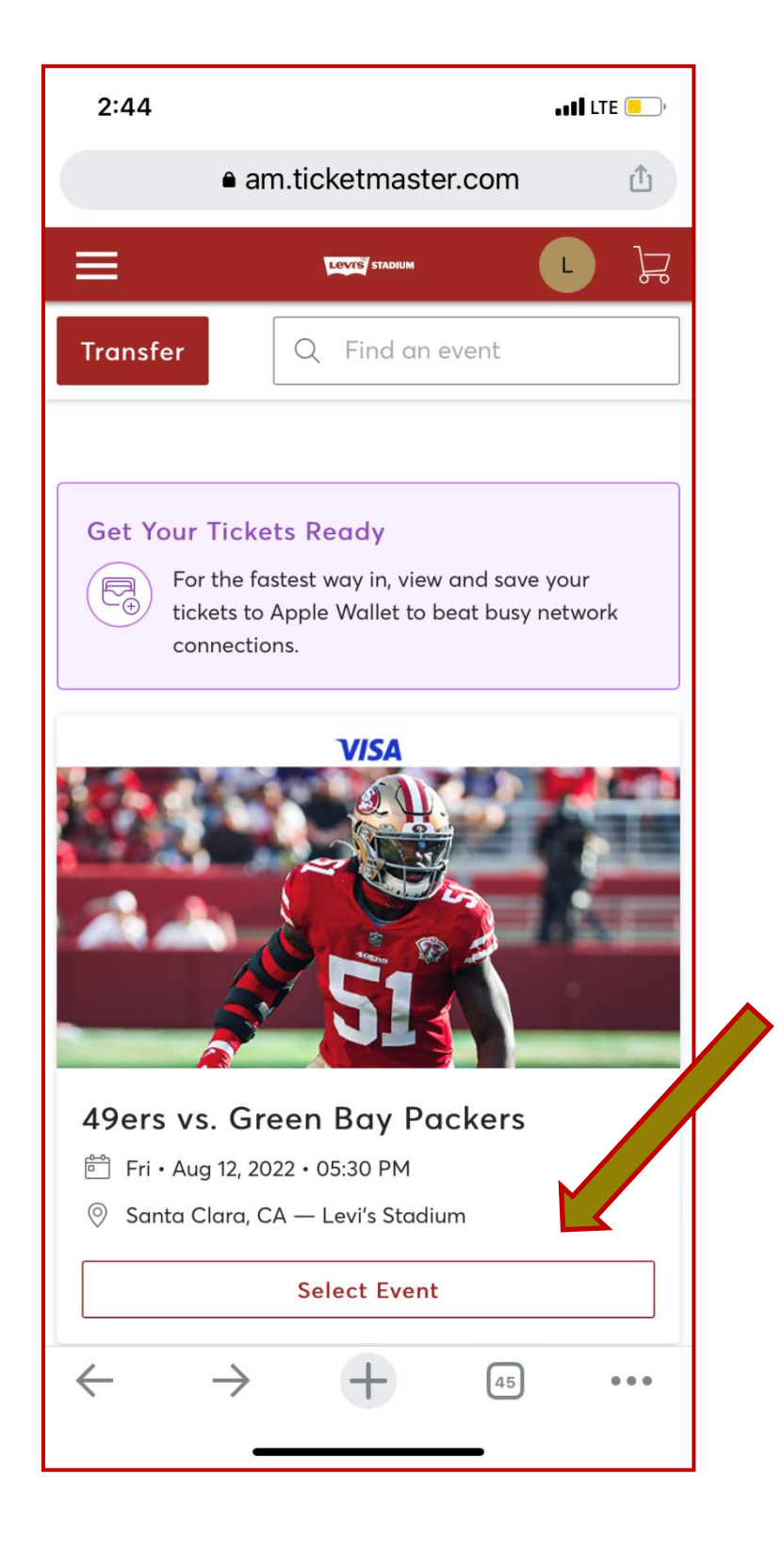

**Step 1**— Click "Select Event" on the desired game

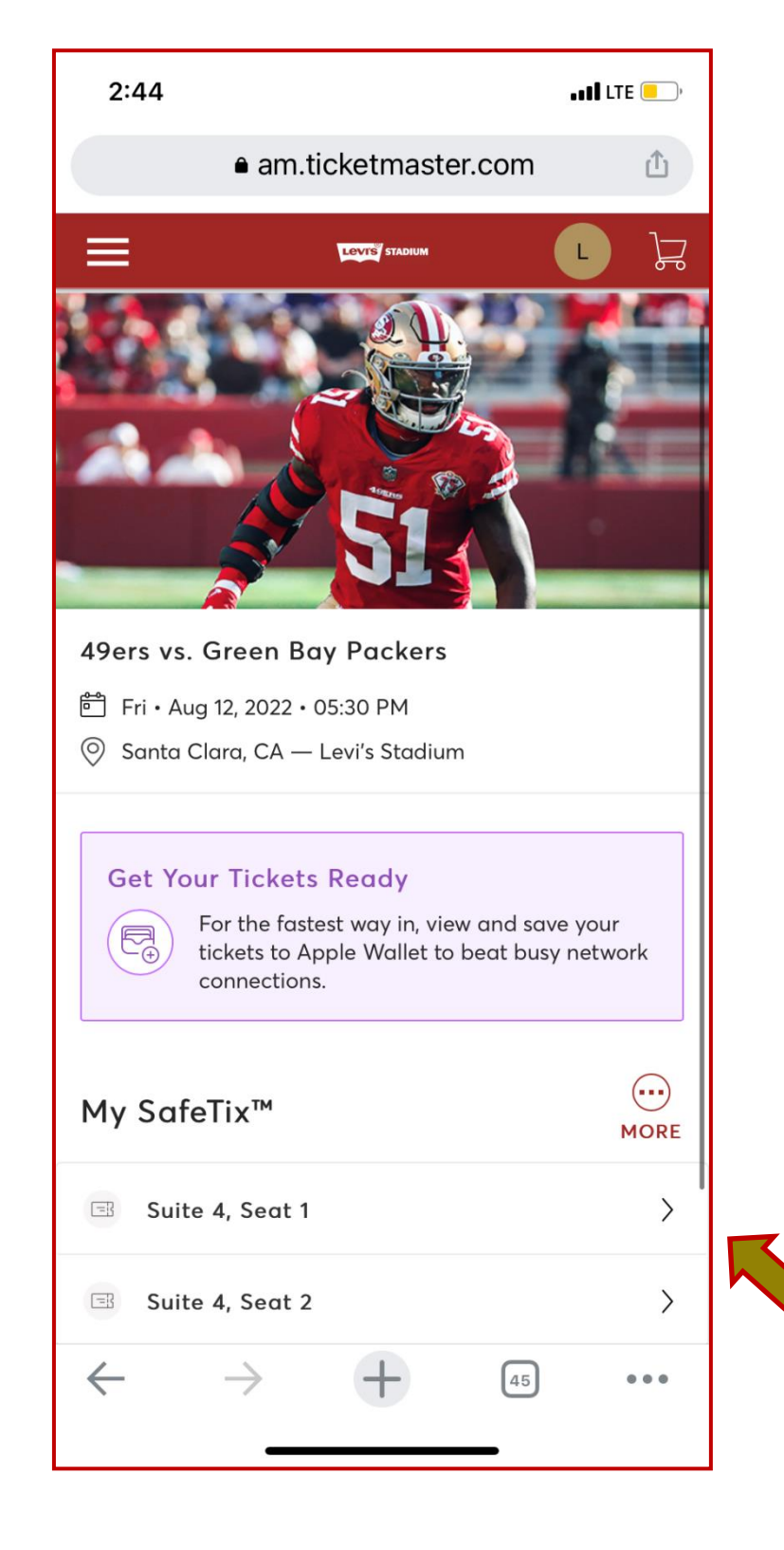

**Step 2**— Select the tickets you wish to view/download

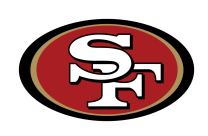

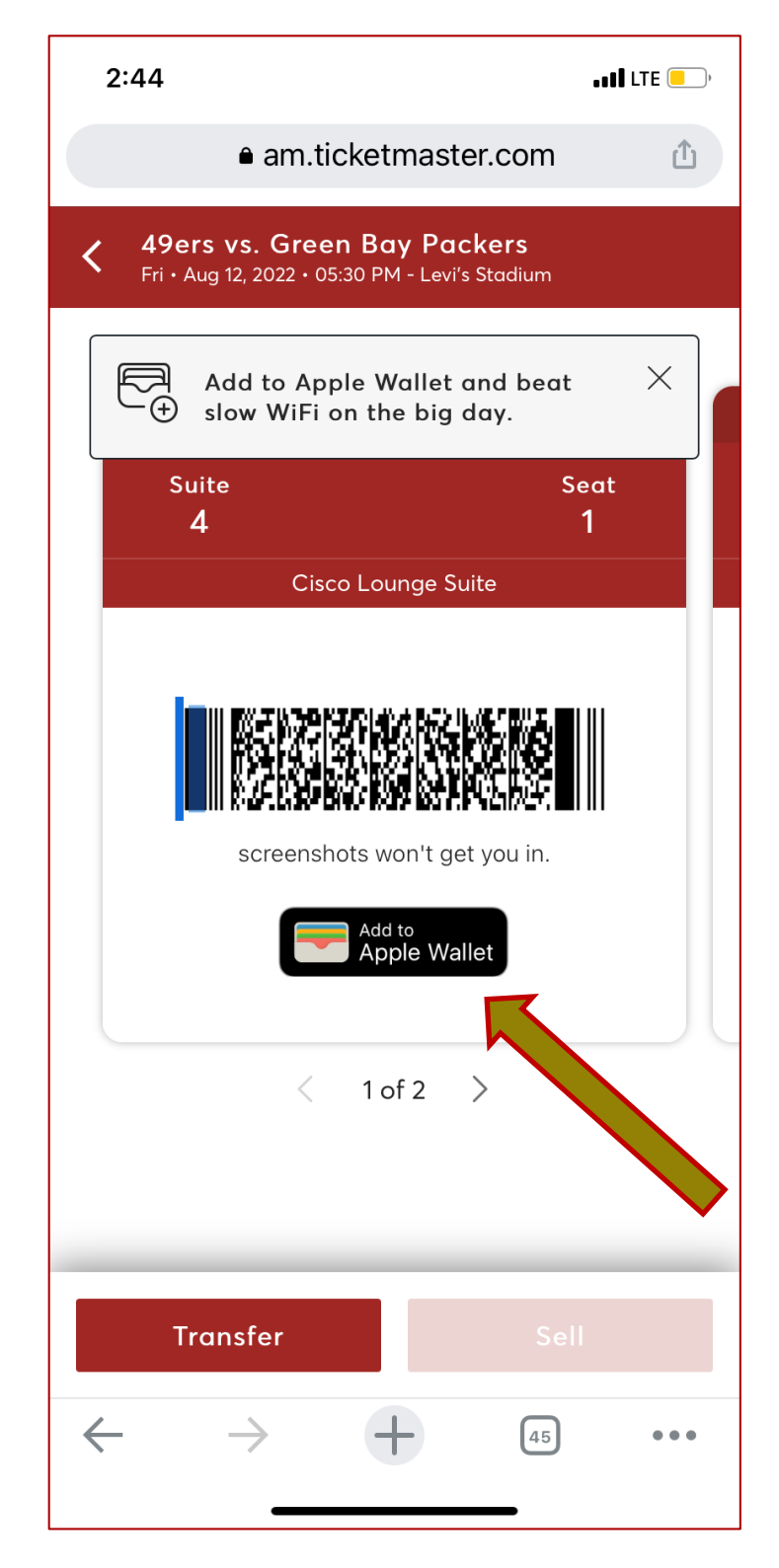

**Step 4**—

Press "Next" to complete process. Once complete, your ticket can be pulled up in your Apple Wallet to be scanned for entry

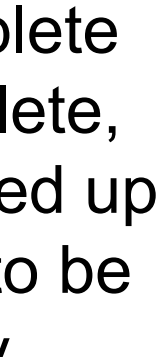

**Step 3**— Click "Add to Apple Wallet"

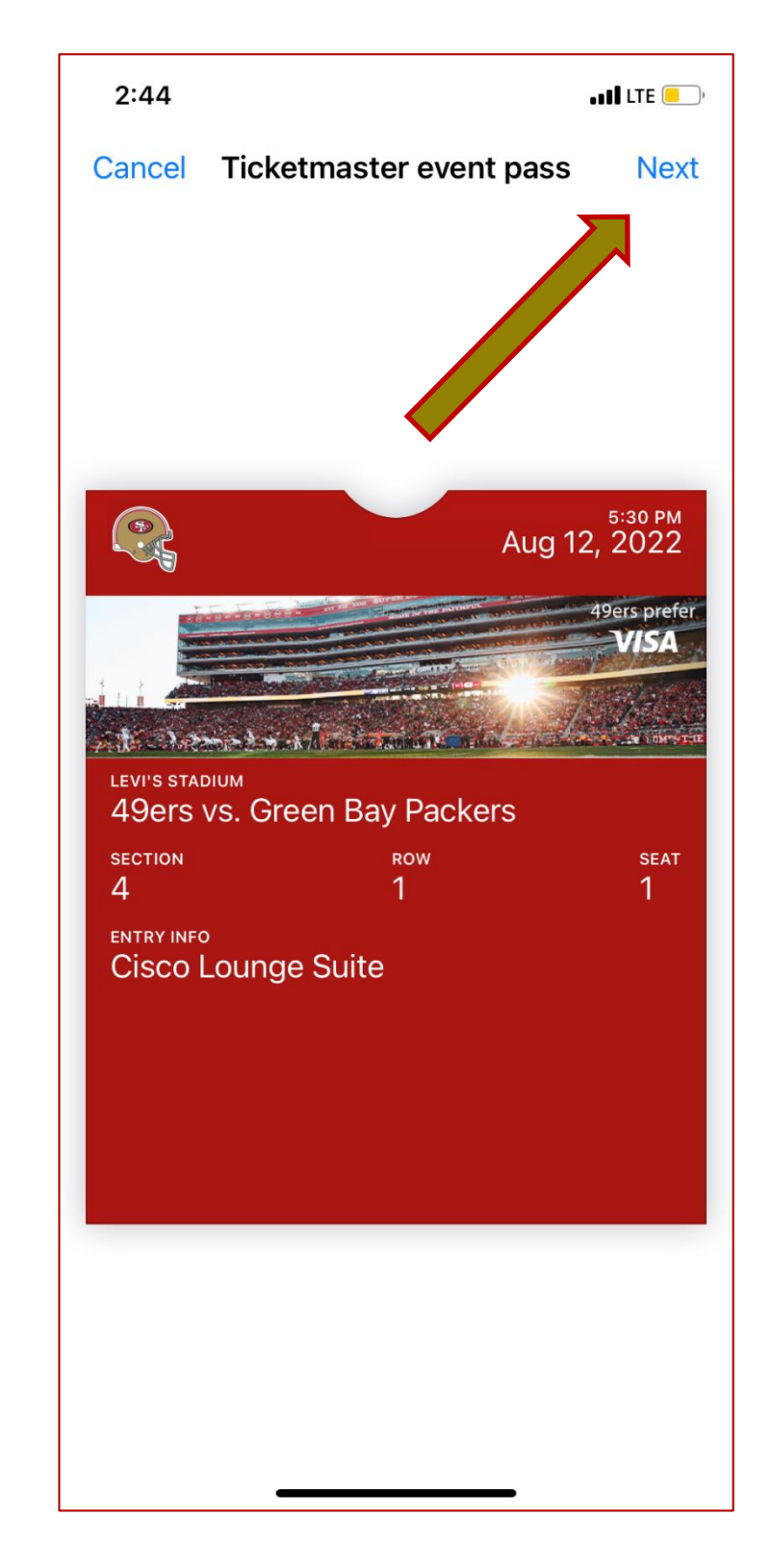

## **Transferring tickets through the mobile website**

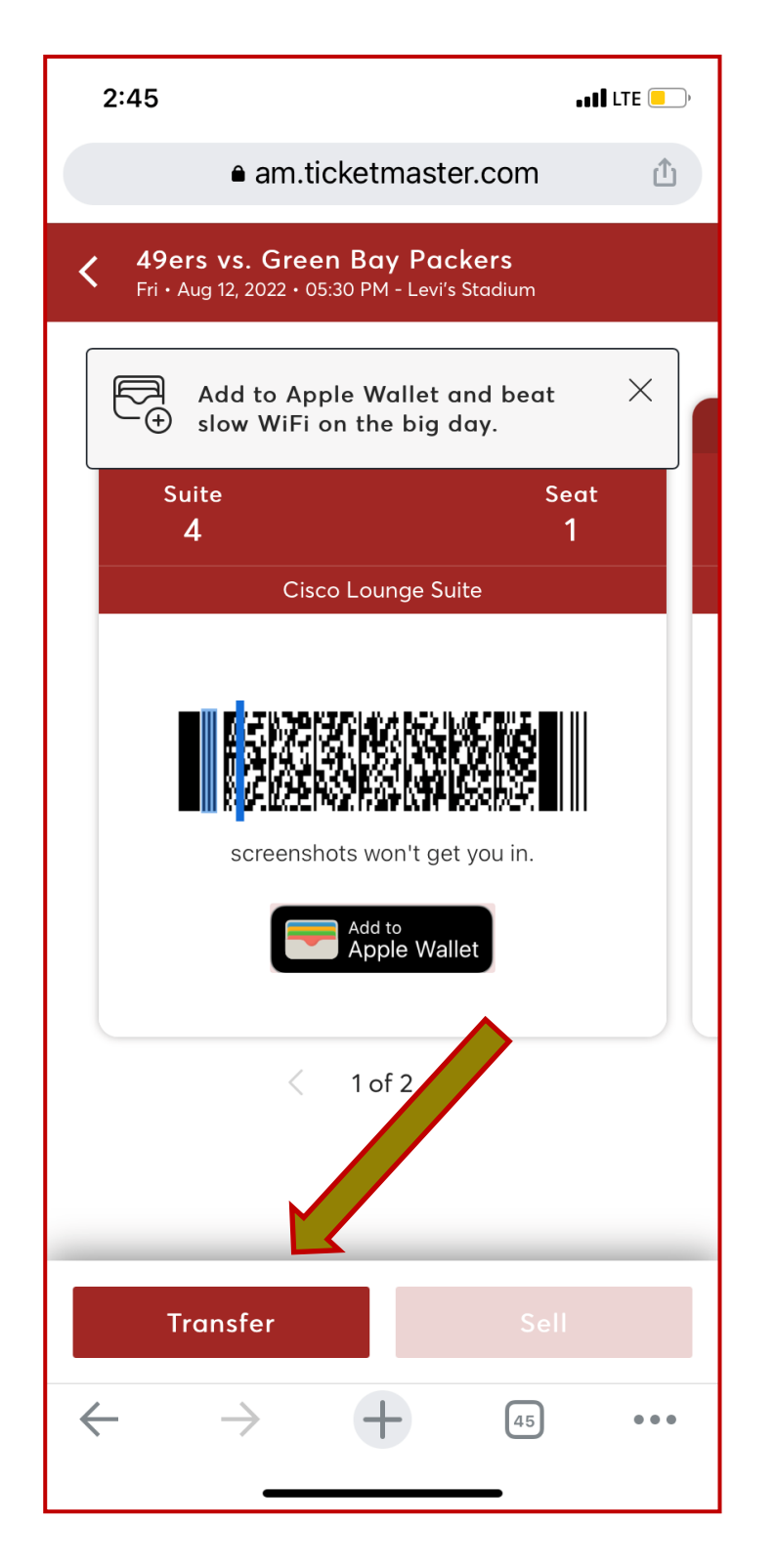

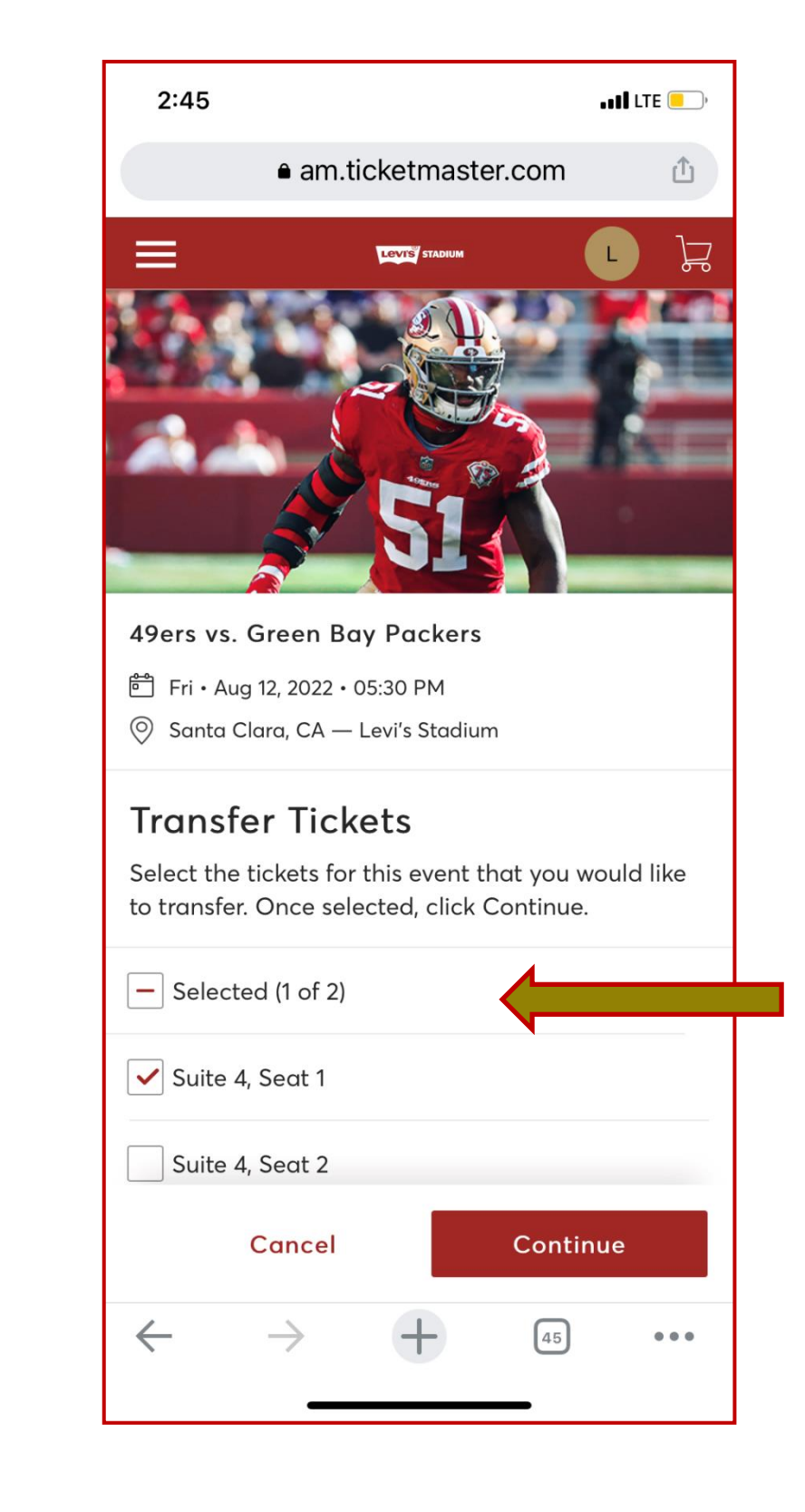

**Step 1**— Click the "Transfer" button on the bottom left

**Step 2**— Select the seats you'd like to transfer then click "Continue"

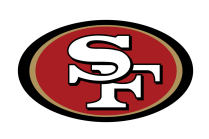

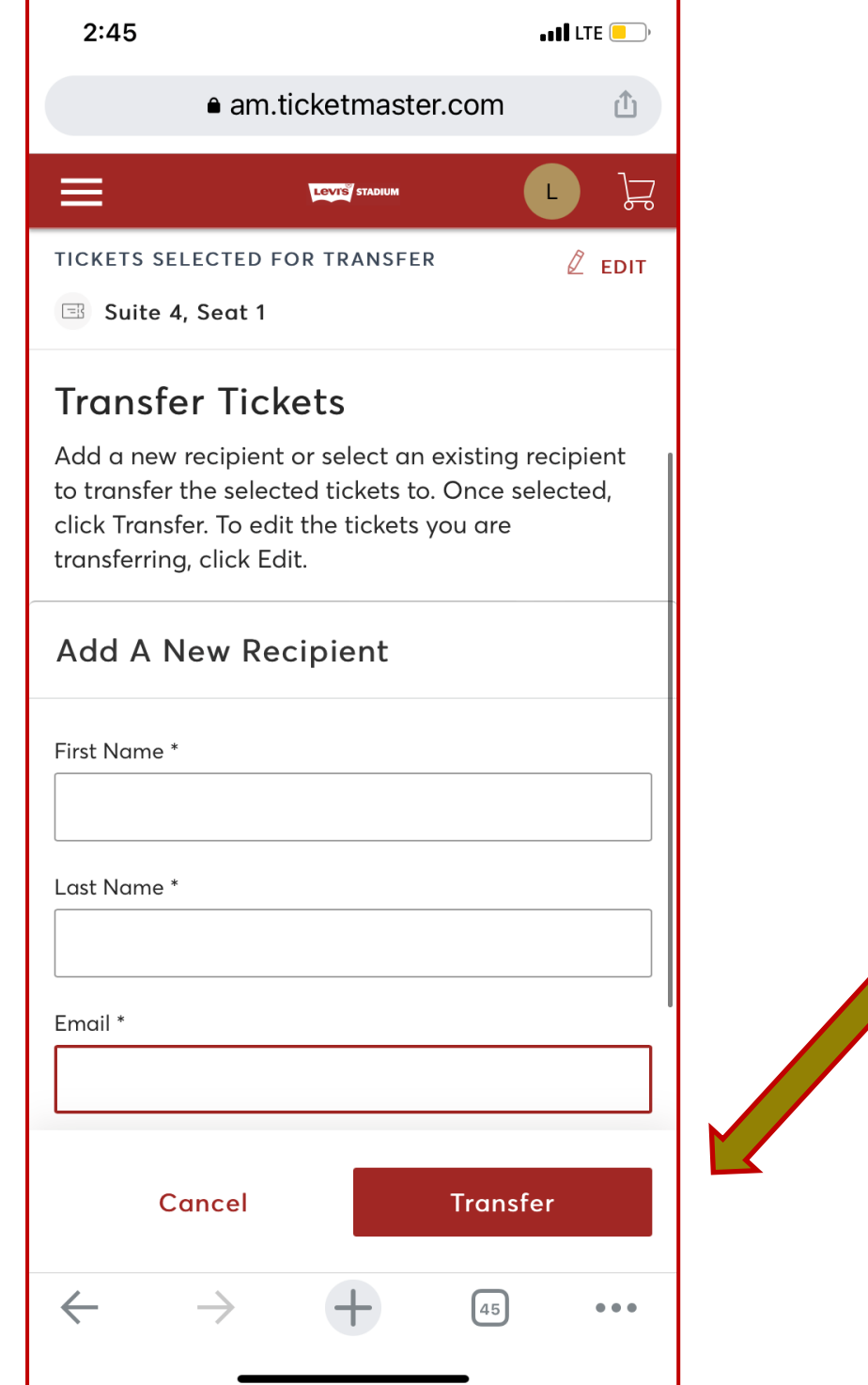

### **Step 3**—

Fill out the recipient's name, email address, optional message & click "Transfer"

## **Transferring tickets through the mobile website (cont.)**

### **Confirmation of Transfer on the Mobile Website**

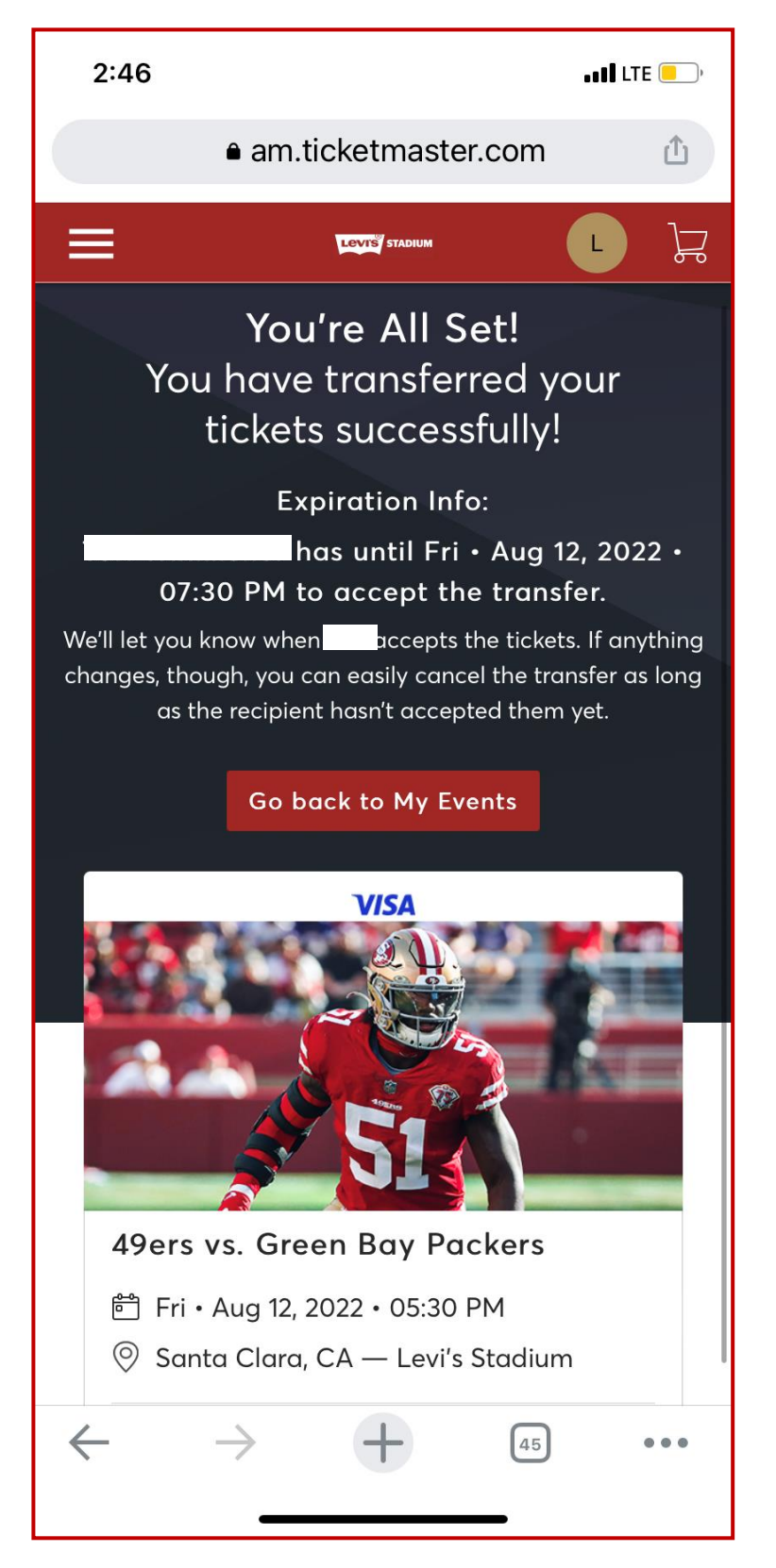

 $\left( \frac{1}{2} \right)$ 

### **Confirmation Email of Transfer Sent <b>Confirmation Email of Transfer**

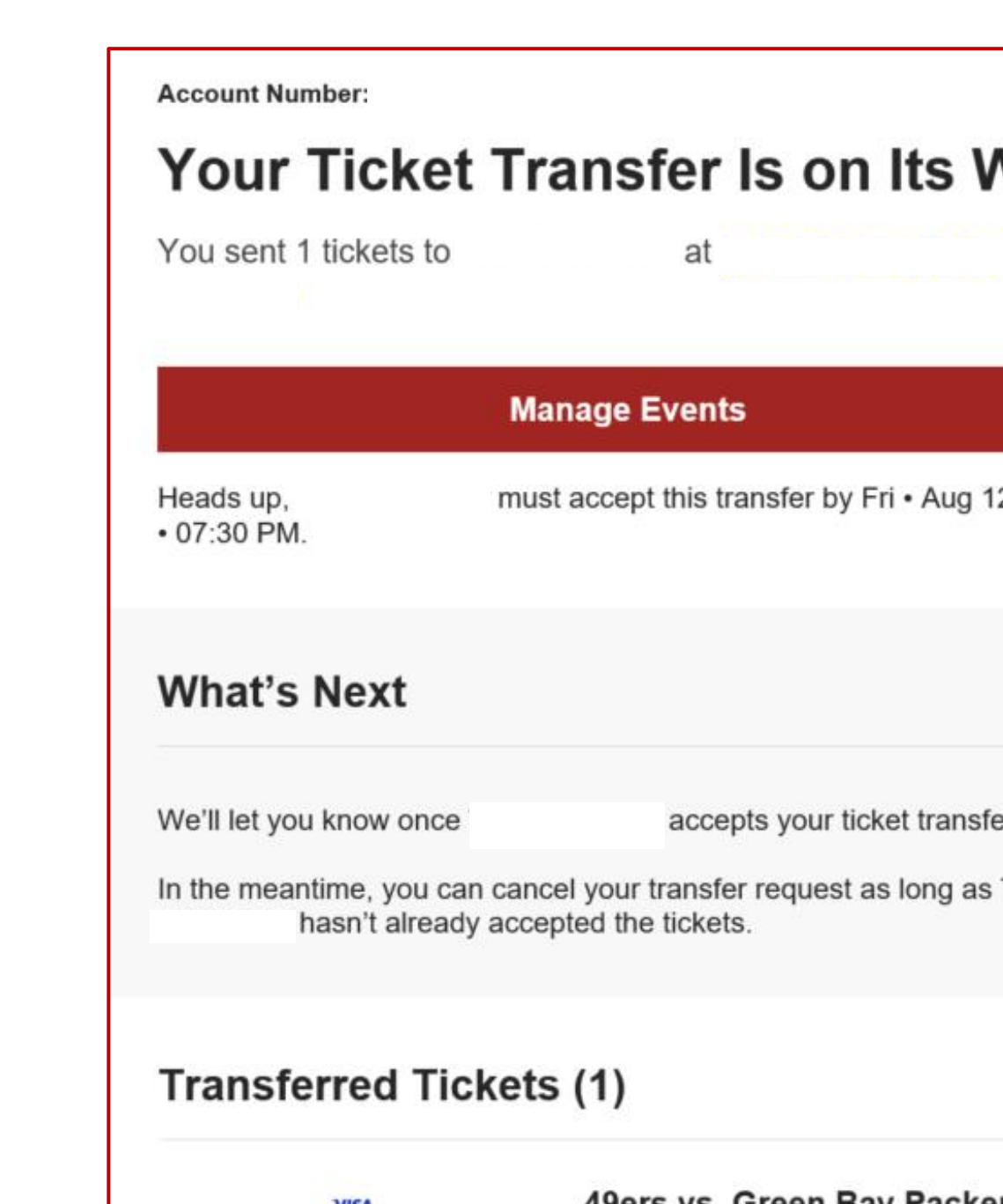

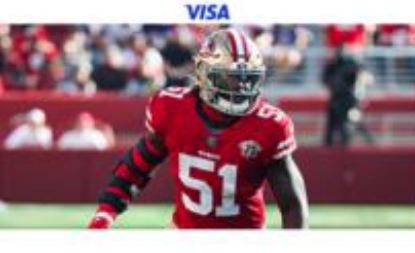

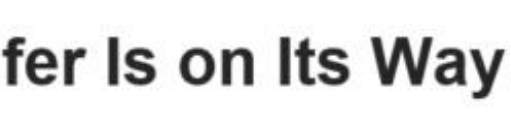

at

must accept this transfer by Fri . Aug 12, 2022

accepts your ticket transfer.

49ers vs. Green Bay Packers Fri · Aug 12, 2022 · 05:30 PM

Levi's Stadium Santa Clara, CA

Suite 4, Seat 1

## **Accepted**

### It's a Done Deal - Your Tickets **Were Accepted**

your ticket transfer went through.

### **What's Next**

We've transferred and reissued the following tickets to which means you'll no longer be able to use them

### **Transferred Tickets (1)**

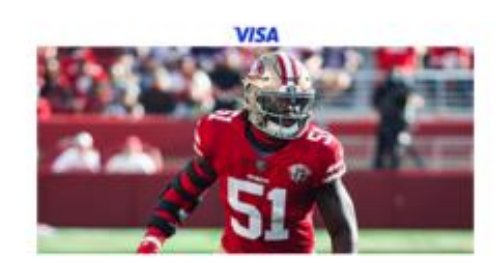

49ers vs. Green Bay Packers Fri · Aug 12, 2022 · 05:30 PM Levi's Stadium Santa Clara, CA

Suite 4, Seat 1

Questions? Call Levi's® Stadium at 415-464-9377

**Visit Help Center** 

## **Bulk transferring tickets through the mobile website**

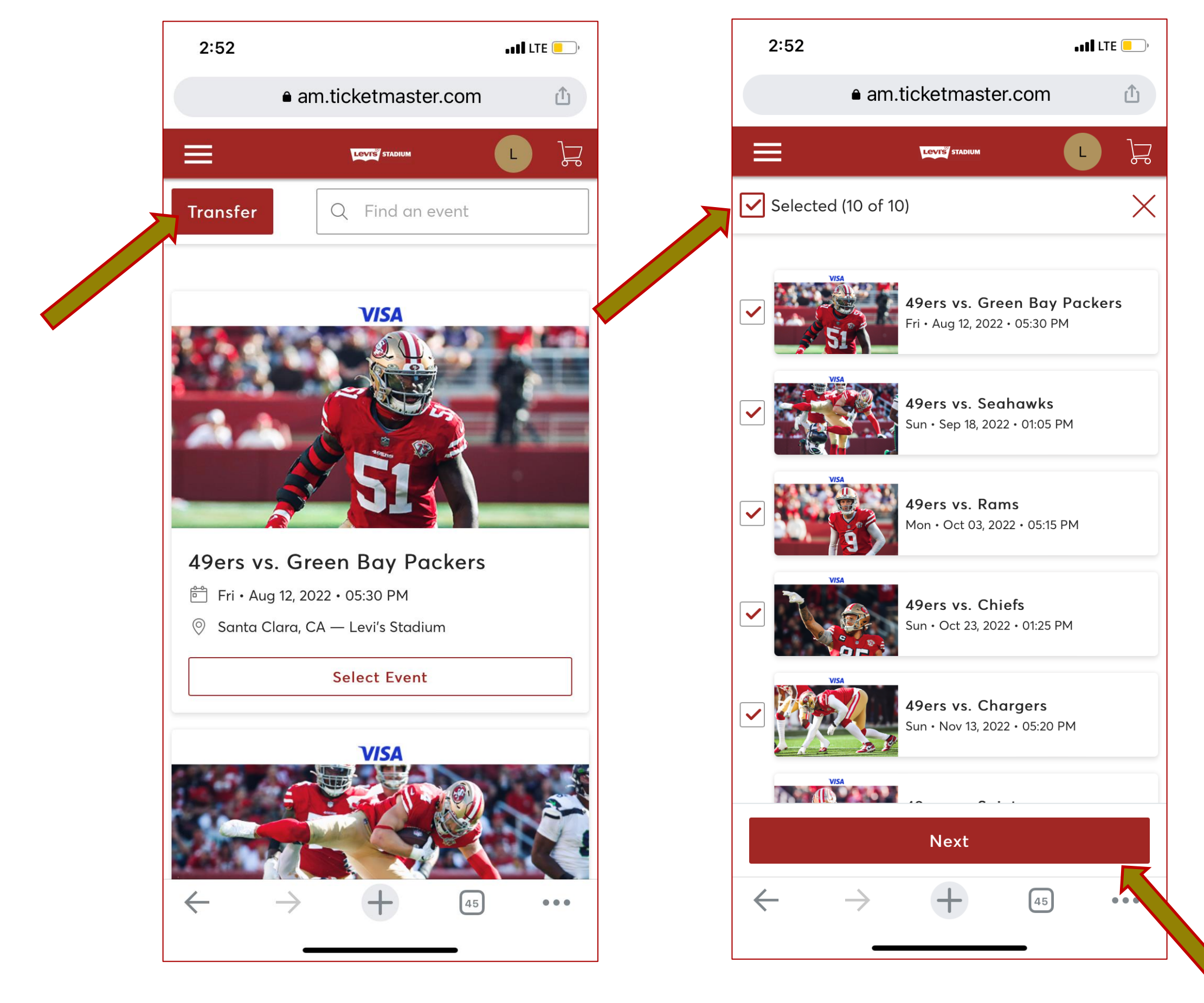

**Step 1**— Select "Transfer" at the top left of the event home page

**Step 2**— Select all the events you'd like to bulk transfer and click "Next"

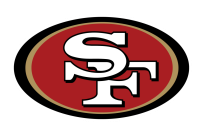

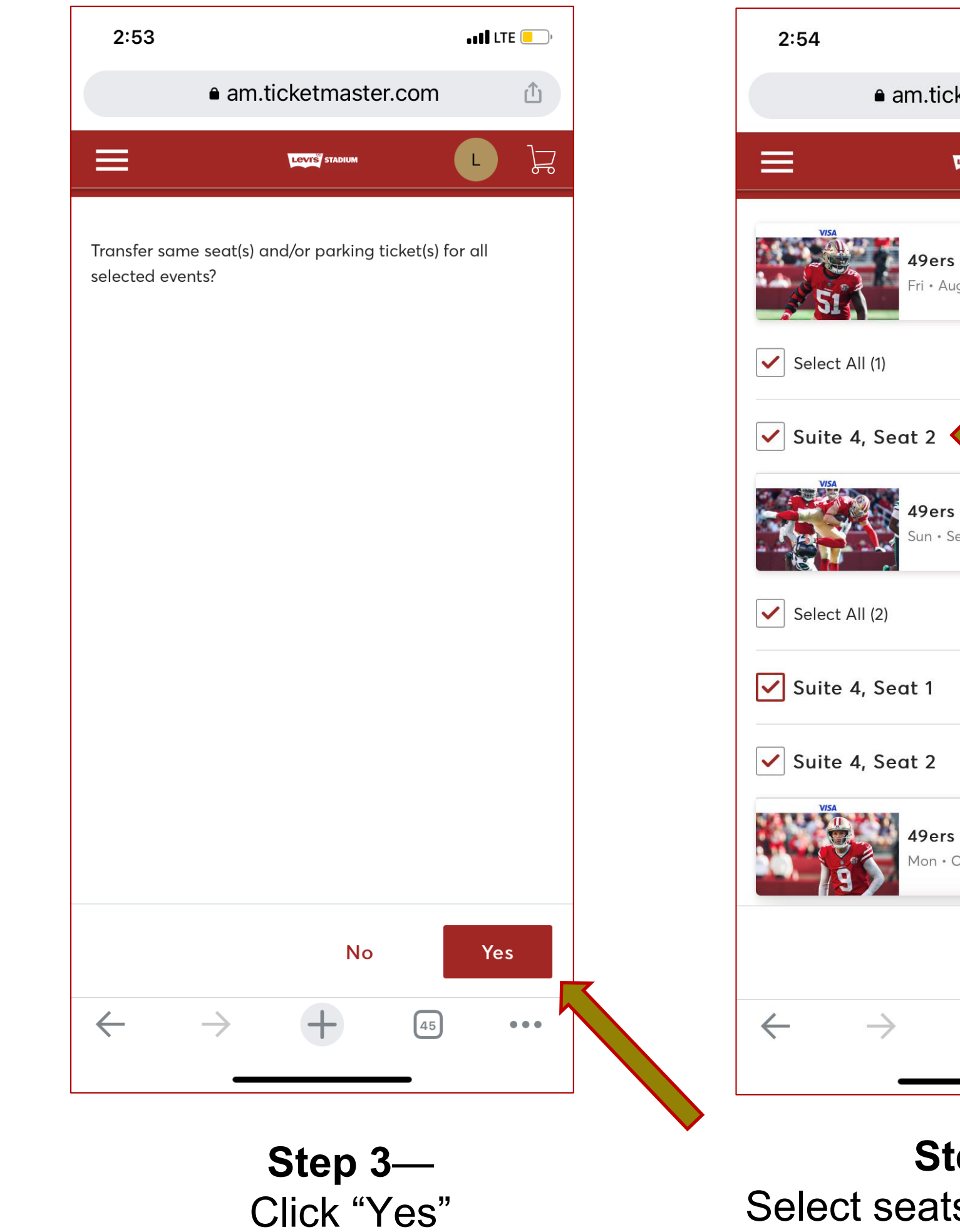

 $\cdot$ ull LTE $\Box$ a am.ticketmaster.com ⊕ ビ Levrs<sup>"</sup>s  $\mathbf{L}$ 49ers vs. Green Bay Packers · Aug 12, 2022 · 05:30 PM 49ers vs. Seahawks · Sep 18, 2022 · 01:05 PM 49ers vs. Rams lon · Oct 03, 2022 · 05:15 PM **Cancel Next**  $\bullet\bullet\bullet$ 

**Step 4**— Select seats for each event and click "Next"

## **Bulk transferring tickets through the mobile website (cont.)**

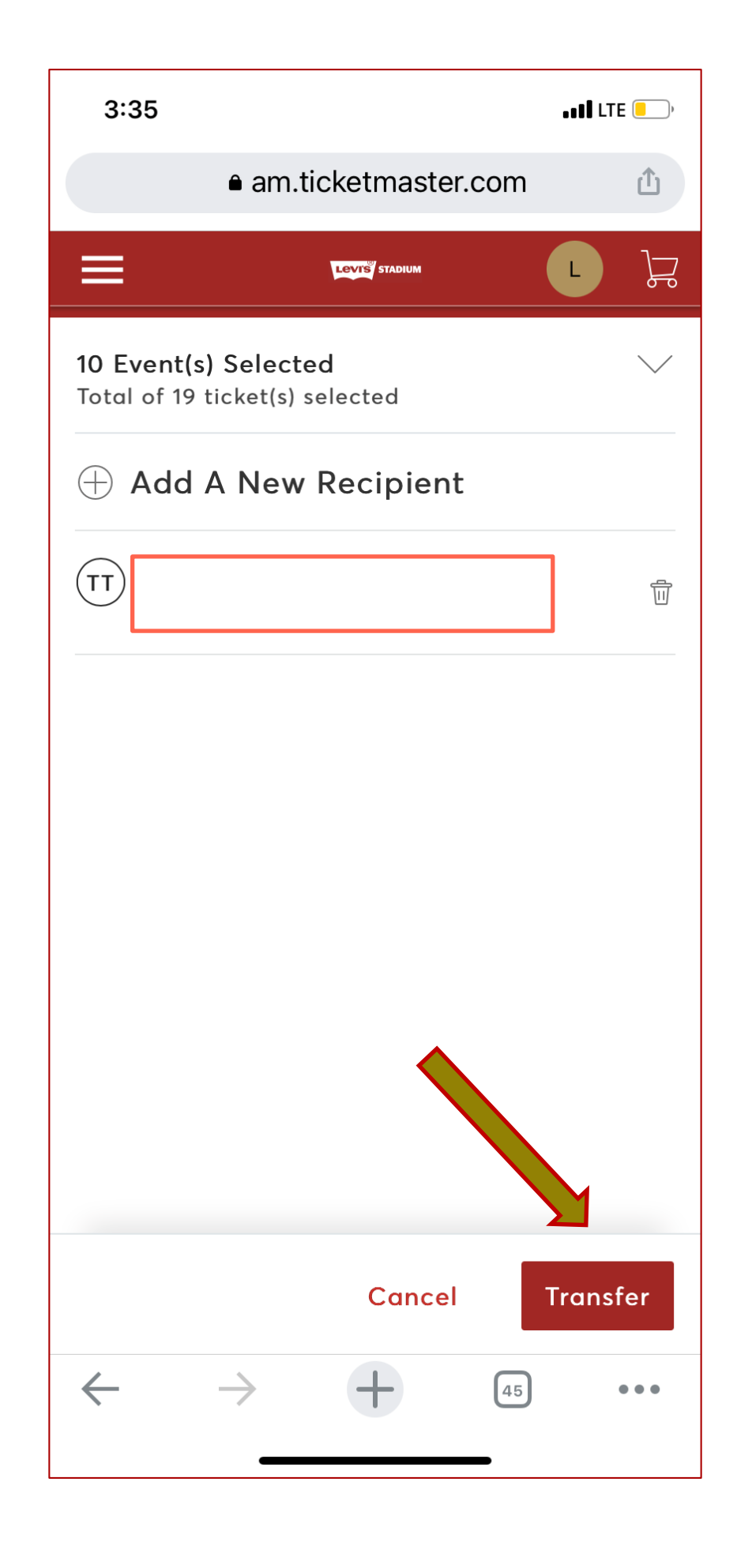

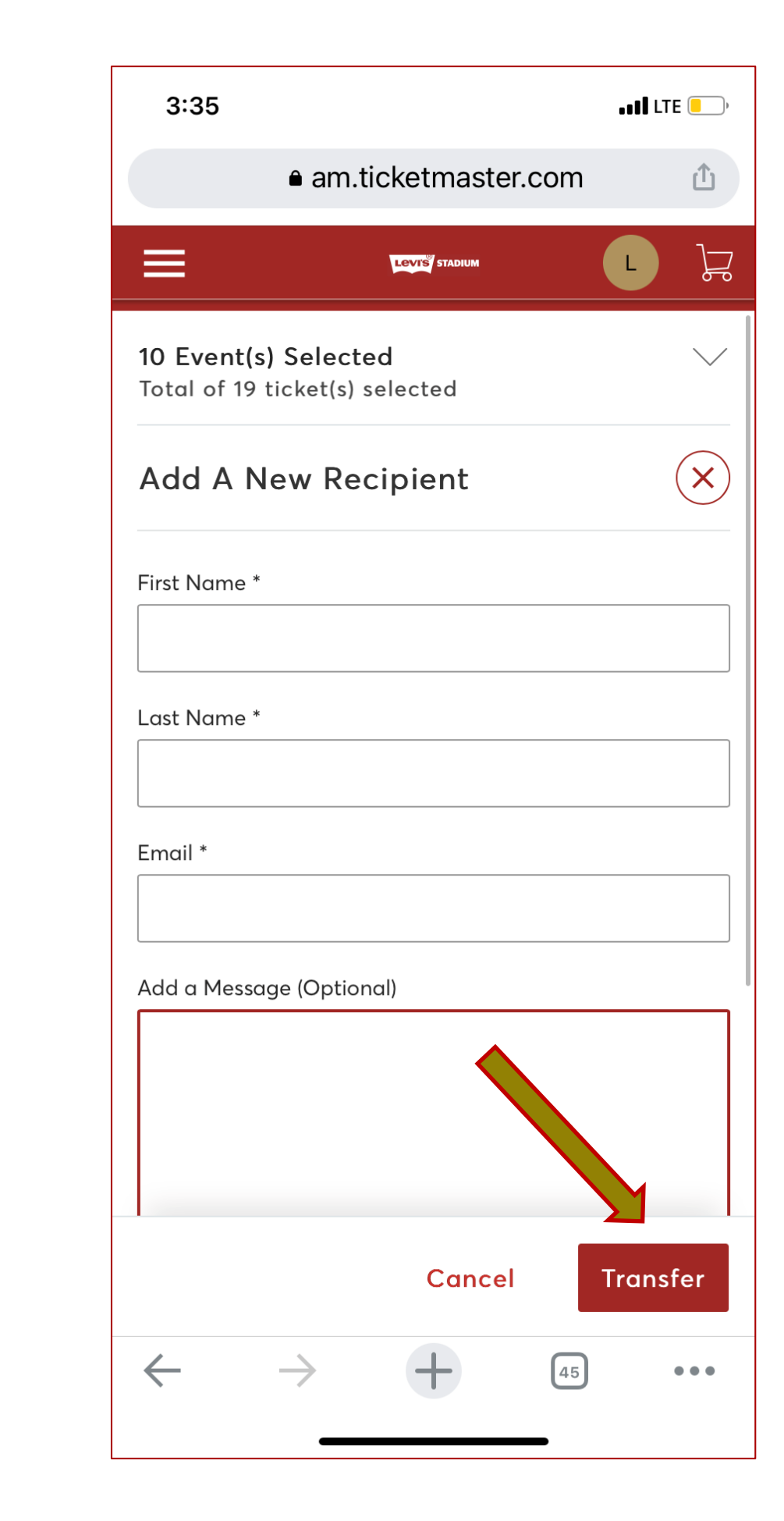

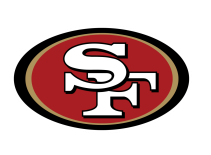

**Step 5**— Add a new recipient or select from your recent list, then click "Transfer"

**Step 6**— Enter in a note for the recipient (optional), then click "Transfer"

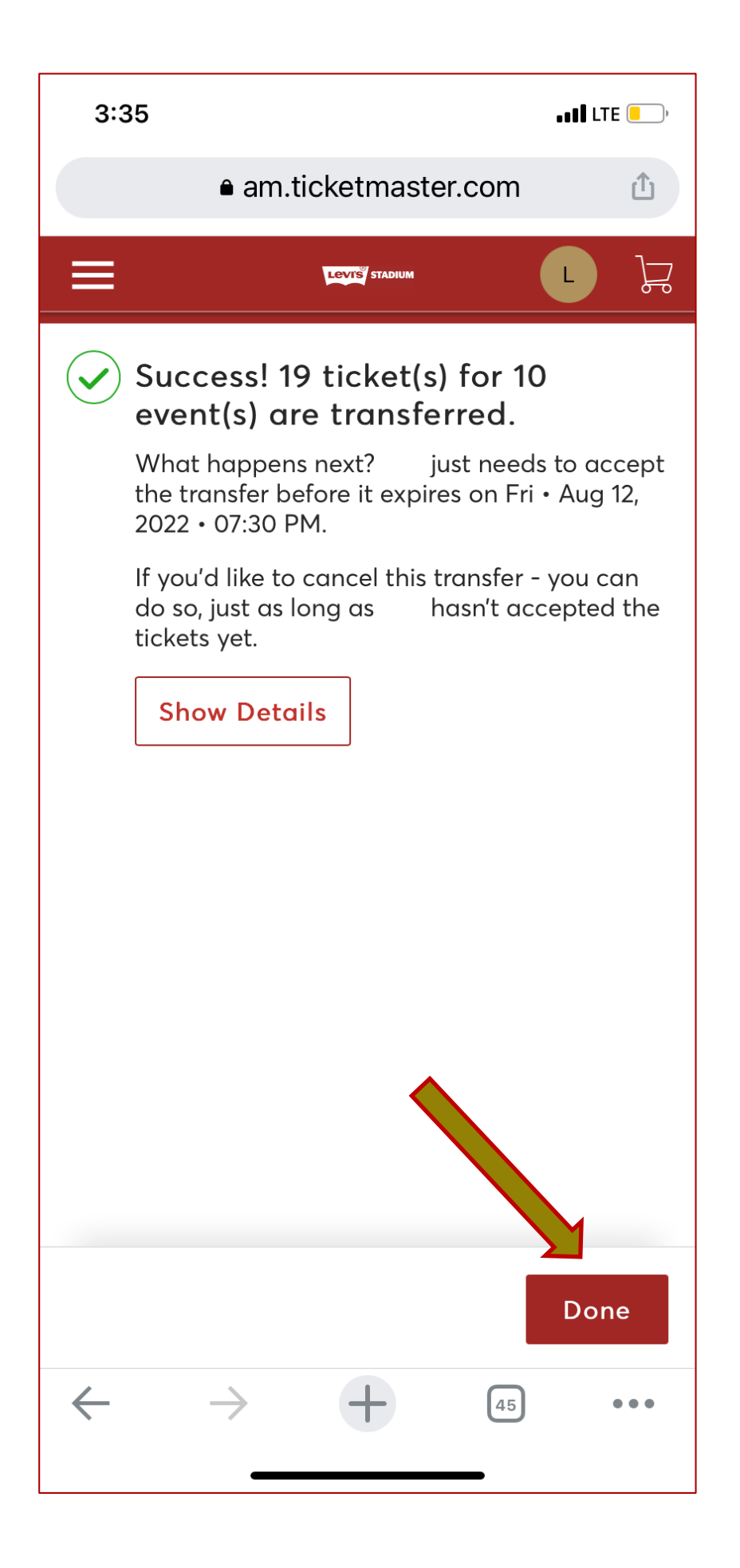

**Step 7**— You're all set! Bulk transfer has been sent. Click "Done" to exit

# Account Management - Mobil

## **Bulk transferring tickets through the mobile website (cont.)**

### **Confirmation of Bulk Transfer via Email**

### **Your Ticket Tra**

You sent 19 tickets to

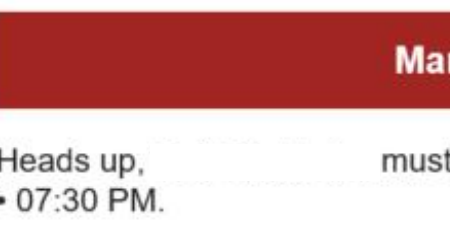

### **What's Next**

We'll let you know once

In the meantime, you can cand hasn't already acce

### **Transferred Tickets**

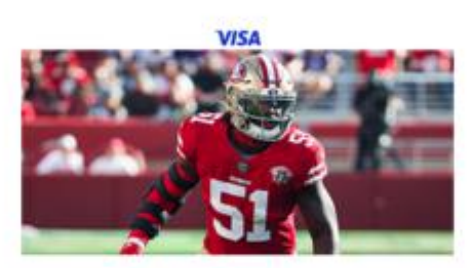

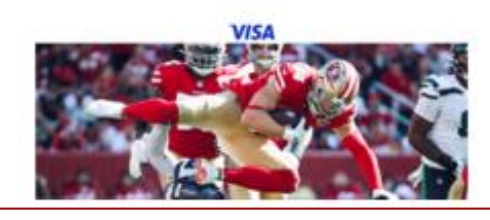

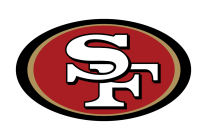

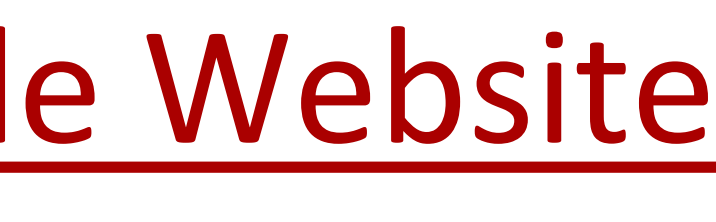

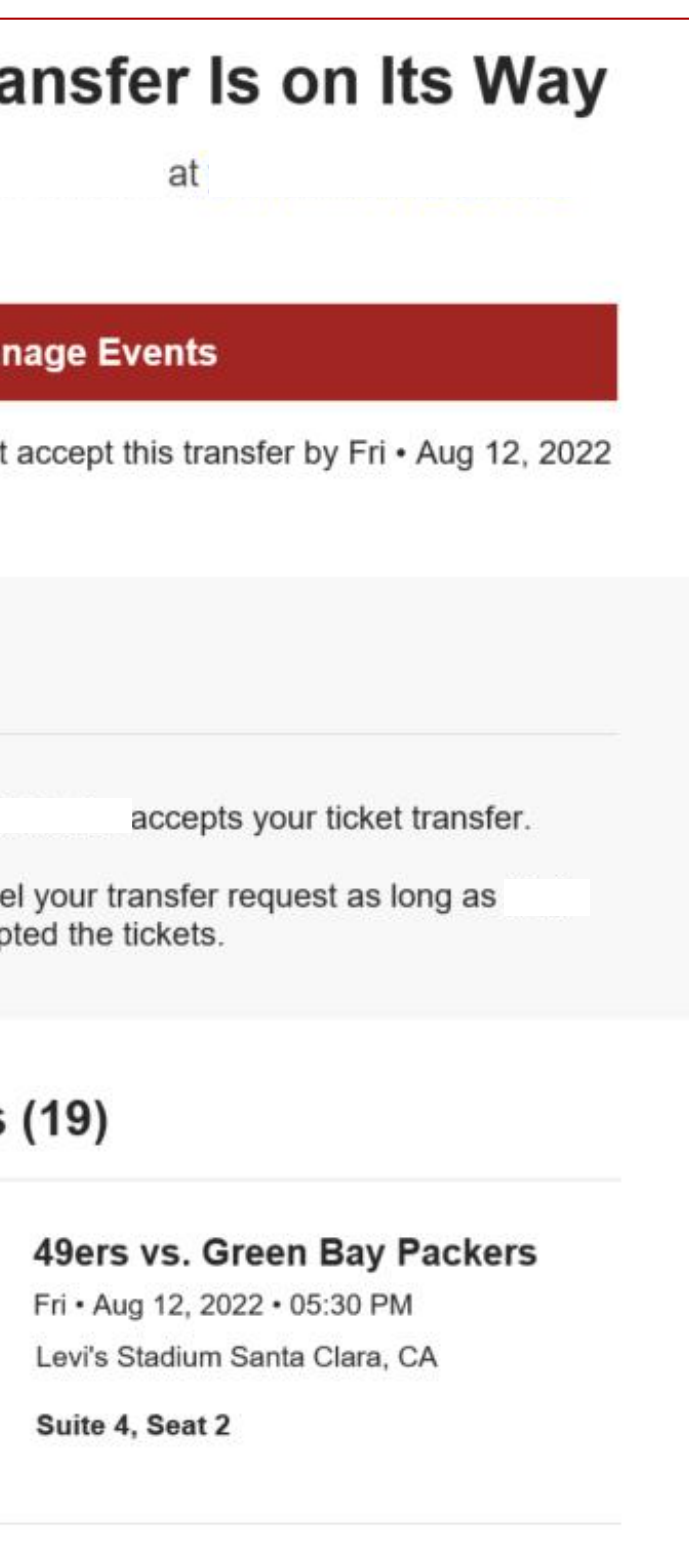

49ers vs. Seahawks

Sun · Sep 18, 2022 · 01:05 PM Levi's Stadium Santa Clara, CA

Suite 4, Seat 1

## **Canceling transfer and reclaiming tickets through the mobile website**

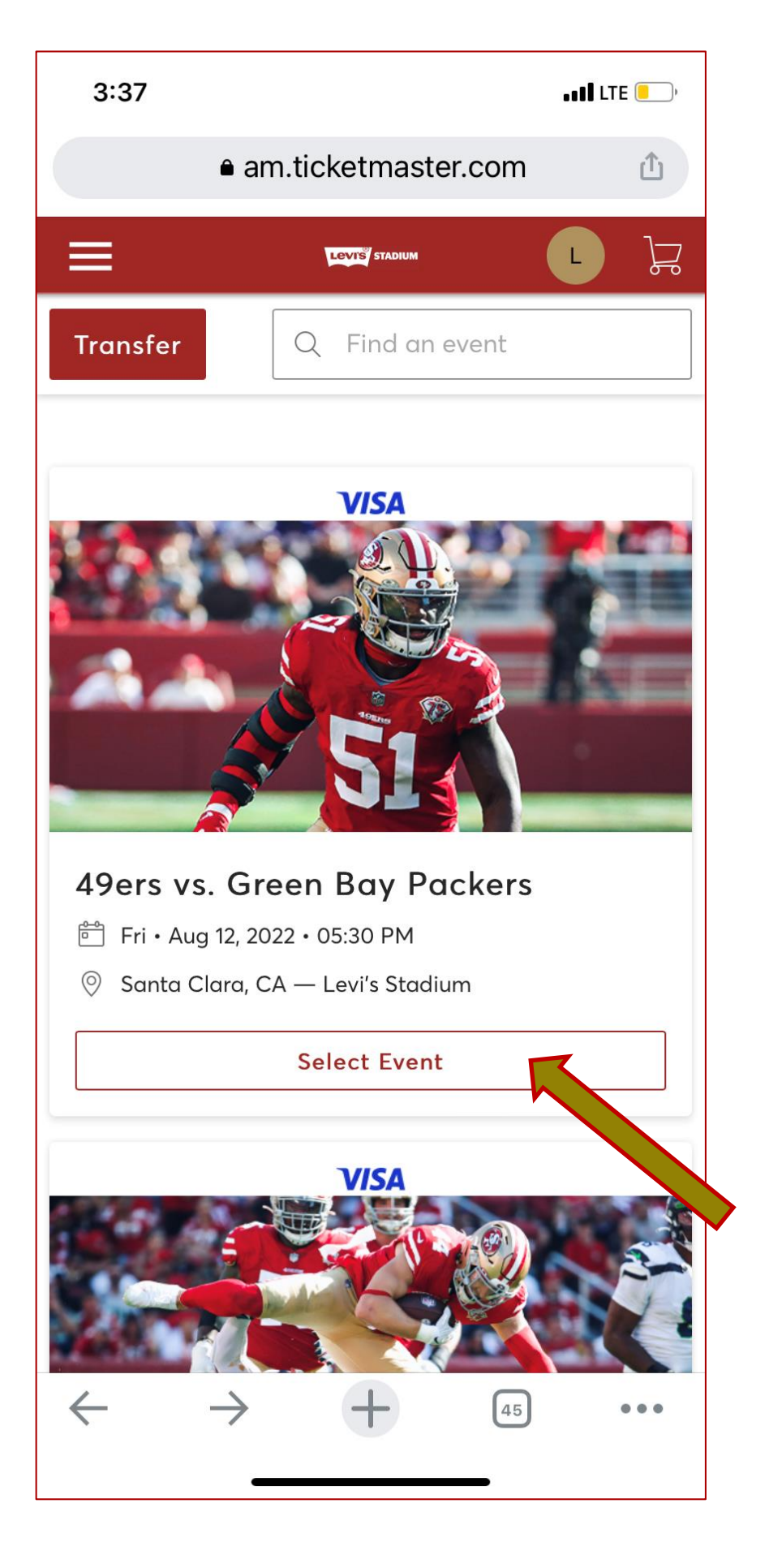

**Step 1**— Select the event that you are trying to reclaim

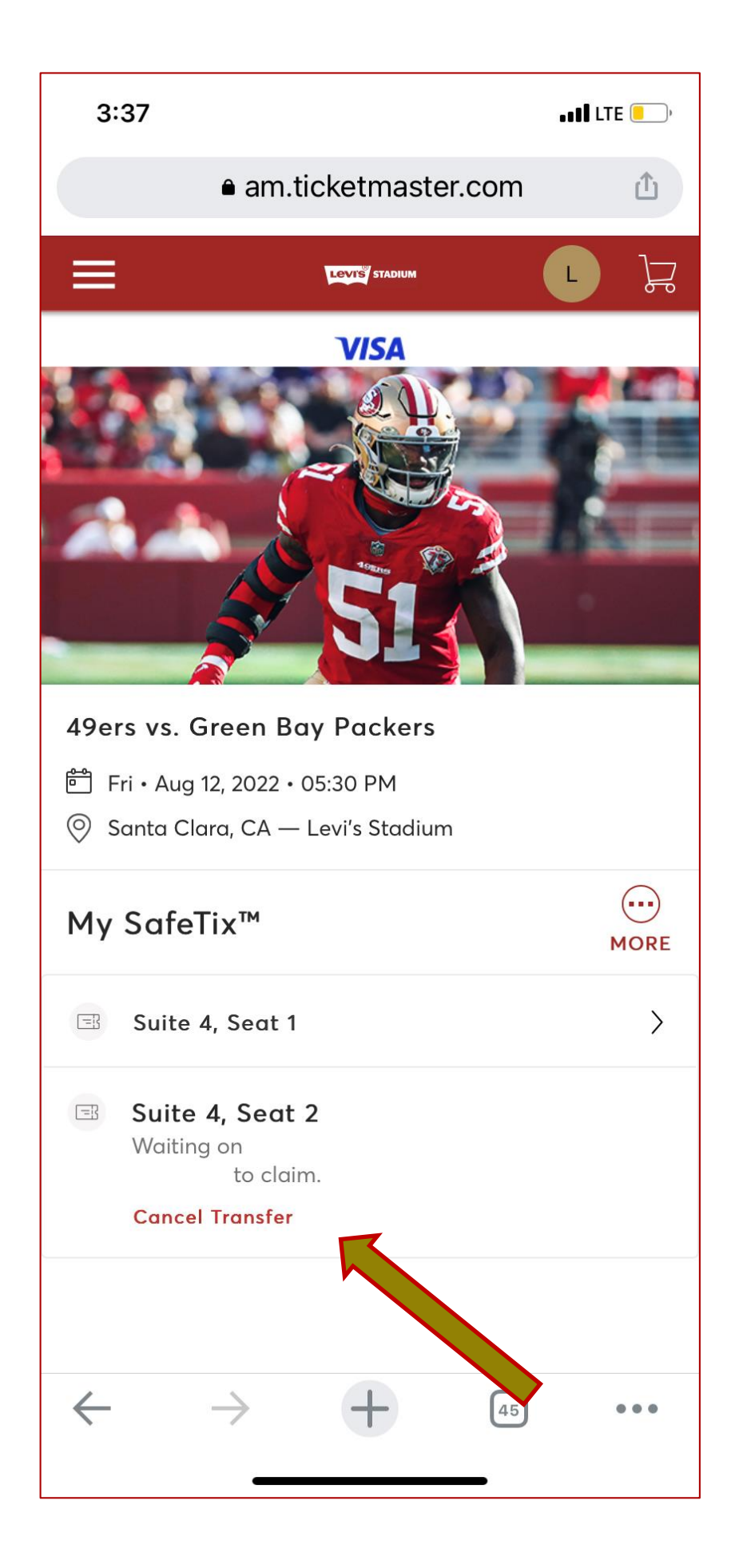

**Step 2**— Click "Cancel Transfer"

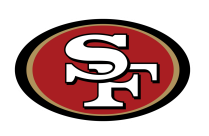

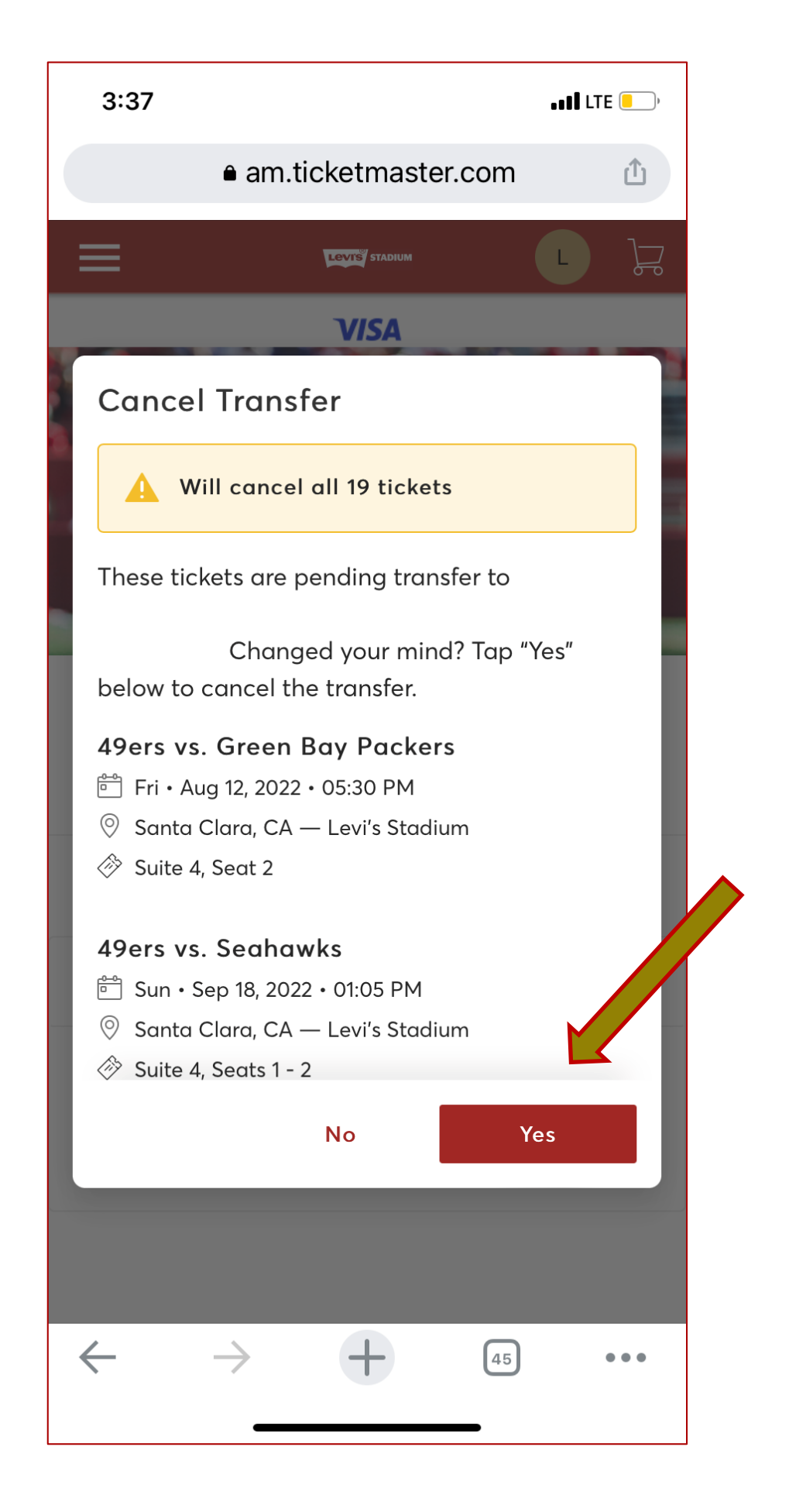

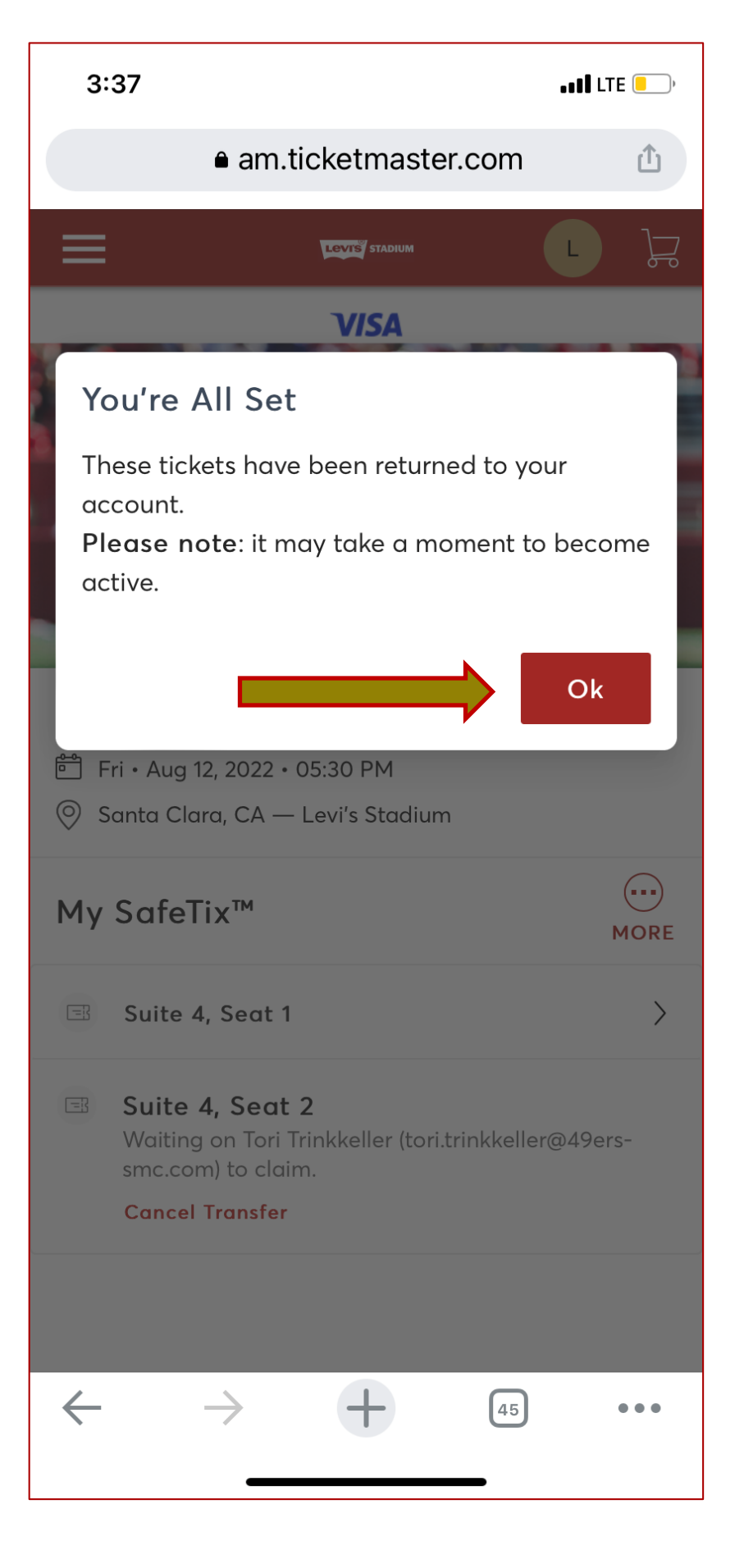

**Step 3**— Click "Yes" to confirm and reclaim the ticket back into your account

**Step 4**— You're all set! Click "Ok" to exit

## **Paying invoices through the mobile website**

• **Tickets & parking passes will be manageable immediately after payment**

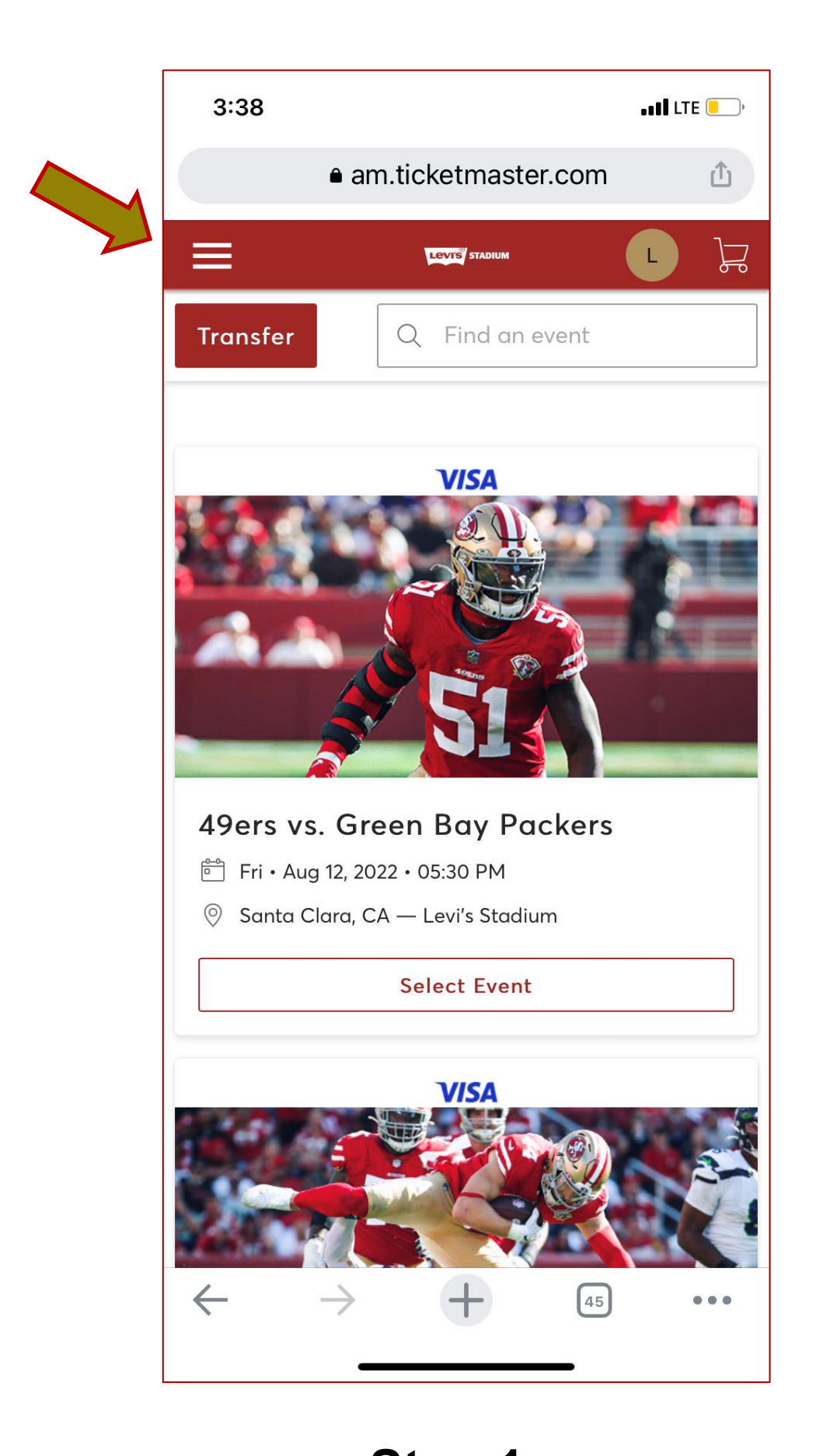

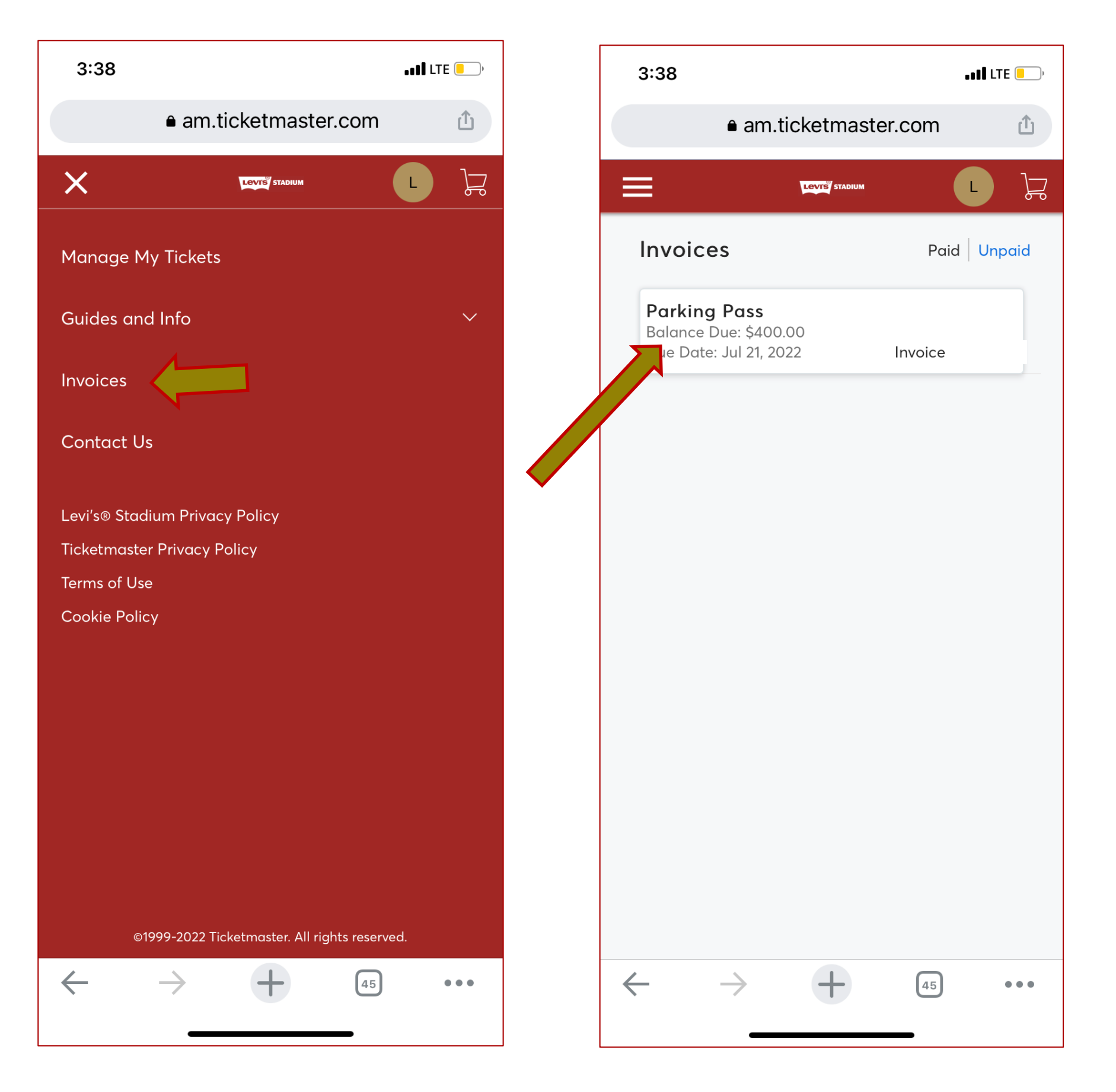

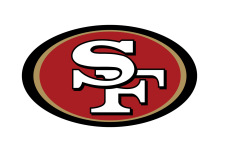

**Step 1**— On the home page, click the 3 lines in the top left corner

**Step 2**— In the menu of options, click on "Invoice"

**Step 3**— Select which invoice to pay

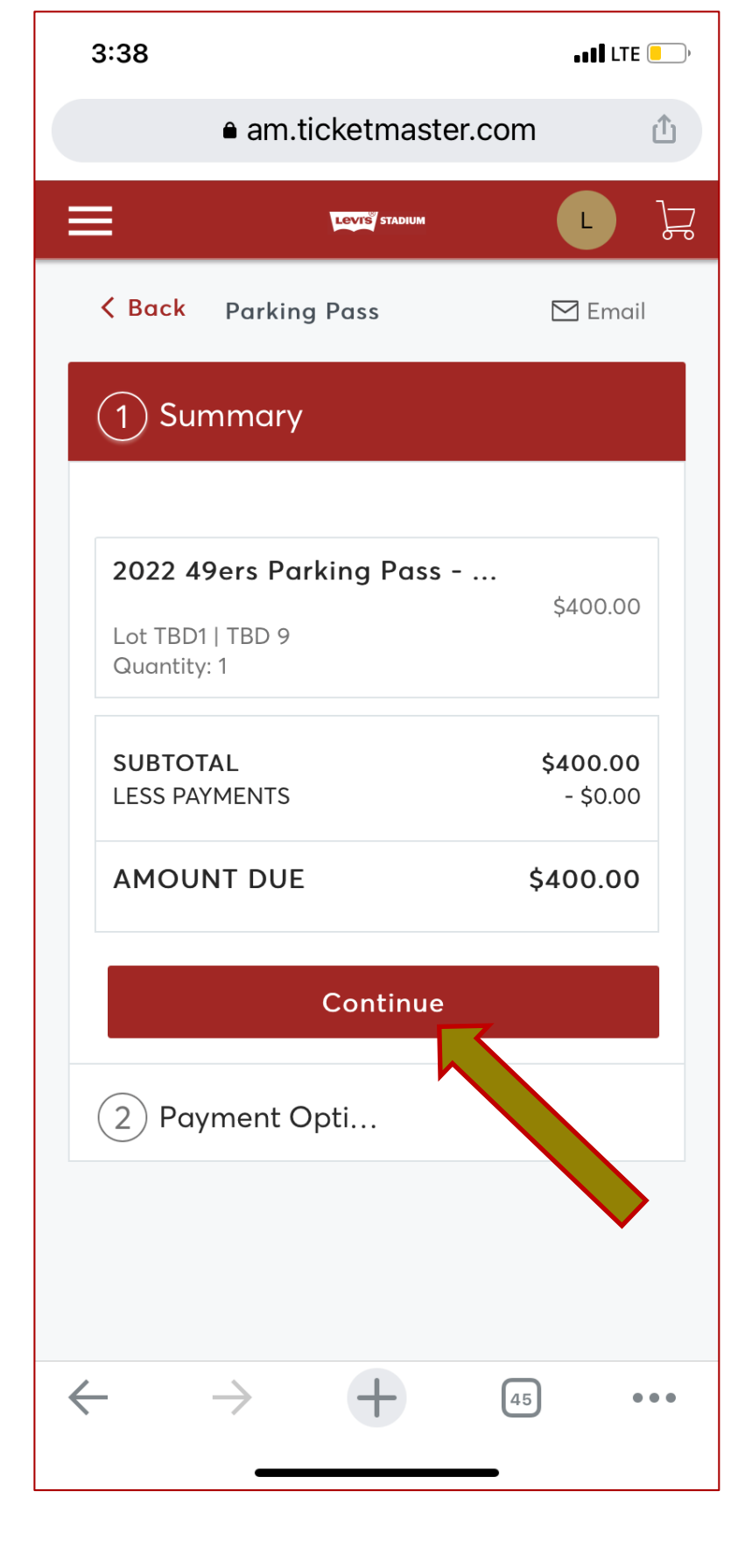

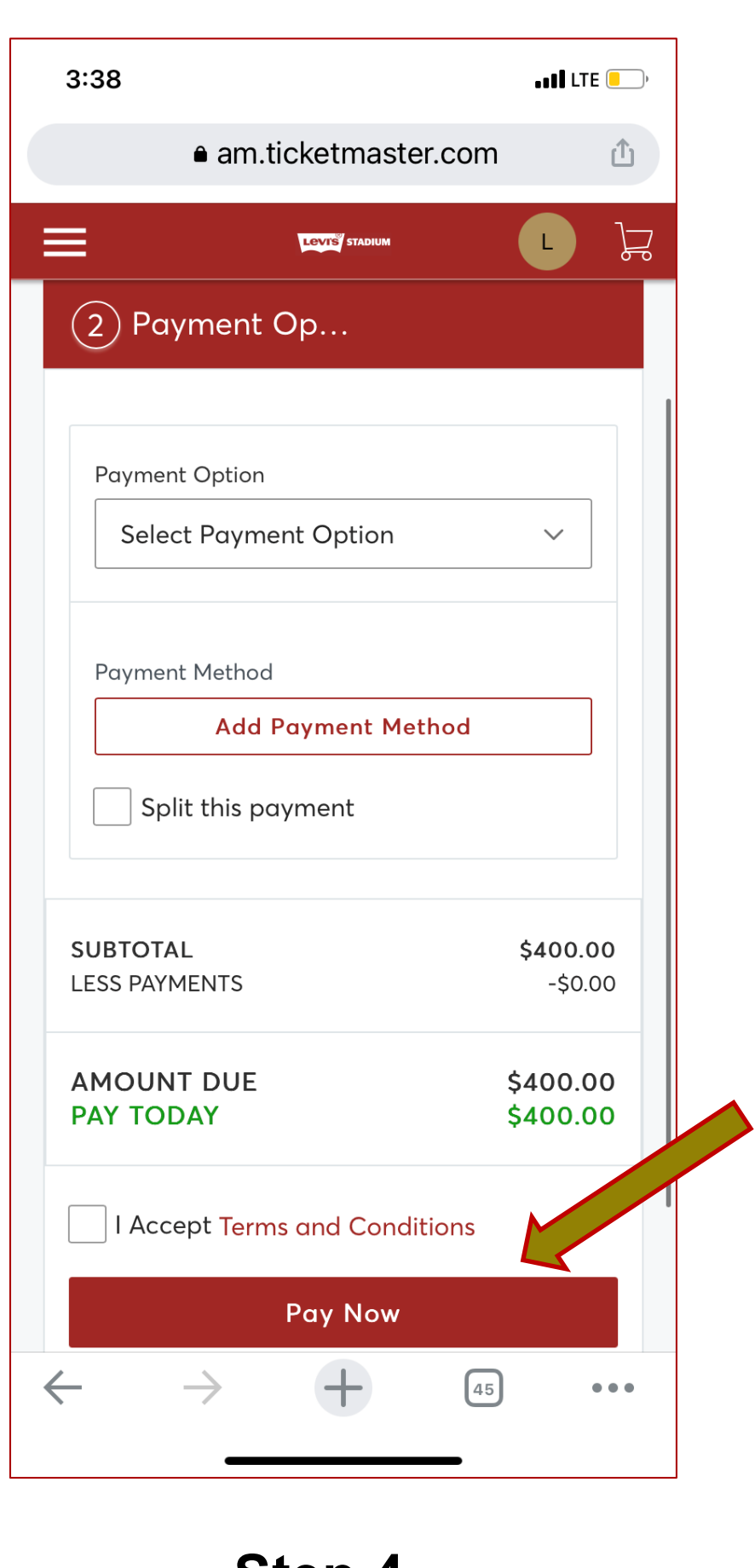

**Step 4**— Enter in payment information and click "Pay Now"

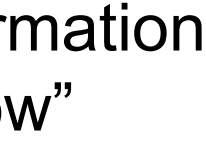

**Step 4**— Review invoice and click "Continue"

# Account Management: 49ERS APP

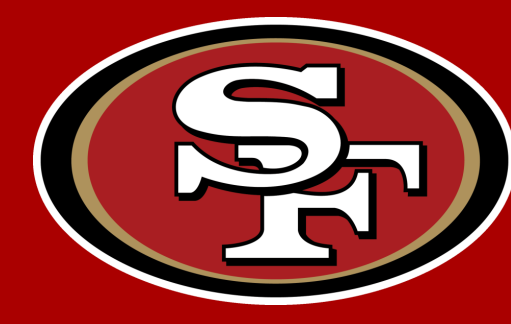

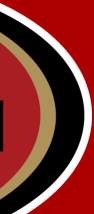

### **How to manage your account through the App**

• **First, download the 49ers App from the App [Store](https://apple.co/2uem14G) or Play [Store](https://bit.ly/2vn1w42).**

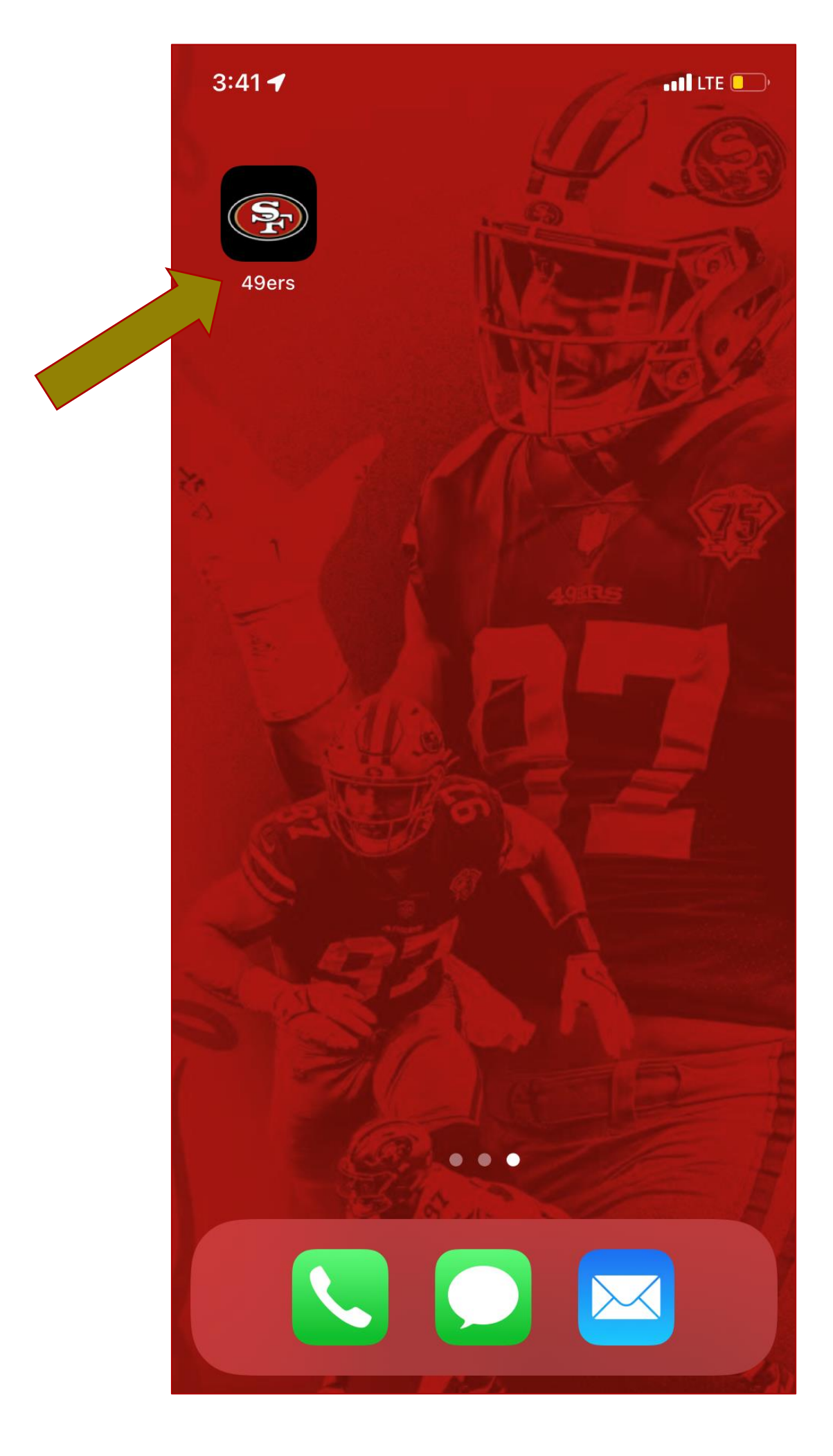

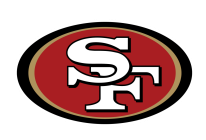

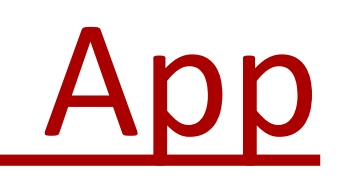

The Season Ticket Member badge previously located on the Home Screen and Levi's® Stadium page has been replaced by a new 'Login' icon ahead of the 2023 season. The 'Login' icon is located in the right-hand corner of the bottom menu bar of the app.

Members will still have the opportunity to sign into their ticket account and access their badge from the new icon when the menu is prompted. This updated icon will now be the go-to place for members, single game buyers, ticket transfer recipients and other one-off ticket holders to access their tickets and parking passes for events at Levi's® Stadium.

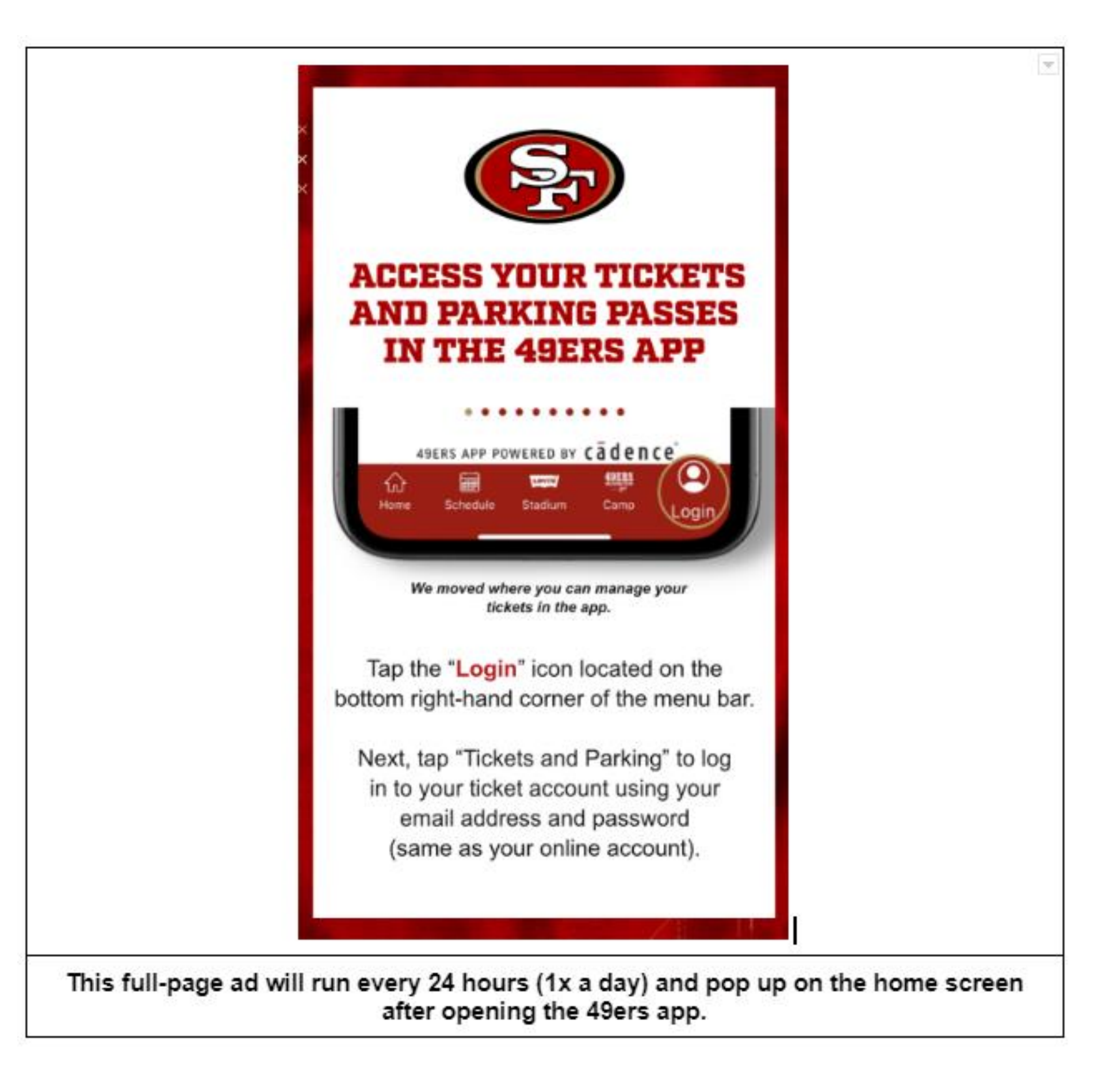

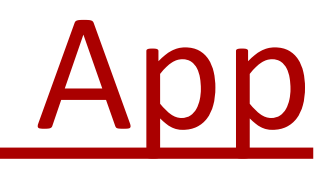

# Account Management – 49ers App

### **How to manage your account through the App**

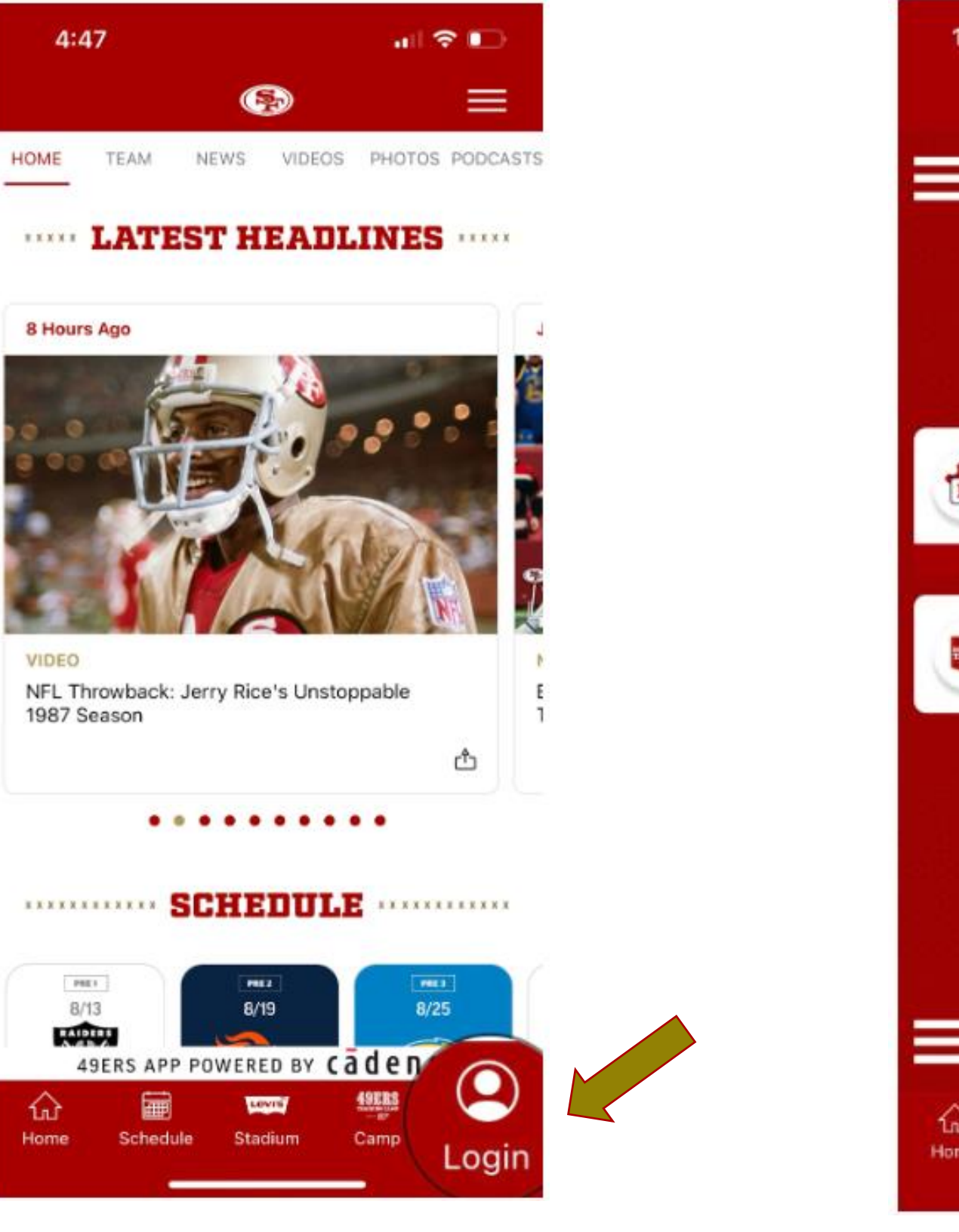

### • **Login Information** o **Your Account Email** o **Your Account Password**

**Step 1—** Click the "Login" tab at the bottom of the app

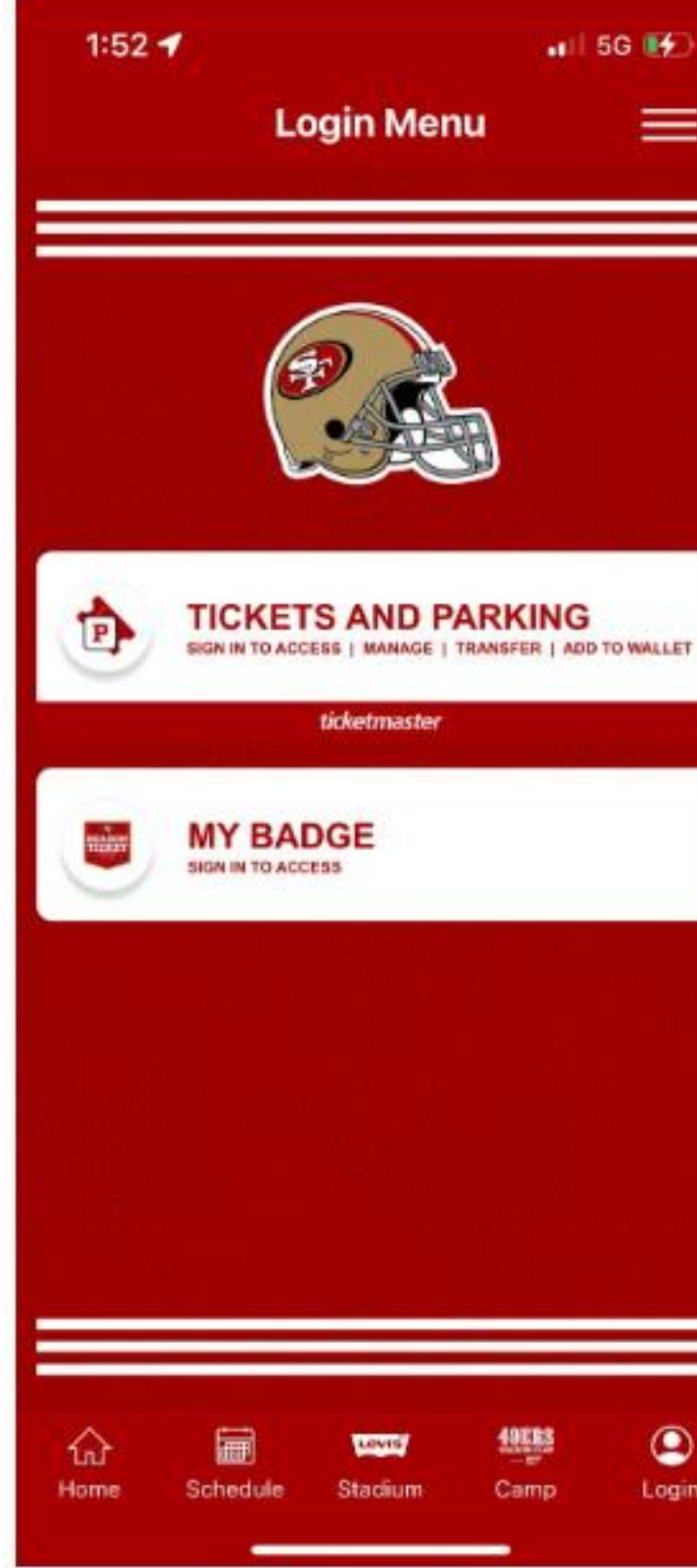

Parking" users will be prompted to log in.

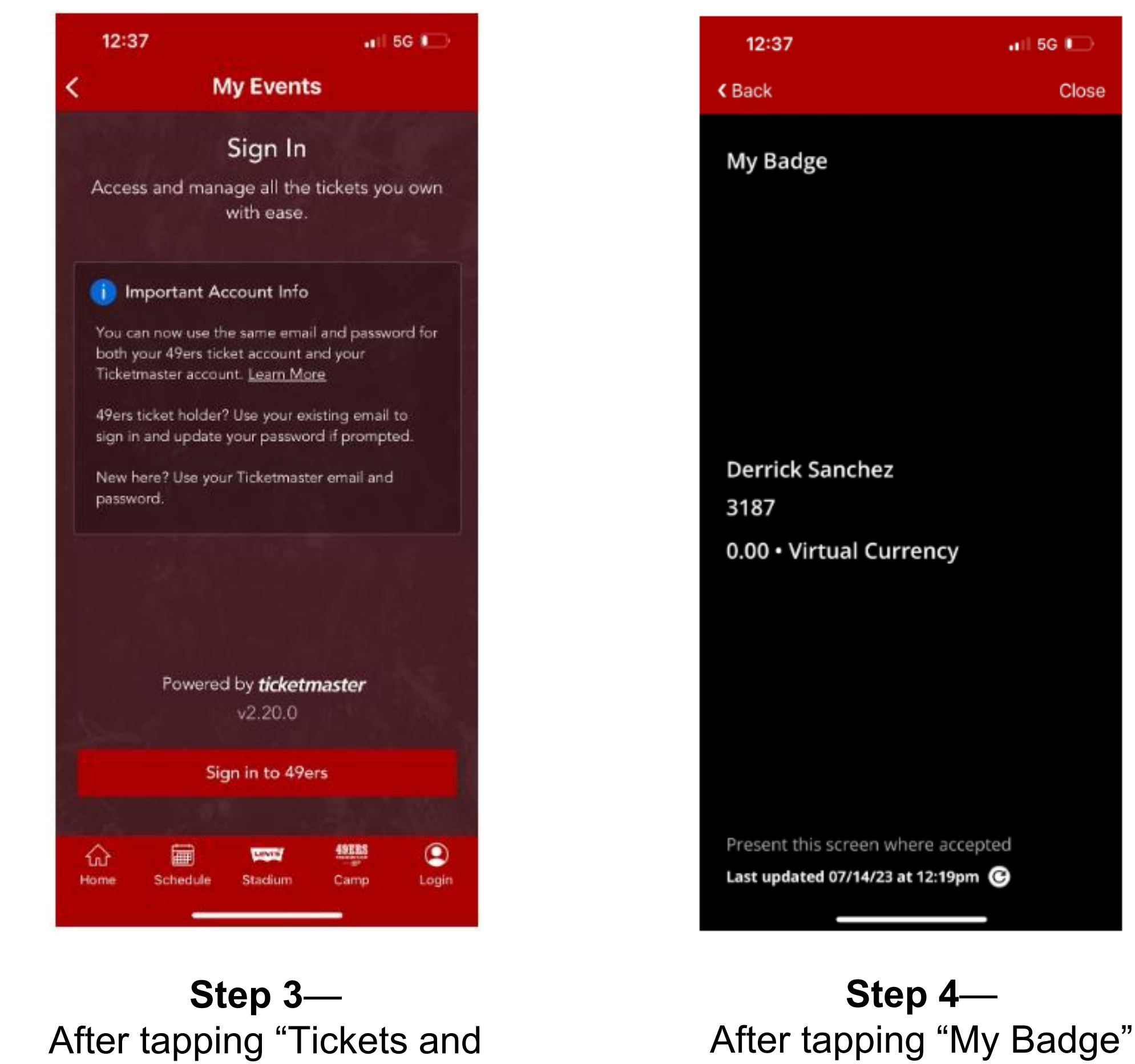

users can view the red/gold screen (if signed into their ticket account)

**Step 2—** Select which option you would like to use.

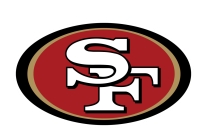

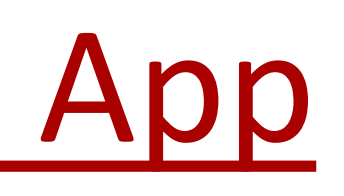

≡

అ

Login

### **How to transfer through the App (iPhone)**

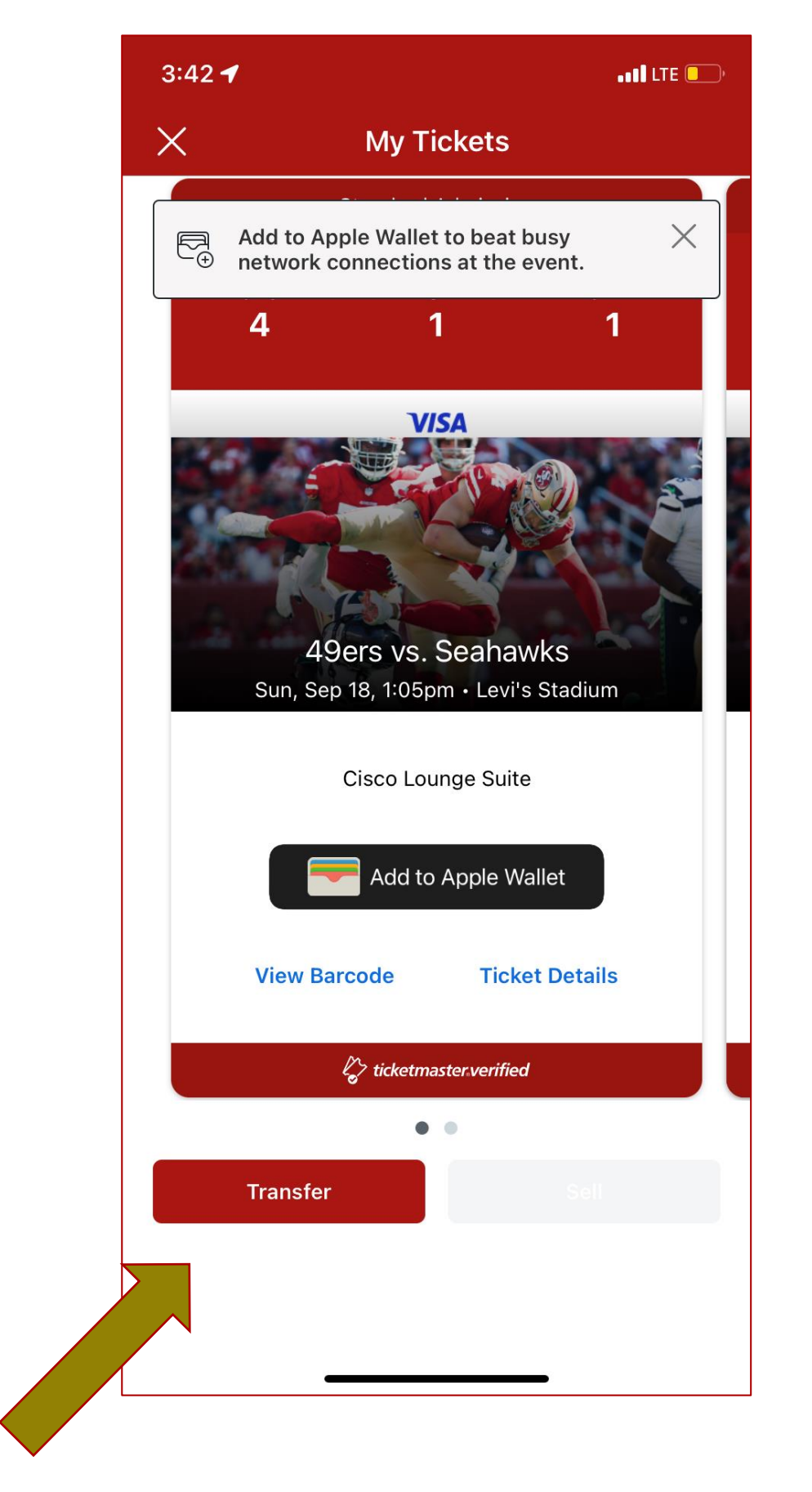

**Step 1**— Click "Transfer" to transfer tickets

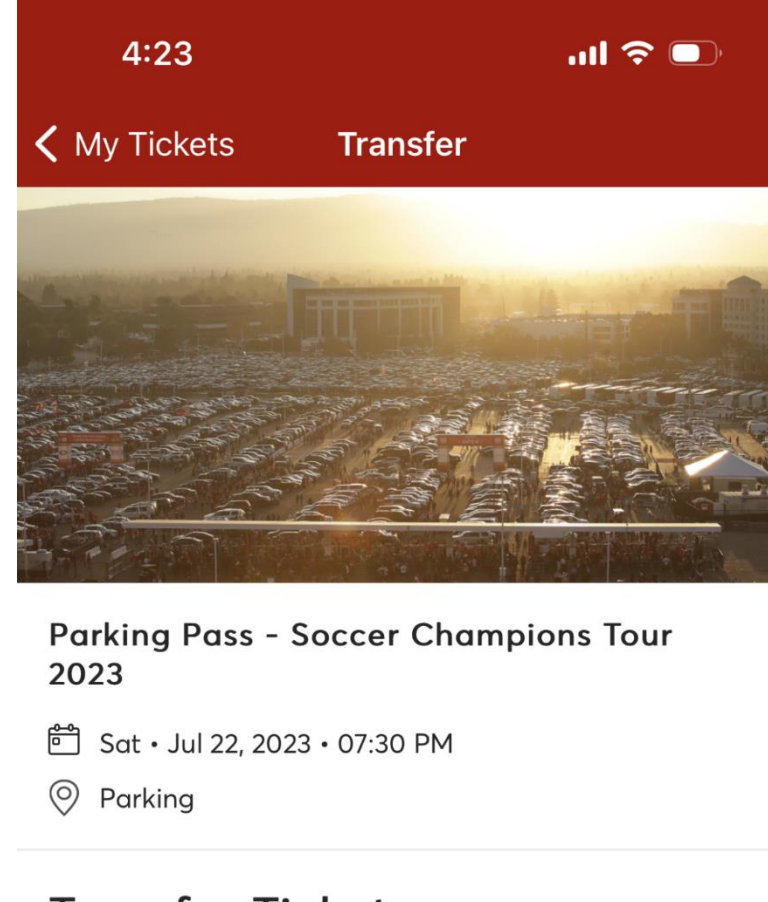

### **Transfer Tickets**

Select an email or mobile number to transfer tickets to your recipient.

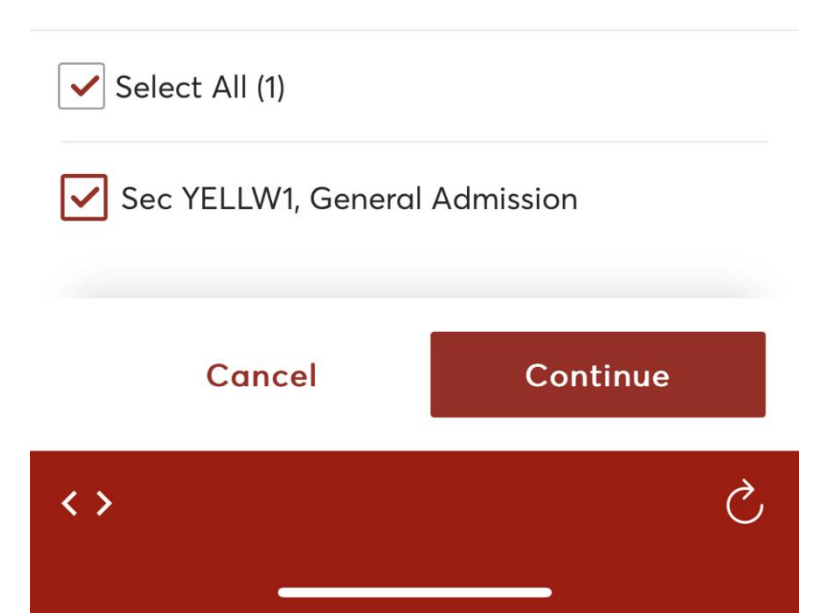

**Step 2**— Select seats you wish to transfer

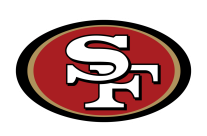

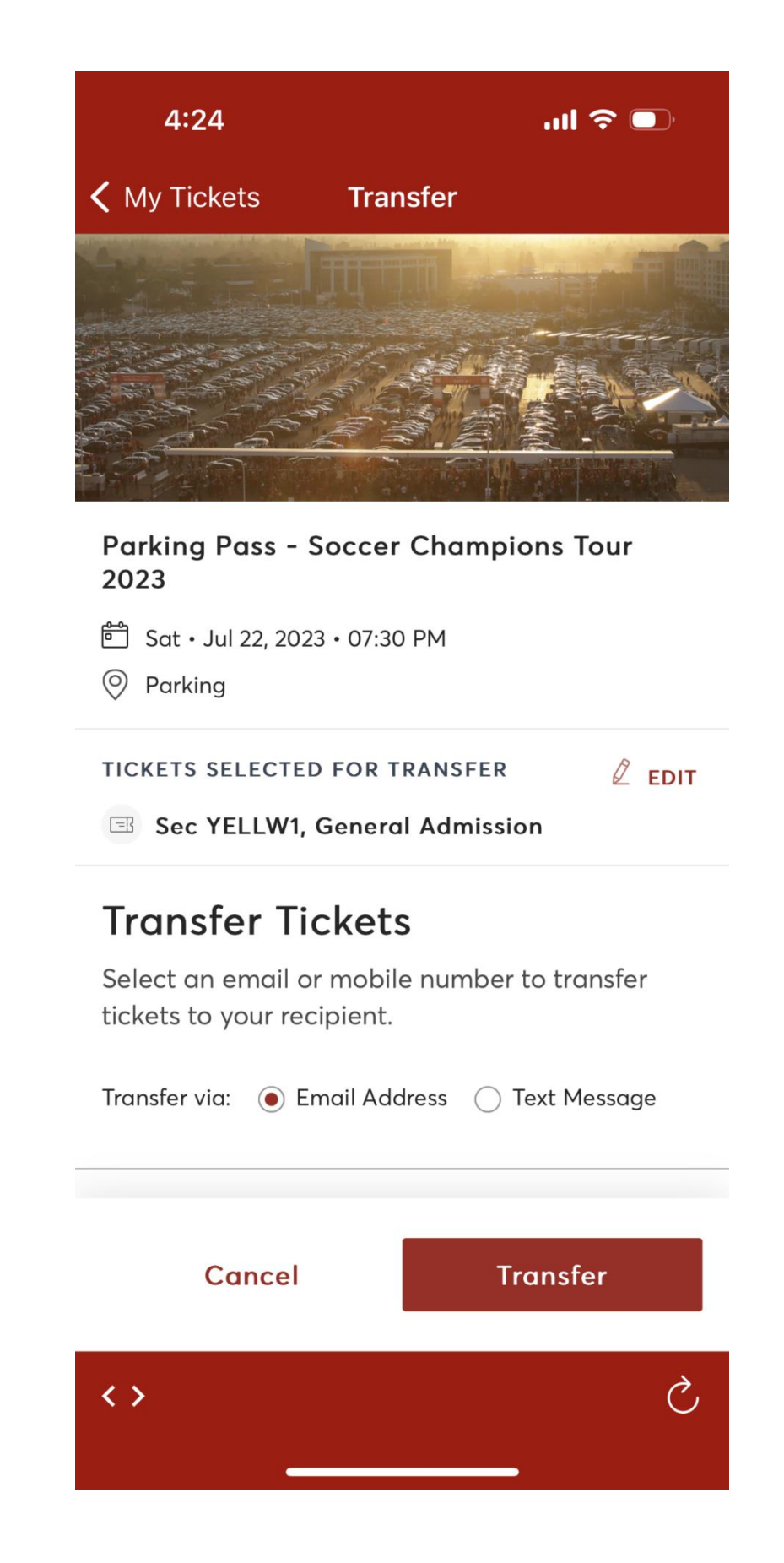

**Step 3**— Choose how you would like to transfer tickets

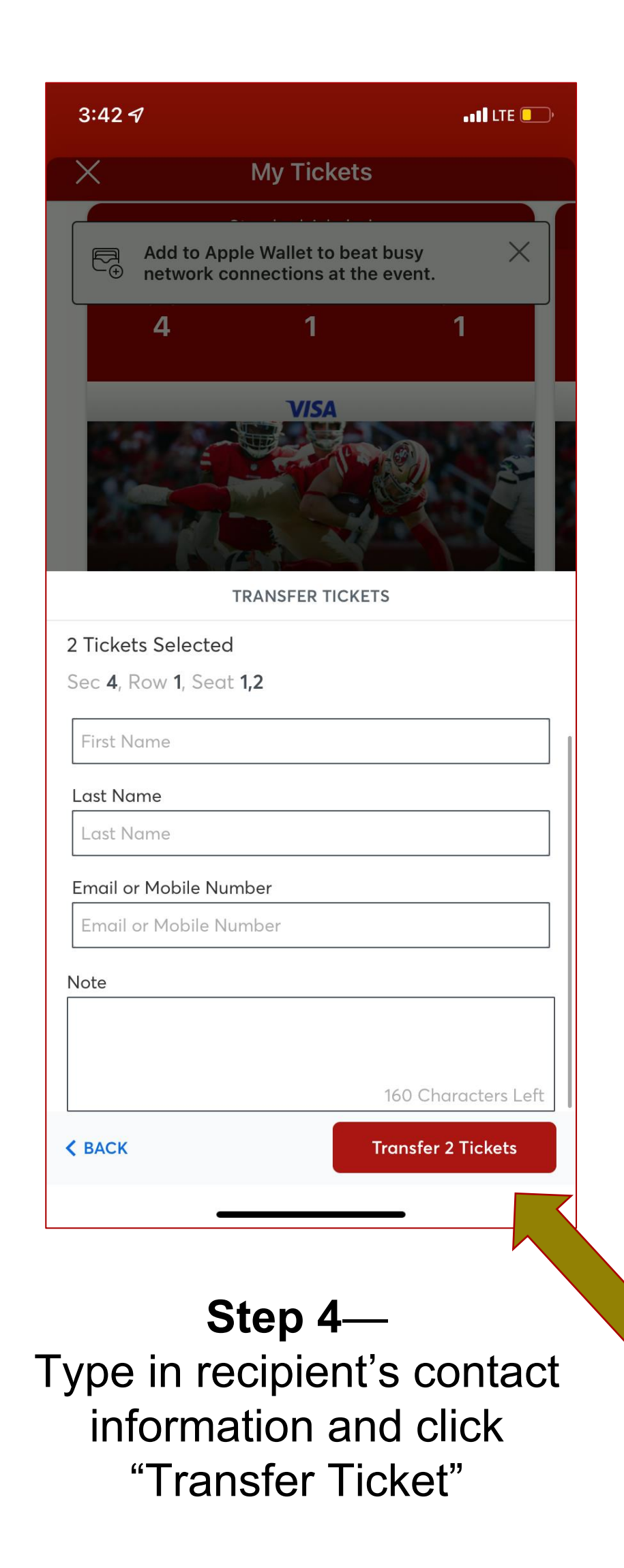

### **How to transfer through the App (Android)**

 $\mathbf{S}_1$ 

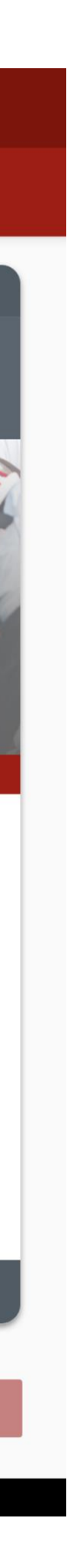

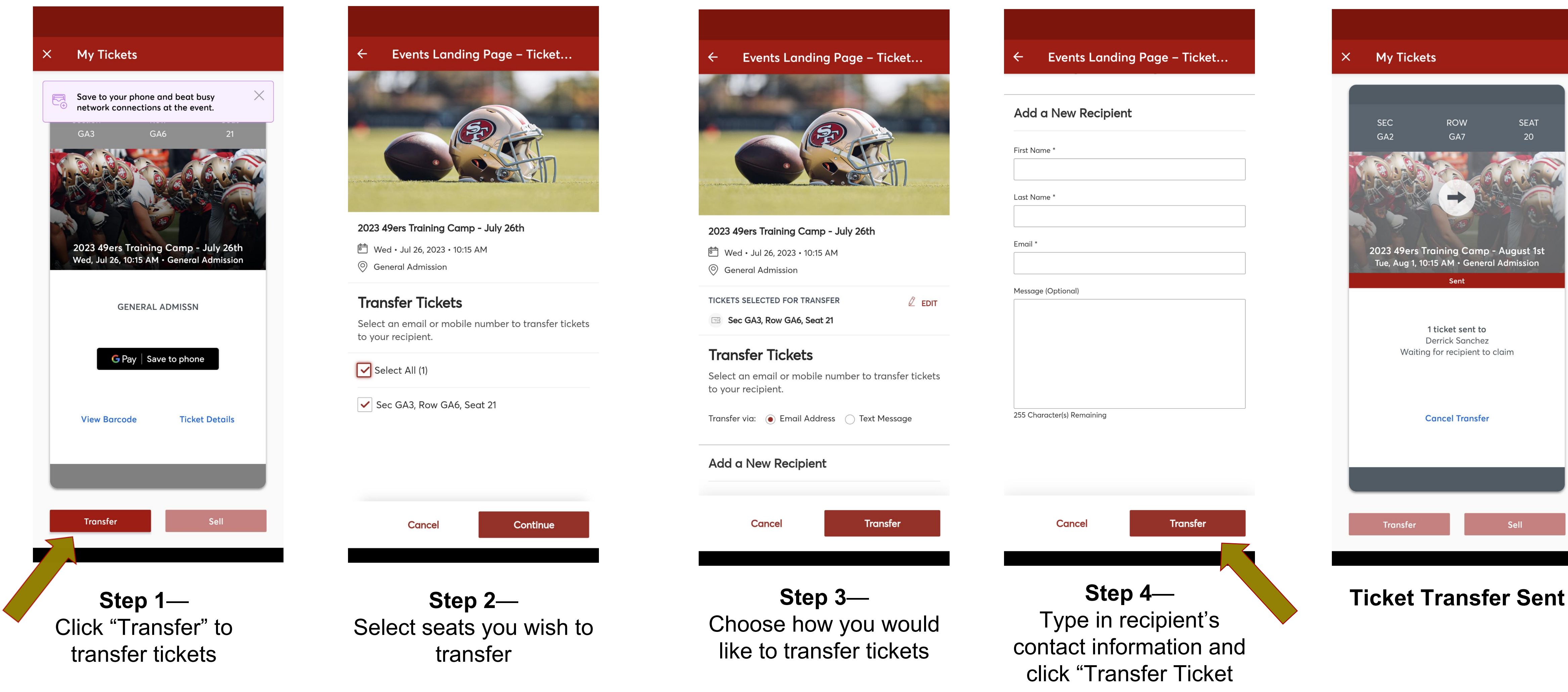

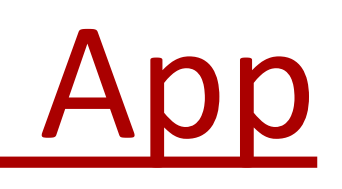

**Claiming tickets and cancelling transfers through the App**

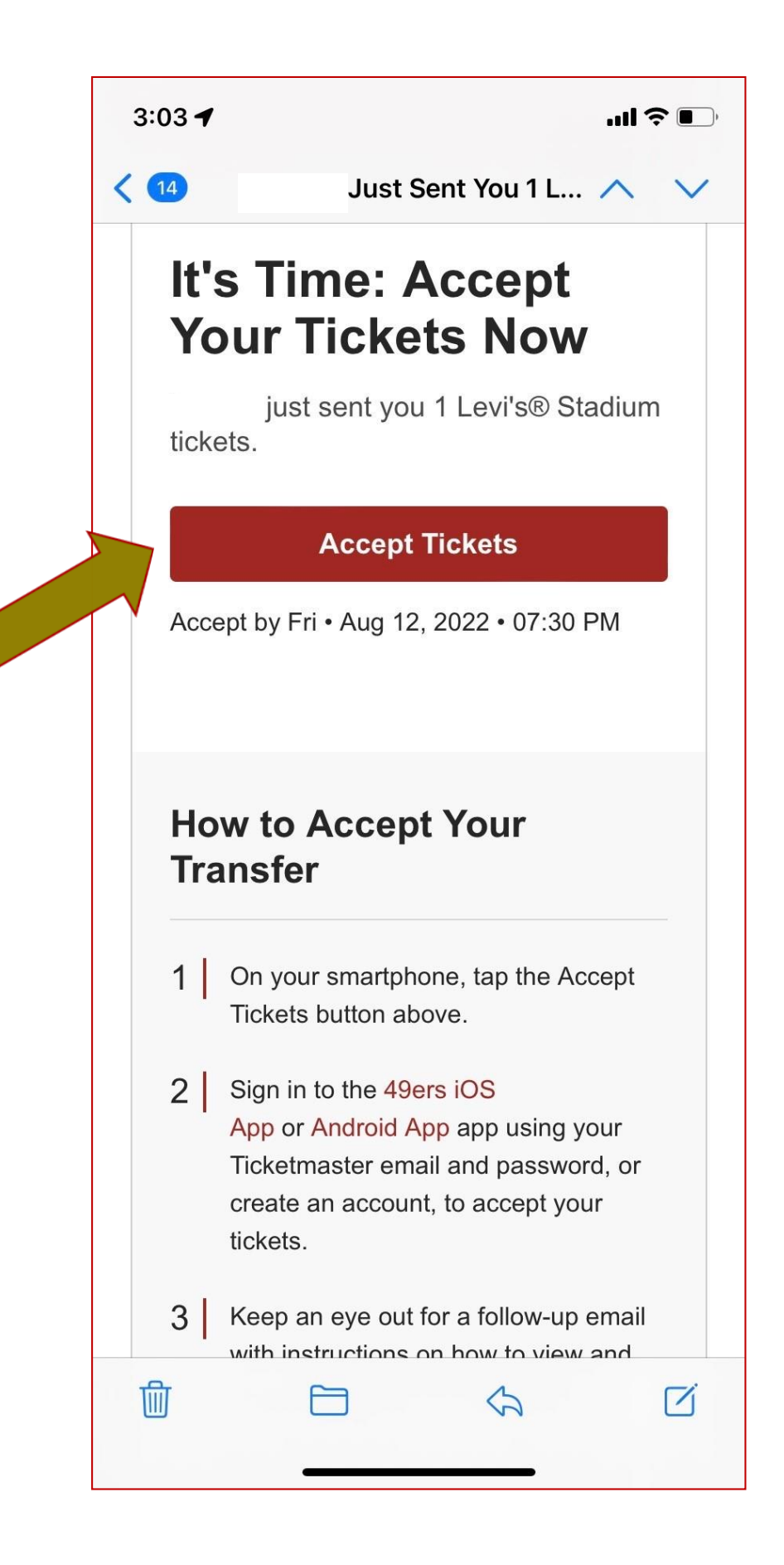

Click "Accept Tickets" and create an account or log in to your account

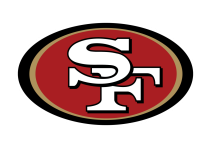

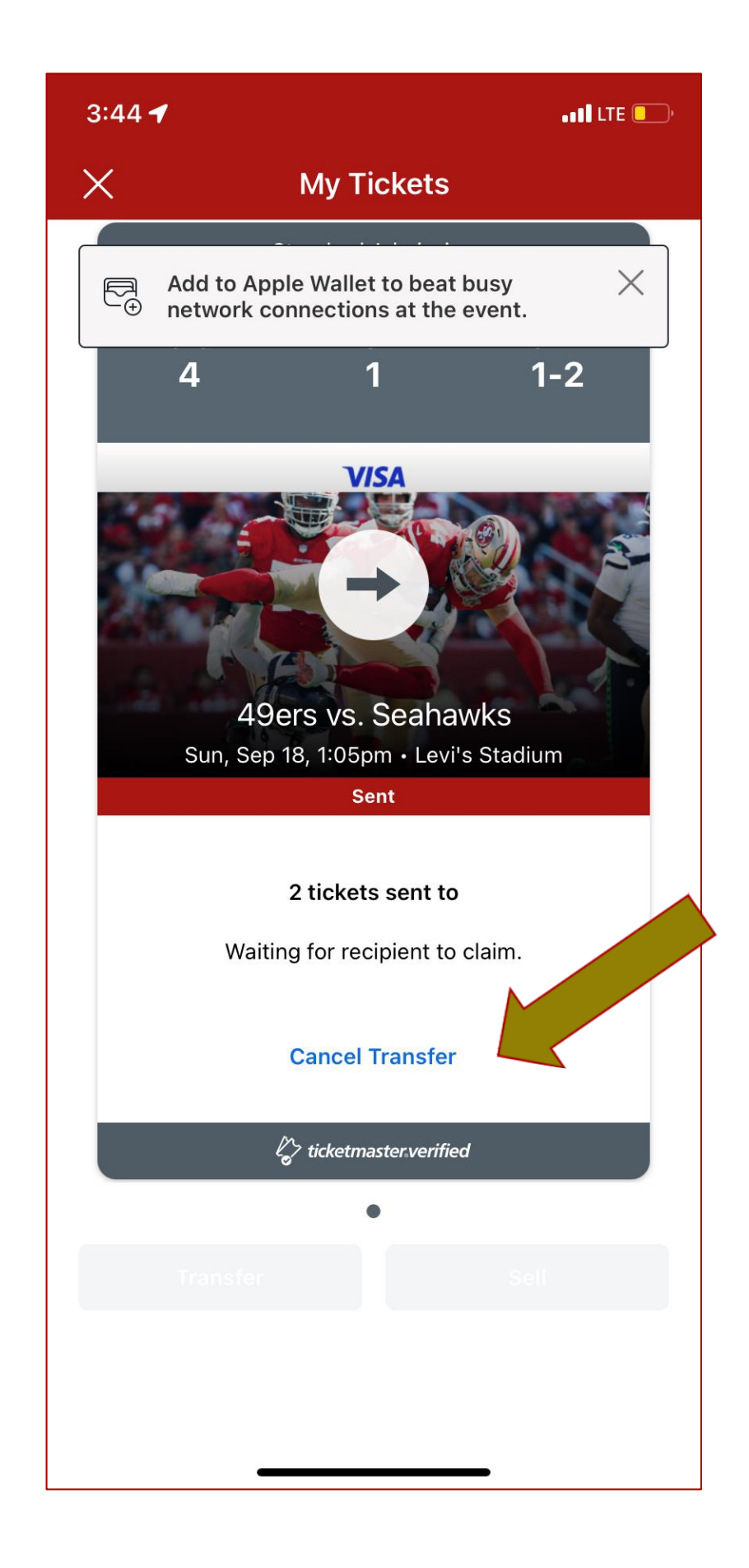

If you need to cancel the transfer, click "Cancel Transfer"

### **iPhones – Accessing your ticket(s) for entry into the stadium**

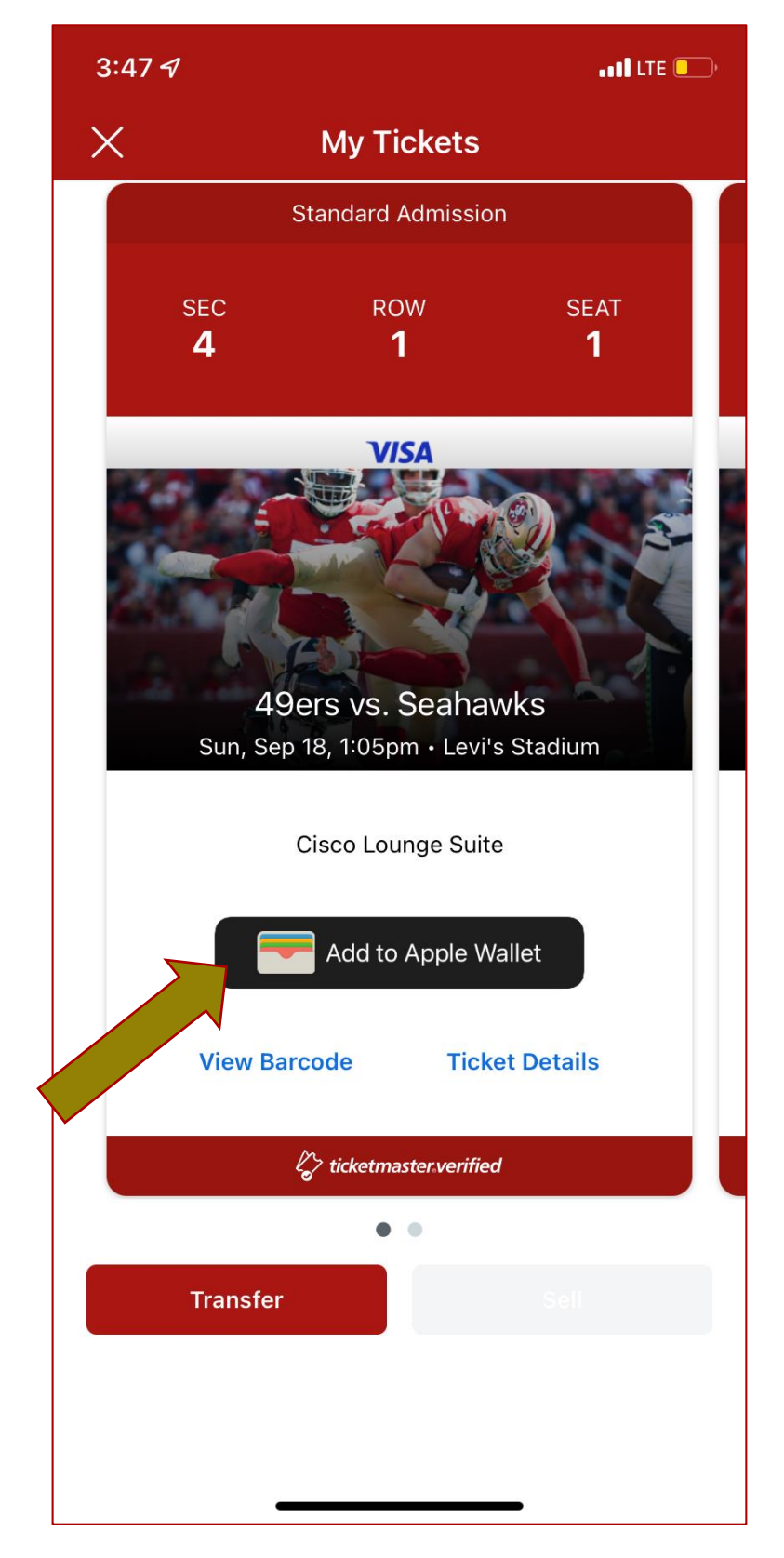

**Step 1** — (Apple) Click "Add to Apple Wallet"

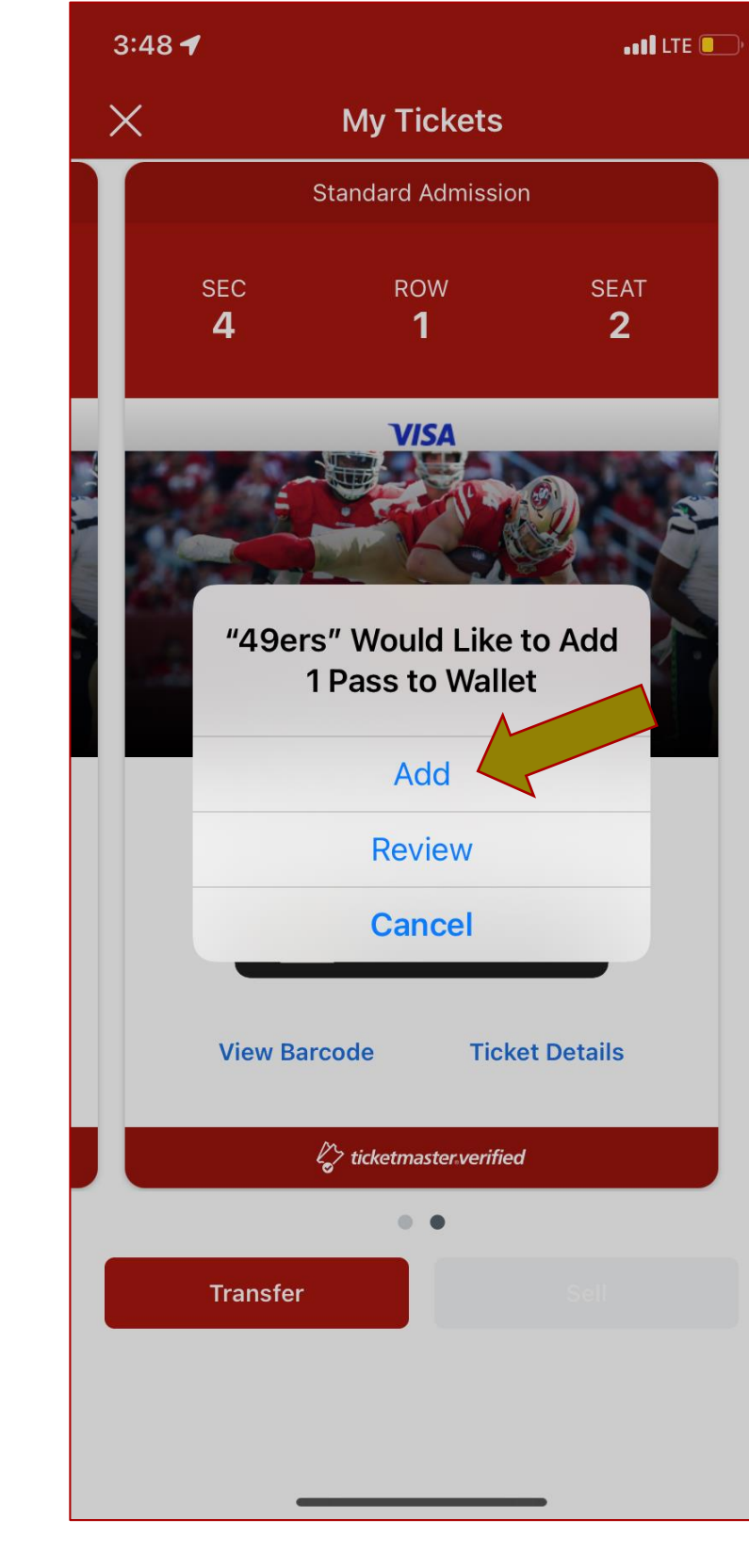

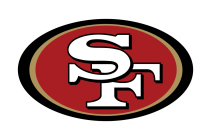

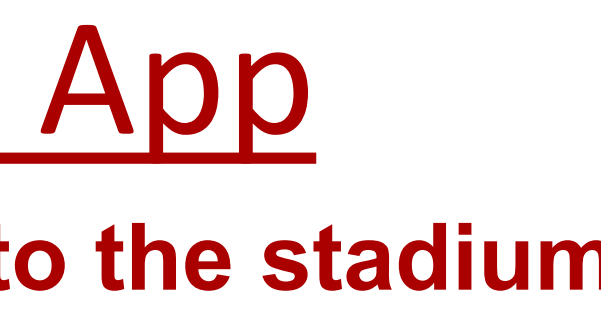

Select how many tickets to add to your Apple Wallet

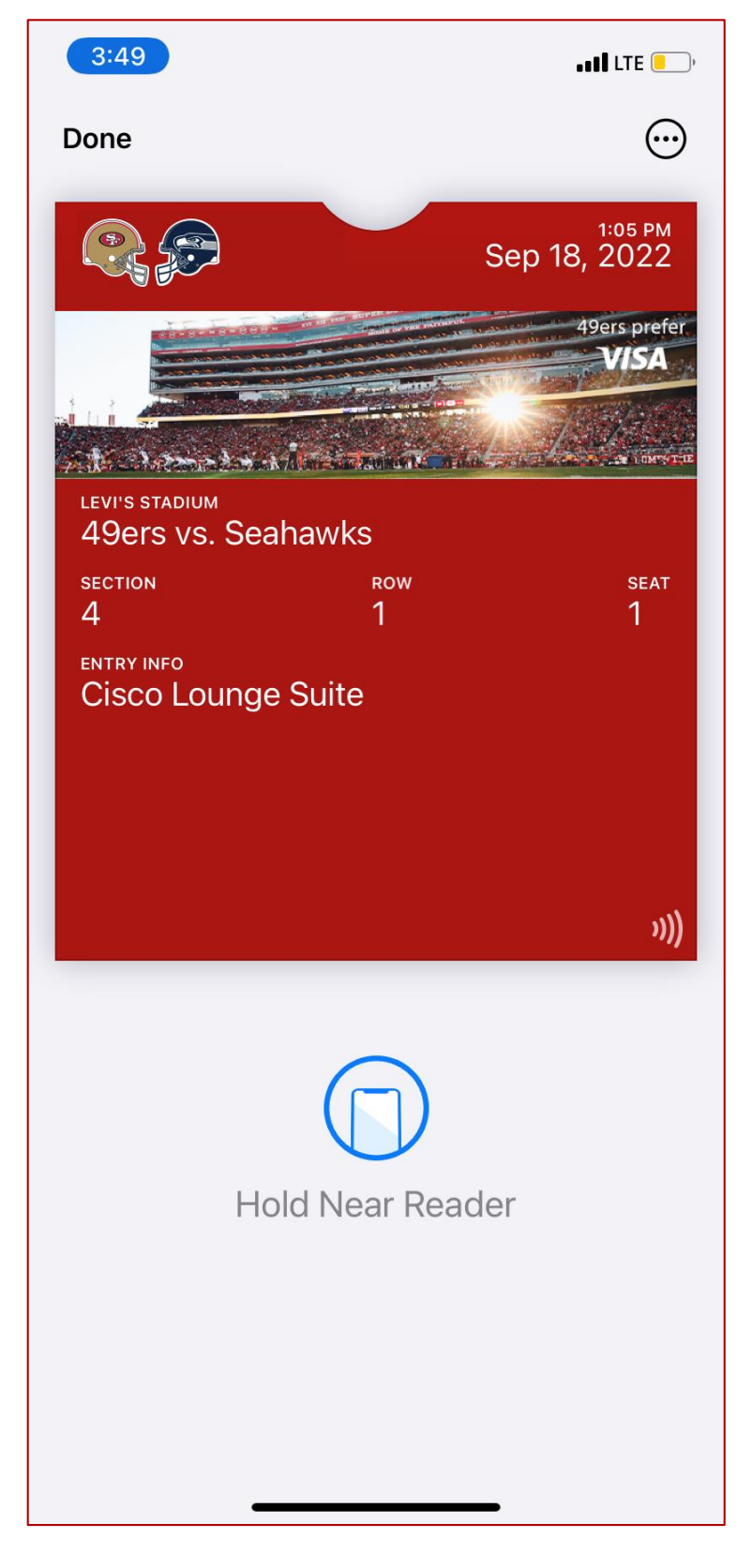

**Step 2** — (Apple) **Apple Wallet Ticket** 

## Account Management – 49ers App **Androids – Accessing your ticket(s) for entry into the stadium**

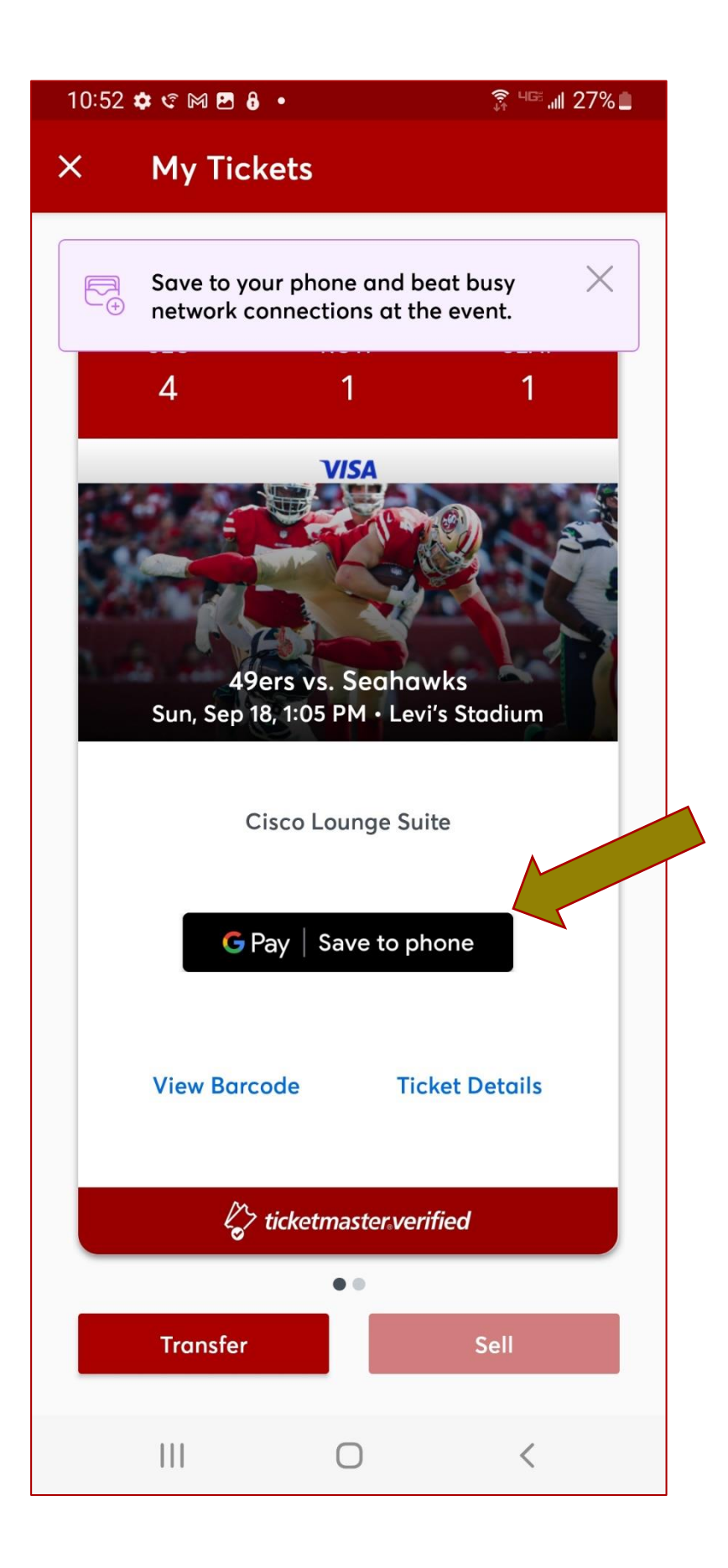

**Step 1** — (Android) Click "Save to Phone."

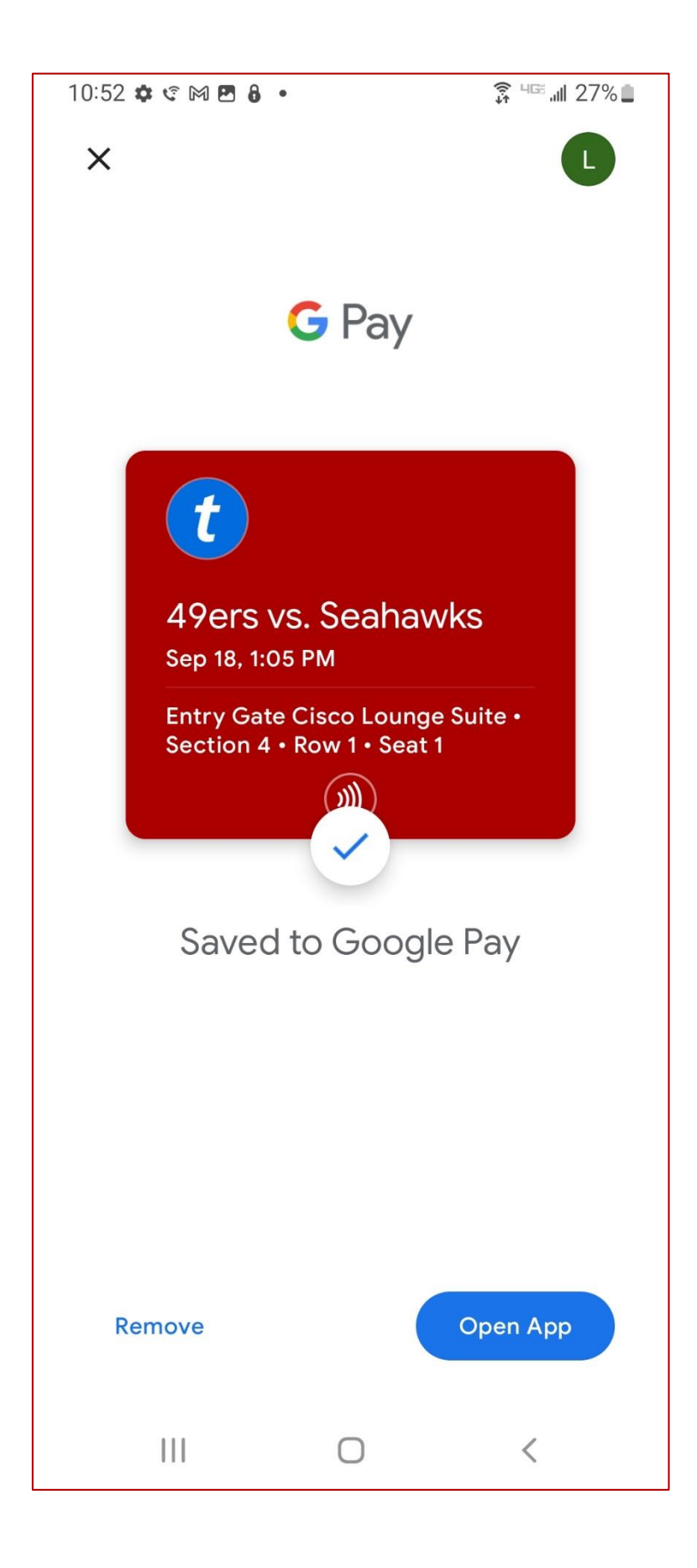

### Google Pay Ticket

"Saved to Google Pay" confirmation

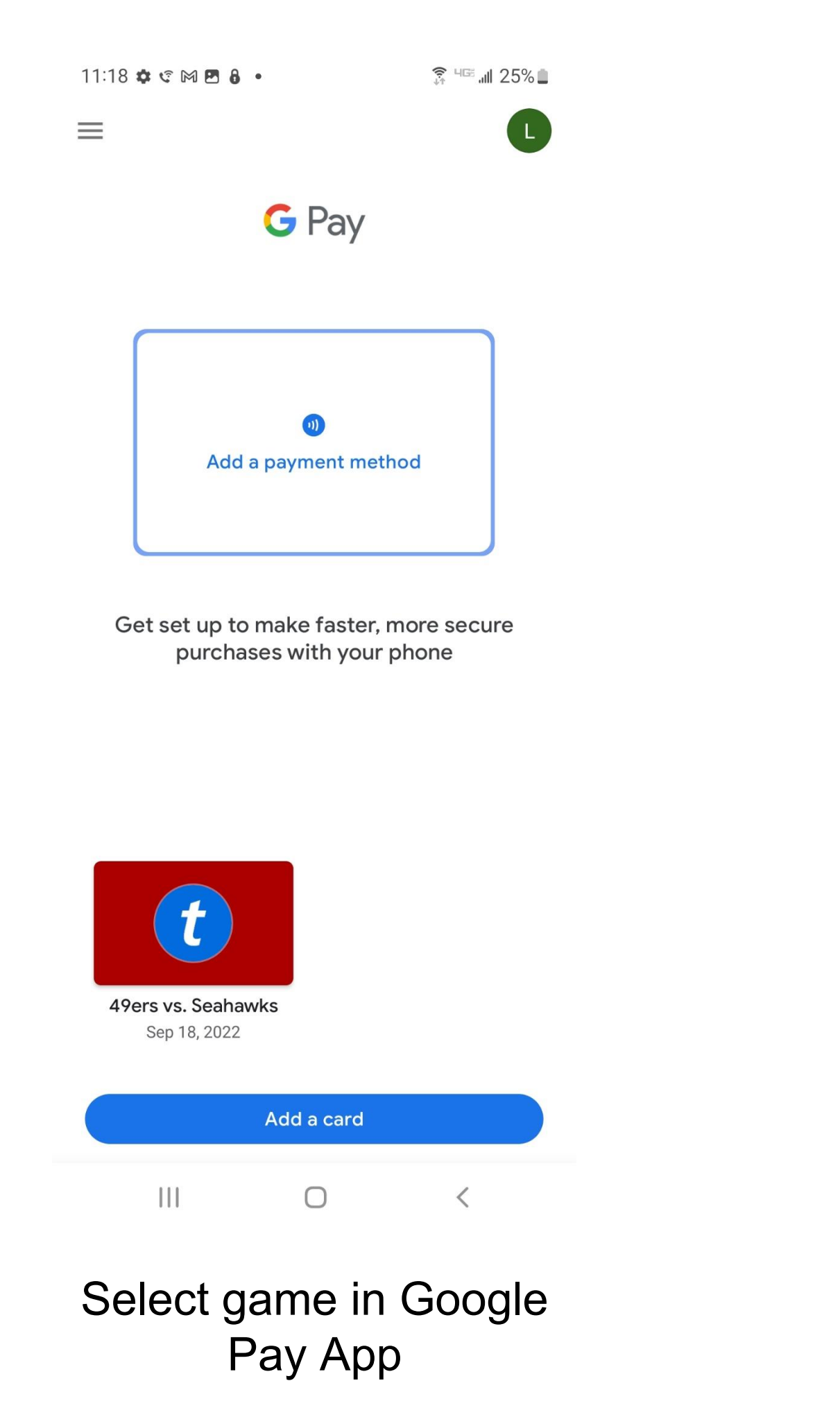

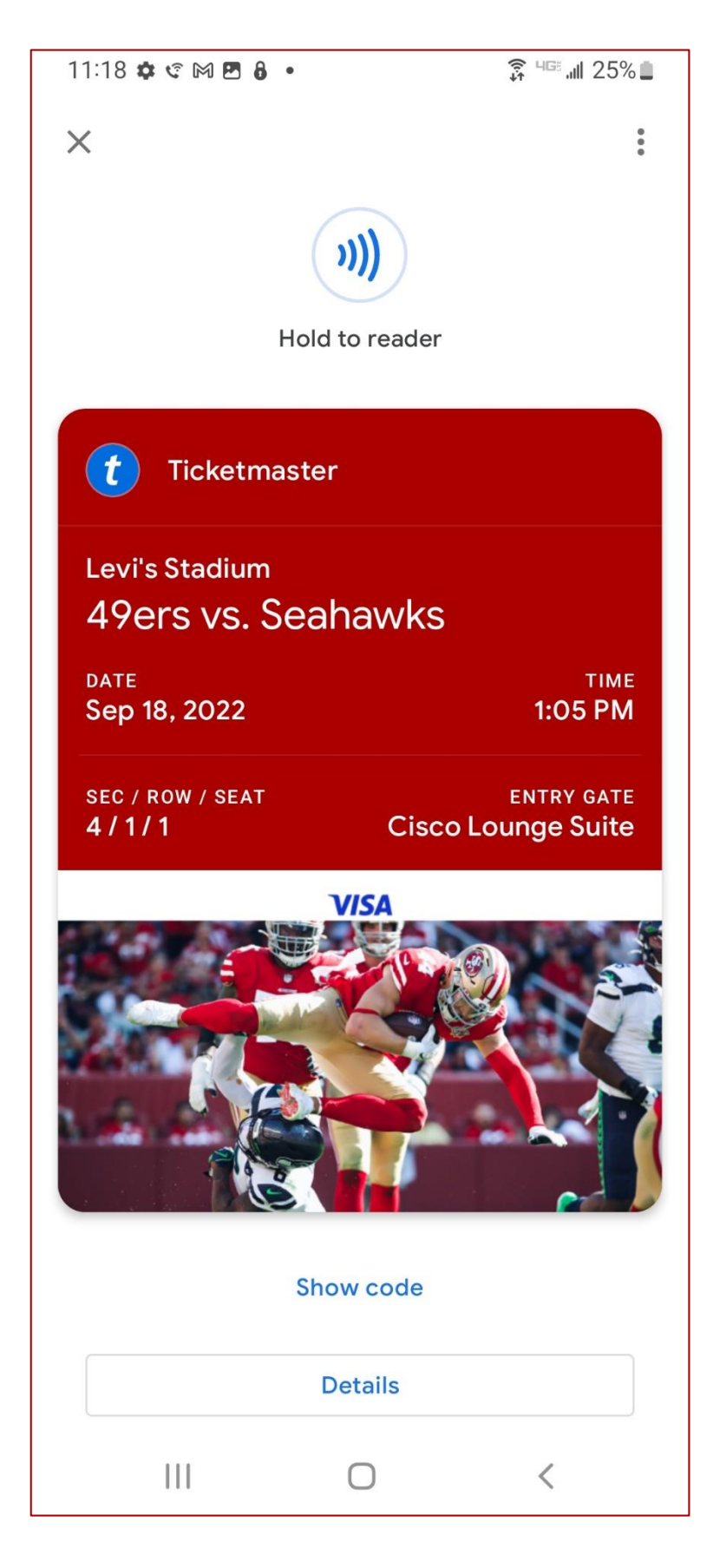

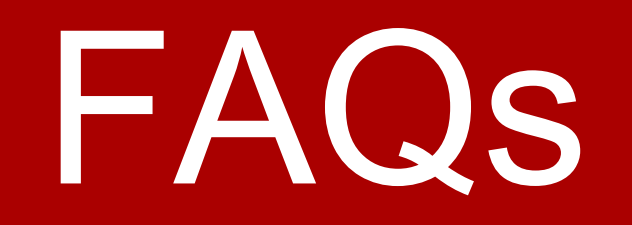

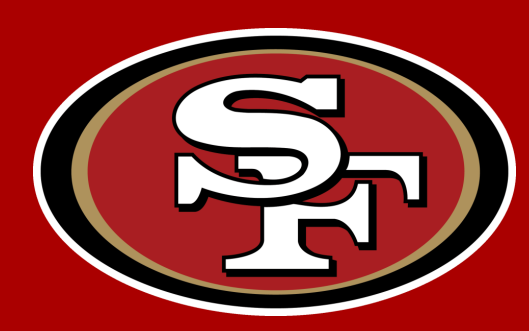

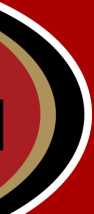

# Mobile Ticketing FAQs

➢Mobile ticketing allows you the flexibility to manage your suite tickets directly from your mobile device, anywhere

- **What are our options if we have last minute changes to guests?**  and anytime. Please refer to the "Cancel & Reclaim" instructions for ease with last-minute changes.
- **Will this slow down entry to the parking lots and stadium?**  the stadium to ensure tickets have been received and accepted.
- **What if one guest has four tickets on their phone for their family, and the family can't separate from each other?**

➢We recommend all guests accept and view their ticket and parking pass on their mobile device prior to arriving to

➢Once the main guest accepts the tickets, they can transfer the ticket to each family member's mobile device.

- **What if a client's phone dies, the app does not work or their phone is not working properly?** 
	- are many charging stations within Levi's**®** Stadium and the suite for guests to access.

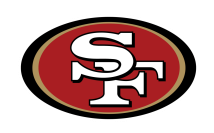

➢All guests at the stadium with mobile ticketing issues will be directed to the Visa Box Office for assistance. If guests can provide the correct account information, the Visa Box Office will be able to assist with providing a ticket. There